# 4-Zonen-Matrix-Mischverstärker 4-Zone Matrix Mixing Amplifier

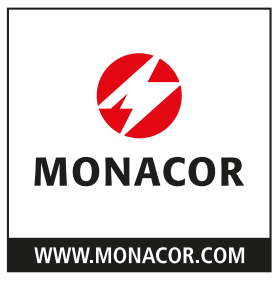

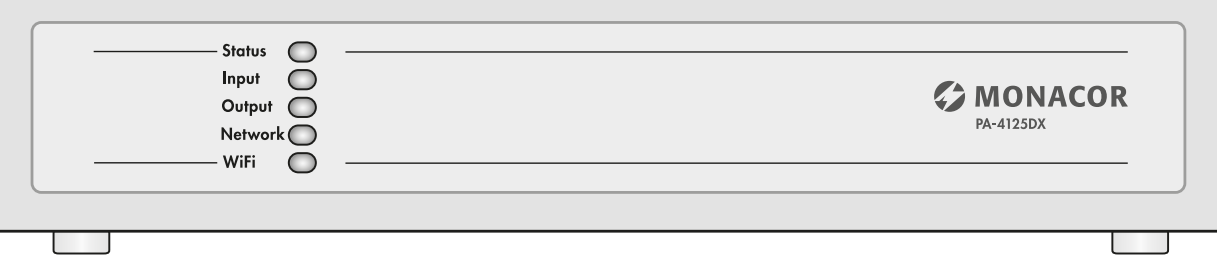

# PA-4125 DX

Bestellnummer • Order Number 1001059

BEDIENUNGSANLEITUNG INSTRUCTION MANUAL

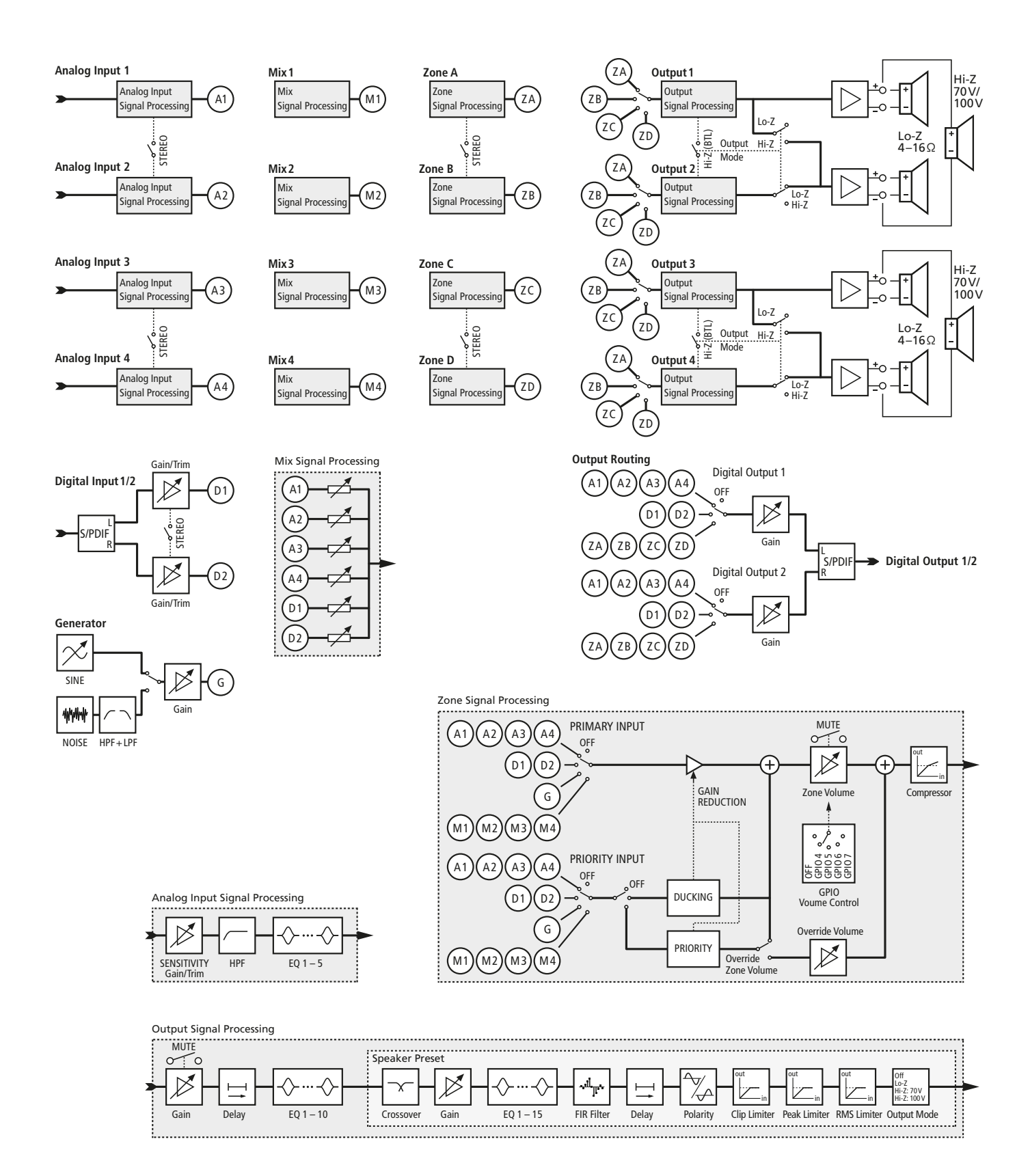

#### Abb. • Fig. 1 Blockschaltbild • Block diagram

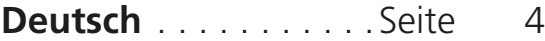

**English** . . . . . . . . . . . Page 20

# **4-Zonen-Matrix-Mischverstärker**

<span id="page-3-0"></span>*Deutsch*

Diese Anleitung richtet sich an Installateure von Beschallungsanlagen mit Grundkenntnissen in der Audiotechnik und Netzwerktechnik. Bitte lesen Sie die Anleitung vor dem Betrieb gründlich durch und heben Sie sie für ein späteres Nachlesen auf.

Die Anleitung bezieht sich auf Geräte mit der Firmware-Version 1.5.1.

# **Inhalt**

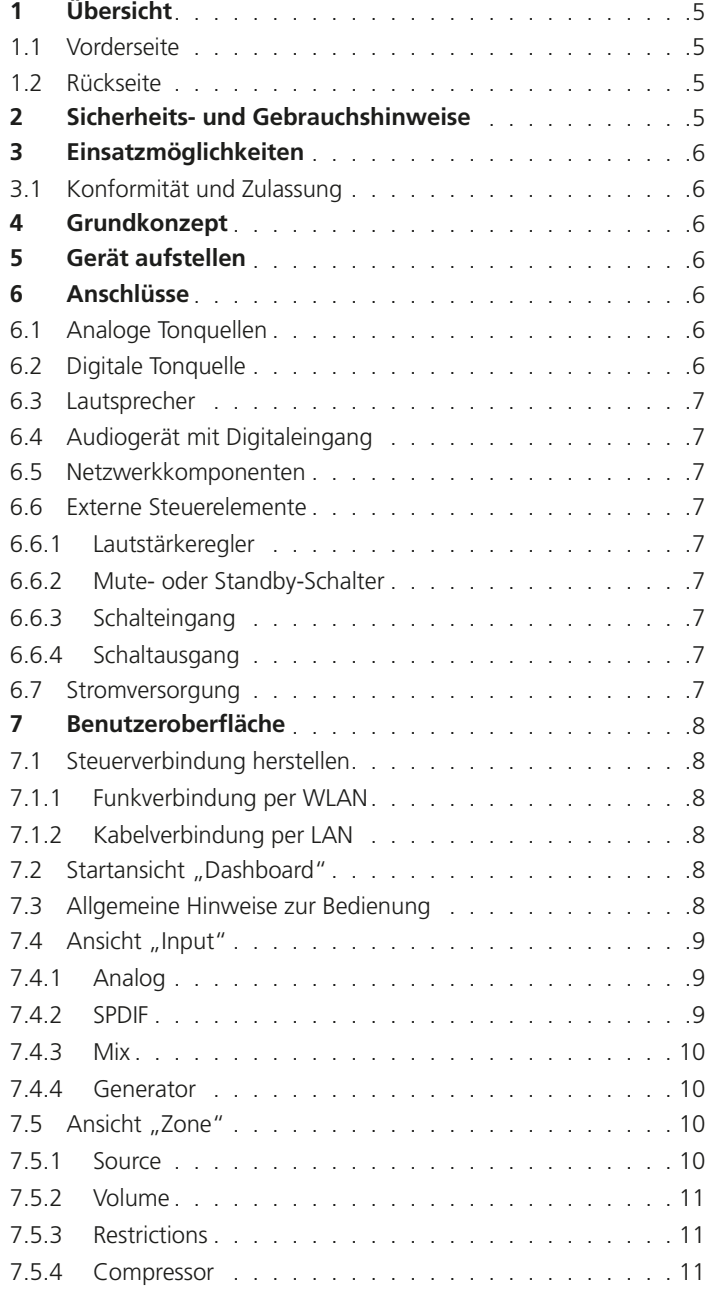

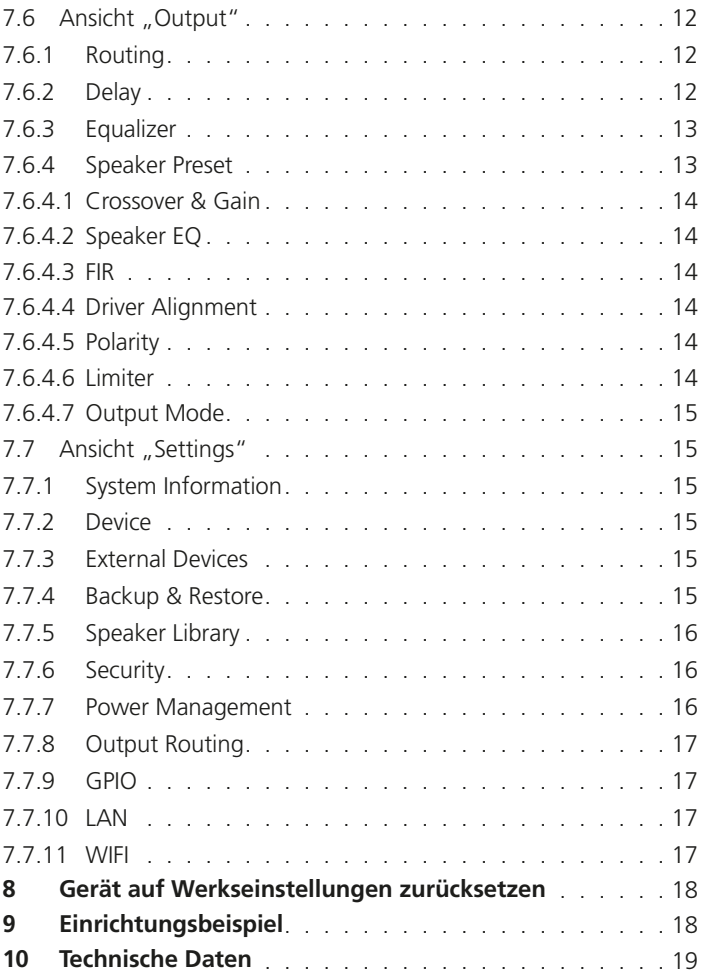

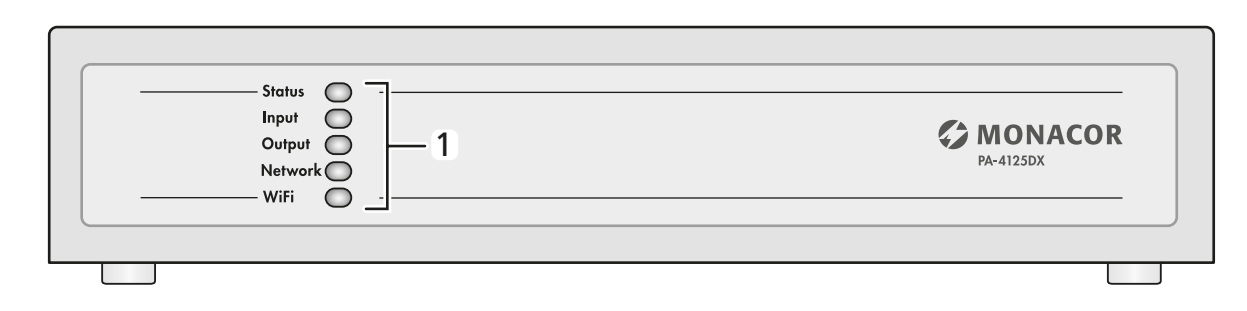

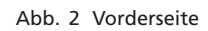

# <span id="page-4-0"></span>**1 Übersicht**

# **1.1 Vorderseite** (Abb. 2)

1 Status-LEDs

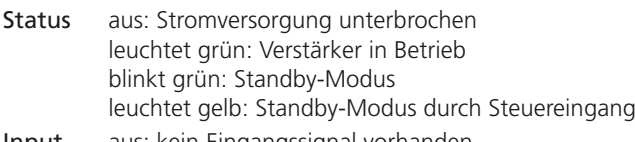

Input aus: kein Eingangssignal vorhanden grün: Signal an mindestens einem Eingang vorhanden gelb: Pegelbegrenzung oder Übersteuerung an mindestens einem Eingang

Output aus: kein Ausgangssignal vorhanden grün: Signal an mindestens einem Ausgang vorhanden gelb: Pegelbegrenzung oder Übersteuerung an mindestens einem Ausgang rot: an mindestens einem Ausgang/Ausgangspaar ist

die Schutzschaltung gegen Überlastung aktiv

Network aus: keine LAN-Verbindung erkannt grün: LAN-Verbindung erkannt

WiFi aus: WLAN-Funktionen deaktiviert grün: WLAN-Funktionen aktiviert

# **1.2 Rückseite** (Abb. 3)

2 RJ45-Buchse NETWORK CONTROL zum Anschluss des Verstärkers an ein Computernetzwerk (z. B. an einen Ethernet-Switch, Router oder direkt an einen Computer)

Die beiden LEDs an der Buchse signalisieren eine Netzwerkverbindung und die Netzwerkaktivität.

3 GPIO-Anschlüsse als Steckschraubklemmen

Die Funktion der einzelnen Klemmkontakte hängt von der Konfiguration des Verstärkers ab.

Kontakt 1: Referenzpotential für ein 12-V-Trigger-Eingangssignal oder einen Mute-Schalter ("Soft Ground" verbunden über einen 220-Ω-Widerstand mit der Gerätemasse "Ground")

Kontakt 2: Standby-Schalteingang (NO/NC) oder Mute-Schalteingang (NO/NC)

Kontakt 3: Gerätemasse "Ground", Referenzpotential für externe Lautstärkeregler und für ein 12-V-Trigger-Ausgangssignal

Kontakt 4 und 5: Anschluss für den Schleiferkontakt eines externen Potentiometers zur Lautstärkeeinstellung

Kontakt 6: Eingang für eine 12-V-Gleichspannung "Trigger in" zum Einschalten des Verstärkers oder Anschluss für den Schleiferkontakt eines externen Potentiometers zur Lautstärkeeinstellung

Kontakt 7: Ausgang für eine 12-V-Gleichspannung "Trigger out", die bei eingeschaltetem Verstärker anliegt oder Anschluss für den Schleiferkontakt eines externen Potentiometers zur Lautstärkeeinstellung

Kontakt 8: Ausgang mit einer 3,3-V-Gleichspannung zur Speisung externer Potentiometer zur Lautstärkeeinstellung (max. 10mA)

- 4 WLAN-Antenne
- 5 Cinch-Buchse DIGITAL OUT
- 6 Cinch-Buchse DIGITAL IN
- 7 Analog-Eingänge CH1–CH4 als Cinch-Buchsen
- 8 Analog-Eingänge CH1–CH4 als Steckschraubklemmen für den Anschluss von Tonquellen mit symmetrischen Signalen
- 9 Lautsprecherausgänge als Steckschraubklemmen

**Achtung:** Die Anschlussbelegung ist konfigurationsabhängig.

10 Buchse AC MAINS zum Anschluss an eine Netzsteckdose über das beiliegende Netzkabel

# **2 Sicherheits- und Gebrauchshinweise**

Das Produkt entspricht allen relevanten Richtlinien der EU und trägt deshalb das CC-Zeichen.

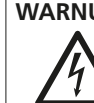

**WARNUNG** Das Gerät wird mit lebensgefährlicher Netzspannung versorgt. Nehmen Sie deshalb niemals selbst Eingriffe am Gerät vor und stecken Sie nichts in die Lüftungsöffnungen. Es besteht die Gefahr eines elektrischen Schlages.

Im Betrieb liegt an den Lautsprecheranschlüssen berührungsgefährliche Spannung an. Alle Anschlüsse nur bei ausgeschaltetem Gerät vornehmen bzw. verändern.

- Verwenden Sie das Produkt nur im Innenbereich und schützen Sie es vor Tropf- und Spritzwasser sowie vor hoher Luftfeuchtigkeit. Der zulässige Einsatztemperaturbereich beträgt 0–40°C.
- Stellen Sie keine mit Flüssigkeit gefüllten Gefäße, z. B. Trinkgläser, auf das Produkt.
- Die im Gerät entstehende Wärme muss durch Luftzirkulation abgegeben werden. Decken Sie die Lüftungsöffnungen nicht ab.
- Benutzen Sie das Produkt nicht und ziehen Sie sofort den Netzstecker aus der Steckdose, wenn:
	- 1. sichtbare Schäden am Gerät oder am Netzkabel vorhanden sind,
- 2. nach einem Sturz oder Ähnlichem der Verdacht auf einen Defekt besteht,
- 3. Funktionsstörungen auftreten.

Lassen Sie Schäden in jedem Fall in einer Fachwerkstatt reparieren.

- Ziehen Sie den Netzstecker nie am Kabel aus der Steckdose, fassen Sie immer am Stecker an.
- Säubern Sie das Produkt nur mit einem trockenen, weichen Tuch, niemals mit Wasser oder Chemikalien.

Wird das Produkt falsch verwendet oder nicht fachgerecht repariert, kann keine Haftung für daraus resultierende Sach- oder Personenschäden und keine Garantie für das Produkt übernommen werden.

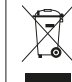

Soll das Produkt endgültig aus dem Betrieb genommen werden, entsorgen Sie es gemäß den örtlichen Vorschriften.

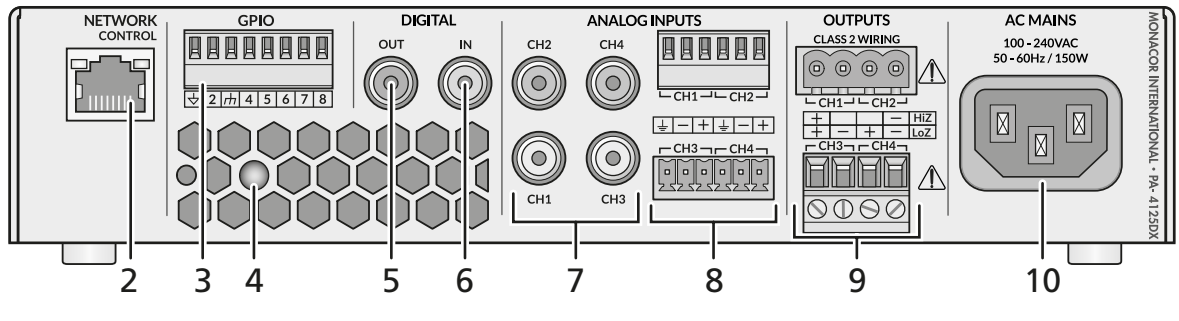

# <span id="page-5-0"></span>**3 Einsatzmöglichkeiten**

Der PA-4125DX ist ein Mischverstärker, der für vielseitige Beschallungsaufgaben eingesetzt werden kann. Er verfügt über vier Ausgänge für niederohmige Lautsprecher. Alternativ besteht die Möglichkeit, jeweils zwei Ausgänge zu einem Ausgang für 70-V-/100-V-Lautsprecher zusammenzufassen (Brückenbetrieb).

Die Steuerung des integrierten Signalprozessors erfolgt über eine HTML5-Benutzeroberfläche, die mithilfe eines üblichen Webbrowsers aufgerufen werden kann. Die Netzwerkverbindung ist per WLAN oder Kabel möglich.

Außerdem bietet der Verstärker:

- 4 symmetrische analoge Eingänge als Klemmen oder asymmetrisch als Cinch-Buchsen (Stereokopplung von je 2 Eingängen möglich)
- 1 digitaler 2-Kanal-Eingang (S/PDIF) als 1 × stereo oder 2 × mono nutzbar
- für jede Zone wahlweise Mono- oder Stereo-Betrieb
- 1 digitaler 2-Kanal-Ausgang (S/PDIF) als 1 × stereo oder 2 × mono nutzbar
- Equalizer mit bis zu 5 Filtern pro Eingang und zusätzlichem Hochpassfilter
- 4 Zonen mit Prioritätsoption und Ducking-Funktion
- separat einstellbare Dynamikkompression für jede Zone
- Zuordnung eines Ausgangs zu einer beliebigen Zone
- Signalverzögerung für jeden Ausgang einstellbar
- Equalizer mit bis zu 10 Filtern pro Ausgang
- speicherbare Lautsprecherbibliotheken mit Einstellmöglichkeiten wie Frequenzweiche, Equalizer, digitale Filter (FIR), Signalverzögerung, Pegelbegrenzung, Phasenumkehr
- Testsignalgenerator mit durchstimmbarem Sinuston oder Rauschen mit einstellbaren Begrenzungsfiltern
- Anschlüsse zur externen Steuerung der Lautstärke per Potentiometer und für Stummschaltung oder Standby-Zustand per Schalter
- Power-Sharing-Konzept, das die Leistung eines Ausgangs bis zur doppelten Nennleistung steigern kann, wenn der Nachbarkanal die Leistung momentan nicht benötigt

#### **3.1 Konformität und Zulassung**

Hiermit erklärt MONACOR INTERNATIONAL, dass der Funkanlagentyp PA-4125DX der Richtlinie 2014/53/EU entspricht. Der vollständige Text der EU-Konformitätserklärung ist unter der folgenden Internetadresse verfügbar: www.monacor-international.de

Das Produkt sendet mit einer maximalen Leistung von 19,5dBm im Frequenzbereich 2412–2484MHz.

# **4 Grundkonzept**

Die zentralen Elemente der Signalführung sind die Zonen, die in der Regel unterschiedliche Beschallungsbereiche darstellen. Das Signal einer Zone wird einem oder mehreren Lautsprecherausgängen zugeordnet.

Die Signale der angeschlossenen Tonquellen (z. B. Mikrofone oder Musikzuspieler) können auf eine oder mehrere Zonen geleitet werden. Das kann direkt geschehen oder über eine Signalmischung verschiedener Tonquellen (Mix). Zusätzlich kann jeder Zone eine Tonquelle mit Vorrang (Priority) zugewiesen werden, wie z. B. ein Mikrofon für Durchsagen. Das Signal der ersten Tonquelle wird durch das vorrangige Signal automatisch unterdrückt.

Korrekturen zur Anpassung an den Beschallungsbereich (z. B. Equalizer, Signalverzögerung) sind für jeden Ausgang separat möglich. Zusätzlich können lautsprecherspezifische Einstellungen (z. B. Pegelbegrenzung, Korrekturfilter, Signalverzögerung) für jeden Ausgang vorgenommen werden. Diese lassen sich als "Speaker Presets" speichern und zur Wiederverwendung in "Speaker Libraries" verwalten. Die gesamte Signalführung ist im Blockschaltbild (Abb. 1 auf Seite 2) dargestellt.

# **5 Gerät aufstellen**

Vor dem Aufstellen des Verstärkers die beiliegenden vier selbstklebenden Gummifüße unter das Gerät kleben. Das Gerät auf eine ebene, waagerechte Fläche stellen. Beim Aufstellen oder beim Einbau des Geräts (z. B. in ein Rack) unbedingt darauf achten, dass die Lüftungsöffnungen nicht verdeckt werden und der geforderte Abstand zu angrenzenden Flächen eingehalten wird: Hinter dem Verstärker muss der Abstand mindestens 80mm betragen und seitlich (wenigstens auf einer Seite) mindestens 25mm.

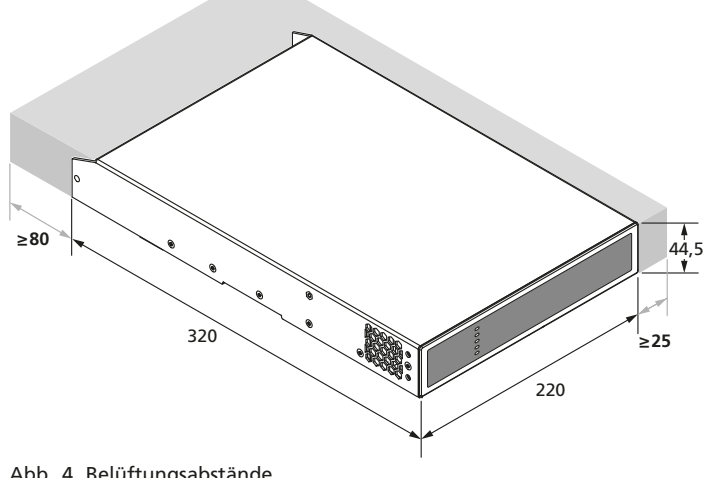

Abb. 4 Belüftungsabstände

# **6 Anschlüsse**

**Wichtig:** Die Ausgänge des Verstärkers und die Steueranschlüsse GPIO müssen vor dem Anschluss der Lautsprecher und Steuerelemente für ihren Einsatzzweck konfiguriert werden. Das geschieht mithilfe der Benutzeroberfläche, die vom Verstärker als Webinterface zur Verfügung gestellt wird. Dazu z. B. mit einem Computer, Tablet-PC oder Smartphone, auf dem ein HTML5-fähiger Webbrowser installiert ist, eine Netzwerkverbindung per WLAN (☞ Kapitel [7.1.1](#page-7-1)) oder Netzwerkkabel (☞ Kapitel [7.1.2\)](#page-7-2) herstellen. Die Konfiguration für die Lautsprecherausgänge dann in der Ansicht "Output ⇒ Speaker Preset ⇒ Output Mode" (☞ Kapitel [7.6.4.7\)](#page-14-1) vornehmen. Die Einstellungen für die Steueranschlüsse werden in der Ansicht "Settings ⇒ GPIO" konfiguriert (☞ Kapitel [7.7.9\)](#page-16-1).

Die Installation sollte nur durch eine qualifizierte Fachkraft vorgenommen werden. Vor dem Herstellen oder Ändern von Anschlüssen, den PA-4125DX von der Stromversorgung trennen!

#### <span id="page-5-1"></span>**6.1 Analoge Tonquellen**

Analoge Tonquellen mit asymmetrischen Ausgangssignalen an die Cinchbuchsen CH1–4 (7) anschließen. Tonquellen mit symmetrischen Ausgängen können an die Steckschraubklemmen CH1–4 (8) angeschlossen werden. Es können auch Mikrofone angeschlossen werden (die Eingangsempfindlichkeit kann über die Benutzeroberfläche gewählt werden). Eine Phantomspeisung steht nicht zur Verfügung.

#### **6.2 Digitale Tonquelle**

Eine digitale Tonquelle mit S/PDIF-Stereosignal an die Cinch-Buchse DIGITAL IN (6) anschließen.

# <span id="page-6-5"></span><span id="page-6-0"></span>**6.3 Lautsprecher**

Es können vier Ausgänge für den Anschluss von niederohmigen Lautsprechern (4…16Ω) verwendet werden. Diese mit den Steckschraubklemmen CH1–4 (9) verbinden (Anschlussbeschriftung "LoZ").

Für den Anschluss von 70-V- oder 100-V-Lautsprechern werden jeweils zwei Ausgänge zusammen verwendet. Die Lautsprecher(gruppen) nach der Anschlussbeschriftung "HiZ" mit den Steckschraubklemmen CH1–4 (9) verbinden.

Die Kabelenden der Lautsprecherleitung ca. 5mm abisolieren. Beim Anschluss der Lautsprecherleitung darauf achten, dass die blanken Kabelenden vollständig in die Klemme hineingeschoben werden, sodass im Betrieb keine Berührungsgefahr und keine Kurzschlussgefahr an den Anschlüssen besteht.

# **6.4 Audiogerät mit Digitaleingang**

Über den Cinch-Ausgang DIGITAL OUT (5) kann z. B. ein Mischsignal an einen anderen PA-4125DX oder an ein Aufnahmegerät mit Digitaleingang weitergeleitet werden.

# **6.5 Netzwerkkomponenten** (z. B. Ethernet-Switch)

Eine Netzwerkverbindung zu einem Router, Switch oder direkt zu einem Computer über die RJ45-Buchse (2) herstellen.

Alternativ (oder zusätzlich) kann das Gerät über seine WLAN-Funktionen verbunden werden. Dabei lässt es sich in ein bestehendes WLAN einbinden oder bildet einen eigenen Wireless Access Point (AP).

#### **6.6 Externe Steuerelemente**

An die Steckschraubklemmen GPIO (3) lassen sich Steuerelemente (Potentiometer, Schalter) anschließen, deren Funktion jeweils über die Benutzeroberfläche bestimmt wird.

#### <span id="page-6-3"></span>**6.6.1 Lautstärkeregler**

Zur Einstellung der Zonenlautstärken können Potentiometer (> 10 kΩ) angeschlossen werden. Die Potentiometer wie in Abb. [5](#page-6-1) an die Klemmen GPIO anschließen. Die Schleiferkontakte entsprechend der gewählten Konfiguration jeweils an einen der Kontakte 4–7 anschließen. Für den Anschluss sollten geschirmte Leitungen verwendet werden.

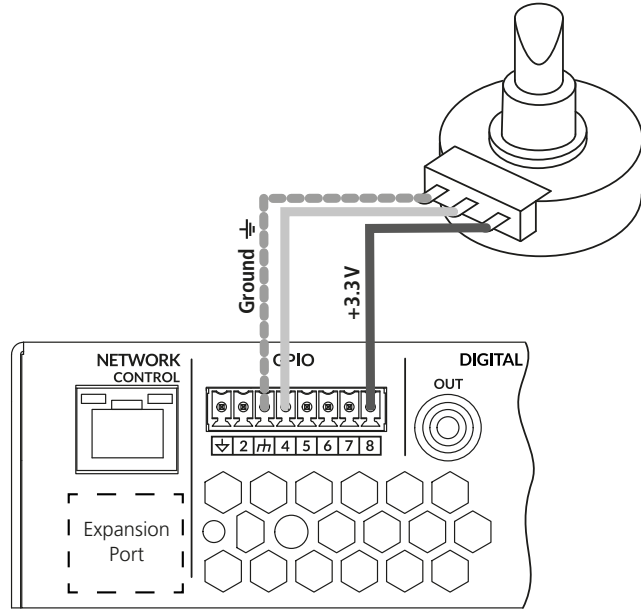

<span id="page-6-1"></span>Abb. 5 externer Lautstärkeregler

#### **6.6.2 Mute- oder Standby-Schalter**

Zum Stummschalten aller Ausgänge oder zum Schalten des Verstärkers in den Standby-Modus kann ein Schalter oder Taster angeschlossen werden. Den Schalter wie in Abb. [6](#page-6-2) mit den Kontakten 1 und 2 der Klemmen GPIO verbinden. Für den Anschluss sollte eine geschirmte Leitung verwendet werden.

Die Funktion Mute oder Standby und ob der Schalter als Öffner (NC) oder Schließer (NO) funktioniert, wird in der Konfiguration festgelegt.

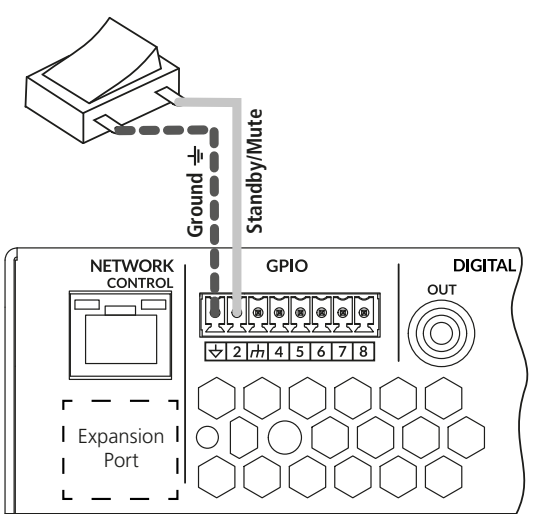

<span id="page-6-2"></span>Abb. 6 externer Standby/Mute-Schalter

#### **6.6.3 Schalteingang**

Bei entsprechender Konfiguration (12V Trigger in) wird der Verstärker durch eine 12-V-Gleichspannung von Kontakt 6 gegen Kontakt 1 der Klemmen GPIO eingeschaltet. Ohne diese Spannung bleibt er im Standby-Modus.

#### **6.6.4 Schaltausgang**

Bei entsprechender Konfiguration (12V Trigger out) gibt der Verstärker eine 12-V-Gleichspannung von Kontakt 7 gegen Kontakt 3 der Klemmen GPIO aus, solange er eingeschaltet ist. Diese kann z. B. dazu verwendet werden, einen zweiten Verstärker über dessen Schalteingang ebenfalls einzuschalten.

# <span id="page-6-4"></span>**6.7 Stromversorgung**

Zur Stromversorgung die Buchse AC MAINS (10) über das beiliegende Netzkabel mit einer Netzsteckdose verbinden. Mit dem Anschluss an die Stromversorgung ist das Gerät eingeschaltet. Über einen externen Schalter, die Benutzeroberfläche des Webinterfaces oder per Automatik kann es auf Standby geschaltet werden (☞ Kapitel [7.7.7](#page-15-1)).

# <span id="page-7-0"></span>**7 Benutzeroberfläche**

Zur Konfiguration und Steuerung des Signalprozessors bietet der Verstärker eine HTML5-Benutzeroberfläche, die mithilfe eines üblichen Webbrowsers auf einem Computer oder einem mobilen Gerät (z. B. Tablet-PC) aufgerufen werden kann.

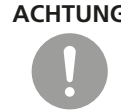

**ACHTUNG** Der Signalprozessor ist in Verbindung mit der Benutzeroberfläche ein effektives Werkzeug, mit dem sehr feine, aber auch gravierende Änderungen der Übertragungseigenschaften der Beschallungsanlage möglich sind.

Jede Änderung der Parameter sollte deshalb mit Bedacht und Sachverstand vorgenommen werden. Extreme Änderungen der Einstellungen können schlimmstenfalls zur Schädigung der Lautsprecher führen.

# **7.1 Steuerverbindung herstellen**

Die Netzwerkverbindung ist per WLAN oder LAN-Kabel möglich. Dazu z. B. mit einem Computer, Tablet-PC oder Smartphone, auf dem ein HTML5-fähiger Webbrowser installiert ist, eine Netzwerkverbindung per WLAN (<a> Kapitel [7.1.1\)](#page-7-1) oder Netzwerkkabel (<a><a></a> Kapitel [7.1.2\)](#page-7-2) herstellen.

Die hier beschriebenen Verbindungsmöglichkeiten dienen vor allem einem ersten Aufruf der Benutzeroberfläche. Über die Benutzeroberfläche kann der Verstärker dann auch umkonfiguriert werden, z. B. um ihn in ein bestehendes Netzwerk einzubinden (☞ Kapitel [7.7.10](#page-16-2) und [7.7.11\)](#page-16-3).

# <span id="page-7-1"></span>**7.1.1 Funkverbindung per WLAN**

- 1) Die Buchse AC MAINS (10) über das beiliegende Netzkabel mit einer Netzsteckdose verbinden. Damit ist der PA-4125DX eingeschaltet. Wenn die LED "WiFi" (1) grün leuchtet, ist der Verstärker bereit für eine Verbindung.
- 2) Ein WLAN-fähiges Gerät (z. B. Tablet-PC) mit dem Netz des Verstärkers "MONACOR PA-4125DX ..." verbinden. Das Kennwort lautet in der Voreinstellung "password".
- 3) Am WLAN-fähigen Gerät mit dem Browser die Adresse 192.168.4.1 aufrufen.

Die Benutzeroberfläche des PA-4125DX wird angezeigt.

<span id="page-7-2"></span>**Hinweis:** Es wird dringend empfohlen, für die weitere Nutzung das WLAN-Kennwort zu ändern (☞ Kapitel [7.7.11\)](#page-16-3).

# **7.1.2 Kabelverbindung per LAN**

- 1) Einen Computer über einen Switch oder direkt mit dem Netzwerkanschluss NETWORK (2) verbinden.
- 2) Die Buchse AC MAINS (10) über das beiliegende Netzkabel mit einer Netzsteckdose verbinden. Damit ist der PA-4125DX eingeschaltet.
- 3) Die voreingestellte IP-Adresse des PA-4125DX ist 192.168.64.100. Den Computer so konfigurieren, dass er sich mit einer festen IP-Adresse im selben Subnetz befindet (z. B. 192.168.64.10, mit Netzmaske 255.255.255.0 [oder Präfixlänge 24] und Gateway 192.168.64.1).
- 4) Am Computer mit dem Browser die Adresse 192.168.64.100 aufrufen.

<span id="page-7-5"></span>Die Benutzeroberfläche des PA-4125DX wird angezeigt.

# **7.2 Startansicht "Dashboard"**

Im Folgenden werden die Funktionen der verschiedenen Ansichten der Benutzeroberfläche beschrieben. Die mögliche Vorgehensweise beim Einrichten des Gerätes wird in Kapitel [9](#page-17-1) anhand eines Beispiels behandelt.

Beim Start der Benutzeroberfläche erscheint (bei aktiviertem Kennwortschutz nach dem Login) die Ansicht Dashboard (Abb. [7](#page-7-3)). Hier befindet sich eine Übersicht zum Status des Geräts und zu den Einstellungen der Zonen.

Unter Input und Output wird jeweils angezeigt, ob ein Eingangsbzw. Ausgangssignal vorhanden ist (Signal) oder nicht (No Signal). Unter LAN und WiFi stehen die aktuellen IP-Adressen des Geräts. Unter Power wird angezeigt, ob das Gerät eingeschaltet ist (On) oder sich im Bereitschaftsmodus (Standby) befindet. Das Umschalten des Betriebszustands kann durch Klicken auf das Symbol (1), durch externe Steuerung oder automatisch geschehen (☞ Kapitel [7.7.7,](#page-15-1) Power Management).

Zu jeder Zone wird der aktuelle Signalpegel als Balken angezeigt mit einer senkrechten Linie, die den Spitzenpegel der letzten Sekunden markiert. Darunter befindet sich ein Schieberegler, mit dem die Lautstärke der Zone eingestellt werden kann. Durch Klicken auf das Symbol (I) kann der Kanal stummgeschaltet werden, ohne die vorherige Lautstärkeeinstellung zu verlieren. Das Symbol ändert sich dann in  $\mathbf{d} \times$ . Mit einem Klicken auf das Symbol wird die Stummschaltung wieder aufgehoben.

Unter dem Regler wird angezeigt, welche Signalquelle für die Zone gewählt ist, und auf welche Ausgänge das Zonensignal geleitet wird.

Auf der linken Seite kann auf eine andere Ansicht (Input, Zone, Output, Settings) umgeschaltet werden.

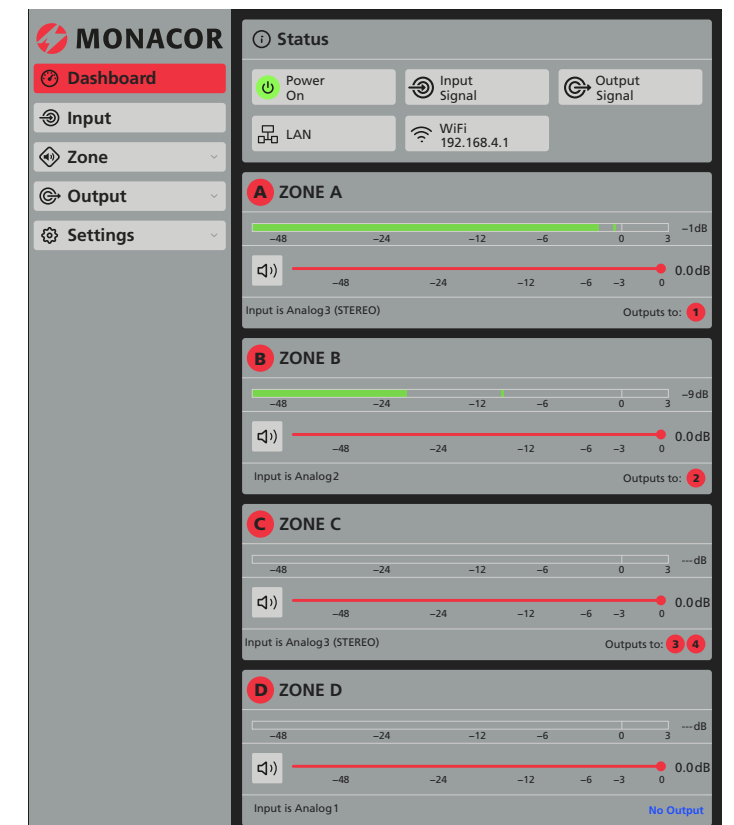

<span id="page-7-3"></span>Abb. 7 Startansicht "Dashboard'

# <span id="page-7-4"></span>**7.3 Allgemeine Hinweise zur Bedienung**

Für die Eingänge, Ausgänge, Zonen, Mischsignale und den Testsignalgenerator sind die Bezeichnungen vorgegeben (Analog 1–4, S/PDIF, ZONE A–D, Mix 1–4, Output 1–4, Generator). Diese können aber in aussagekräftigere Bezeichnungen geändert werden (z. B. auf die Art der Tonquelle, die Bezeichnung eines Beschallungsbereichs oder den Installationsort des Lautsprechers). Zum Ändern einer Bezeichnung auf diese klicken (bzw. tippen), die Änderung eingeben und mit **b**estätigen.

Durch Klicken auf ein Feld mit dem Symbol ↓ werden zusätzliche Einstellmöglichkeiten eingeblendet. Das Symbol ändert sich dann in  $\land$  und ein nochmaliges Klicken blendet diese Optionen wieder aus.

Zum Einstellen eines Wertes kann direkt auf den Wert geklickt und dieser dann eingegeben werden. Wird zusätzlich ein Schieberregler angezeigt, kann auch der kreisförmige Griff des Reglers "angefasst" und verschoben werden. Bei manchen Reglern gibt es seitliche Schaltflächen, mit denen der Wert in kleinen Schritten verringert  $\odot$  oder erhöht  $\odot$  werden kann.

# <span id="page-8-3"></span><span id="page-8-0"></span>**7.4 Ansicht "Input"**

In dieser Ansicht lässt sich die Empfindlichkeit der Eingänge an die angeschlossenen Tonquellen anpassen. Zudem lassen sich je zwei Eingänge zu einem Stereokanal koppeln. Für die Analogeingänge können auch Frequenzgangkorrekturen vorgenommen werden. Oberhalb der Einstellmöglichkeiten kann die gewünschte Ansicht gewählt werden: Analog, SPDIF (für den Digitaleingang), Mix (zum Erstellen von Signalmischungen) und Generator (internen Testsignalgenerator). Diese vier Ansichten werden im Folgenden beschrieben.

# <span id="page-8-4"></span>**7.4.1 Analog**

|                                  | Analog SPDIF Mix | Generator     |                                      |
|----------------------------------|------------------|---------------|--------------------------------------|
| <b>D</b> <sup>d</sup> Analog1    |                  |               | 100Hz $\Gamma$                       |
| $O_{MONO}$<br>$-48$              | $-24$            | $-12$<br>$-6$ | $\frac{1}{3}$ -9dB<br>$\overline{0}$ |
| <b>SENSITIVITY</b><br><b>MIC</b> | $-10$ dBV        | $+4dBu$       | $+14dBu$                             |
| <b>Ö GAIN/TRIM</b>               |                  |               | $0.0$ dB $\sim$                      |
| $\wedge$ EQ                      |                  |               |                                      |
| <sup>2</sup> Analog 2            |                  |               | 100Hz $\Gamma$                       |
| $O_{MONO}$<br>$-48$              | $-24$            | $-12$<br>$-6$ | $-18dB$<br>$\overline{0}$            |
| <b>SENSITIVITY</b><br><b>MIC</b> | $-10$ dBV        | +4dBu         | $+14dBu$                             |
| O GAIN/TRIM                      |                  |               | $0.0$ dB $\sim$                      |
| $\wedge$ EQ                      |                  |               |                                      |
| 3+4 Analog 3                     |                  |               | 100Hz $\Gamma$                       |
| $-48$<br>STEREO                  | $-24$            | $-6$<br>$-12$ | $0 \t 3 \t -18 dB$<br>$-18dB$        |
| <b>SENSITIVITY</b>               |                  |               |                                      |
| <b>MIC</b>                       | $-10$ dBV        | +4dBu         | $+14dBu$                             |
| <b>Ö</b> GAIN/TRIM               |                  |               | $0.0$ dB $\sim$                      |
| $\wedge$ EQ                      |                  |               |                                      |

<span id="page-8-1"></span>Abb. 8 Ansicht "Input – Analog"

In dieser Ansicht werden die Analogeingänge konfiguriert. Ist eine Stereo-Tonquelle an den Eingängen CH1/2 oder CH3/4 angeschlossen, lassen sich die Eingangskanäle zu einem Stereokanal koppeln. Dazu auf die Schaltfläche MONO eines betroffenen Kanals klicken. Die Stereokopplung ist in der Abb. [8](#page-8-1) bei dem Eingangskanal "Analog 3" zu sehen. Die folgenden Einstellungen werden dann für die beiden betroffenen Eingänge, in diesem Fall die Eingänge CH3 und CH4, gemeinsam durchgeführt.

**Hinweis:** Ein Stereosignal am Eingang muss nicht zwangsläufig auch zu einem Stereosignal für die Lautsprecher führen. Ein Stereosignal kann auf Monozonen und auf Stereozonen geleitet werden. Für jeden Ausgang einer Stereozone kann dann noch festgelegt werden, ob einer der Stereokanäle oder ein Mono-Mischsignal ausgegeben wird.

Die Eingangsempfindlichkeit durch Klicken auf eines der Felder unter SENSITIVITY an die angeschlossene Tonquelle anpassen. Eine Feineinstellung von ±15dB kann über GAIN/TRIM vorgenommen werden:

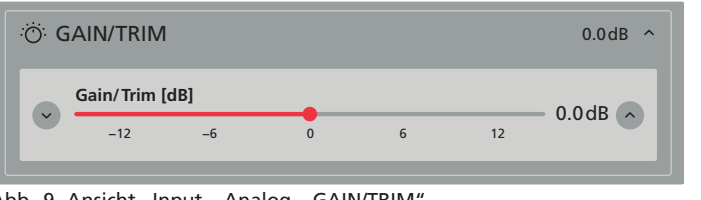

**Deutsch** 

Abb. 9 Ansicht "Input – Analog – GAIN/TRIM"

Die Eingangsempfindlichkeit so einstellen, dass der angezeigte Signalpegel die 0-dB-Marke nicht überschreitet.

Zur Klangkorrektur eines Eingangs steht ein schaltbares Hochpassfilter "100 Hz" (z. B. gegen Trittschall) zur Verfügung, einschaltbar über die Schaltfläche  $\tau$  rechts oben. Für weitere Korrekturen verfügt jeder Eingangskanal über einen parametrischen 5-Band-Equalizer, der über EQ eingeblendet werden kann.

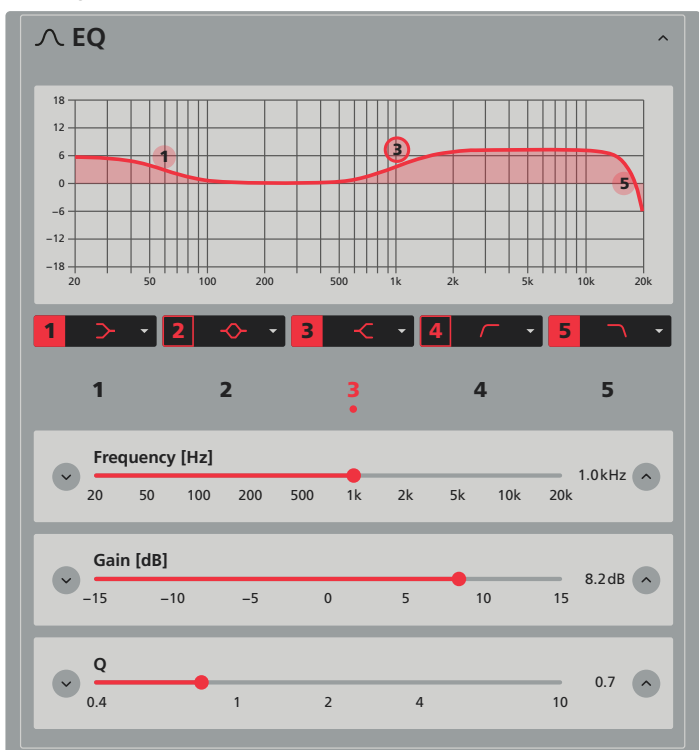

<span id="page-8-2"></span>Abb. 10 Ansicht "Input – Analog – EQ"

Durch Klicken auf die quadratische Schaltfläche mit der Filternummer wird ein Filter aktiviert oder wieder deaktiviert. In der Frequenzkurve ist bei aktivem Filter eine runde Filtermarke mit der Filternummer auf Höhe der eingestellten Filterfrequenz eingeblendet.

Der Filtertyp kann über eine Liste ausgewählt werden, die sich über die Schaltfläche ⏷ einblenden lässt. Es stehen die Filtertypen "Parametrisches Filter", "Low Shelf (mit Güte)", "High Shelf (mit Güte)", "Tiefpassfilter (12 dB/Oktave)" und "Hochpassfilter (12 dB/ Oktave)" zur Verfügung. Der gewählte Filtertyp wird jeweils mit einem entsprechenden Symbol angezeigt.

Die Frequenz und Verstärkung (abhängig vom Filtertyp) eines Filters kann direkt durch Verschieben der Filtermarke grob eingestellt werden. Eine genauere Einstellung ist mit den Schiebereglern unter der Kurve möglich. Hier kann außer der Frequenz (Frequency) und Verstärkung/Dämpfung (Gain) auch die Filtergüte (Q) eingestellt werden. Am Punkt unter der Filternummer kann das aktuell angewählte Filter abgelesen werden (in Abb[.10](#page-8-2) ist das Filter Nr. 3 angewählt). Zudem hat die Filtermarke in der Frequenzkurve eine stärkere Umrandung.

# **7.4.2 SPDIF**

Die Einstellung des Digitaleingangs S/PDIF ist fast identisch mit der Einstellung der Analogeingänge. Auch hier lässt sich wählen, ob die beiden Kanäle des Eingangs getrennt oder als Stereopaar behandelt werden sollen. Die Eingangsverstärkung kann über GAIN/TRIM im Bereich von ±15dB variiert werden. Auf eine Möglichkeit zur Klangkorrektur wurde beim digitalen Eingang jedoch verzichtet.

#### <span id="page-9-0"></span>**7.4.3 Mix**

<span id="page-9-2"></span>Aus den analogen und digitalen Eingangssignalen lassen sich vier unabhängige Mischsignale erstellen. Für jedes der Mischsignale Mix1 bis Mix4 mithilfe der Schieberegler den jeweiligen Anteil jedes Eingangssignals einstellen. Den Regler eines Eingangssignals, das nicht im Mix enthalten sein soll, ganz nach links schieben. Über jedem Schieberegler wird der aktuelle Signalpegel des betreffenden Eingangs angezeigt.

**Hinweis:** Eine Verwendung der hier beschriebenen Signalmischungen ist nicht zwingend erforderlich. Ein Eingangssignal kann auch direkt auf die gewünschte Zone geleitet werden.

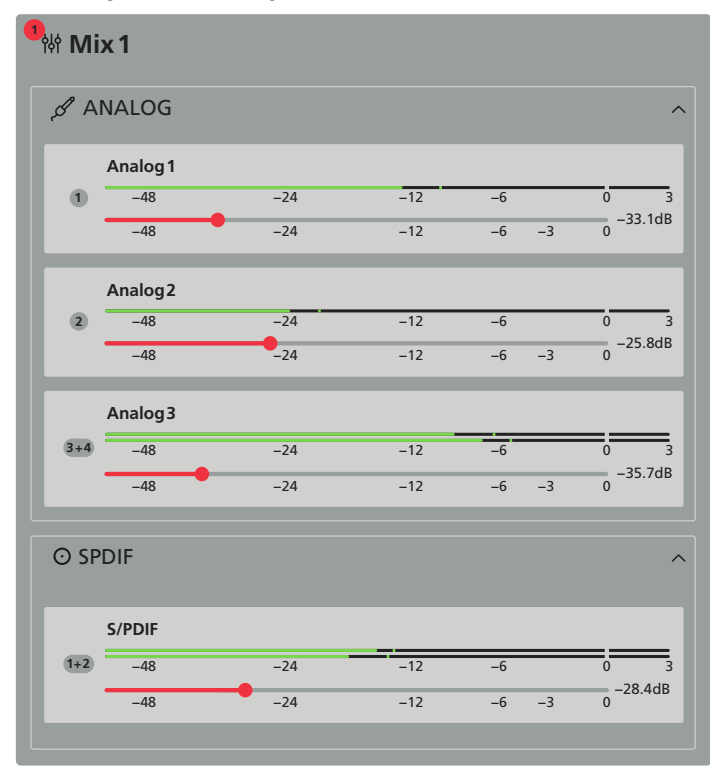

Abb. 11 Ansicht "Input – Mix"

#### **7.4.4 Generator**

Zum Testen der Beschallungsanlage verfügt der Verstärker über einen eingebauten Signalgenerator.

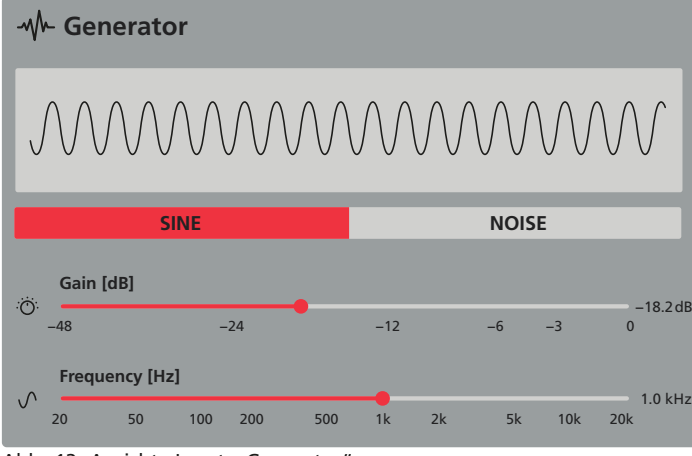

Abb. 12 Ansicht "Input – Generator"

Als Signalart kann ein Sinuston (SINE) oder ein Rauschsignal (NOISE) gewählt werden.

Beim Sinussignal lässt sich die Tonfrequenz (Frequency) und der Signalpegel (Gain) einstellen.

Beim Rauschsignal lässt sich der Signalpegel (Gain) einstellen. Zusätzlich gibt es hier eine schaltbare Kombination aus Hochpassfilter (HPF) und Tiefpassfilter (LPF) mit einstellbaren Grenzfrequenzen, die eine Beschränkung der Bandbreite des Rauschsignals ermöglicht.

#### **7.5 Ansicht "Zone"**

Die Einstellmöglichkeiten der Zonen sind aufgeteilt in die Unteransichten Source, Volume, Restrictions und Compressor. Diese können über die Schaltflächen aufgerufen werden, die nach Anklicken der Schaltfläche Zone auf der linken Seite sichtbar werden.

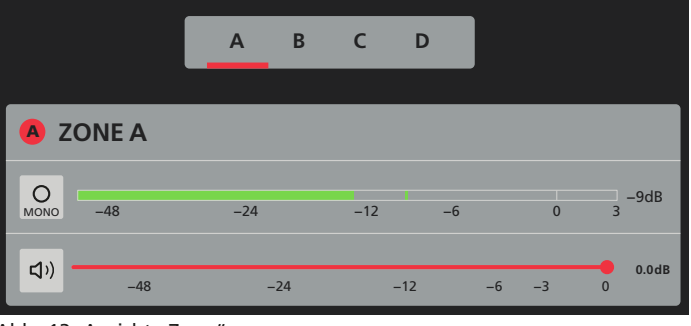

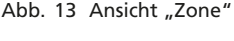

board": die Umschaltung MONO/STEREO neben der Anzeige des staben **A, B, C, D** die einzustellende Zone gewählt werden. Darunter **Analog3 (STEREO) Analog1**  Primary Input Priority Input ke mit der Schaltfläche zur Stummschaltung. Am oberen Rand jeder dieser vier Unteransichten kann über die Buchgibt es dieselben Einstellmöglichkeiten wie in der Ansicht "Dash-Signalpegels und den Schieberegler zur Einstellung der Zonenlautstär-**A B C D**

#### <span id="page-9-1"></span>**7.5.1 Source**

**Default Manual** In dieser Ansicht können die Signalquellen für die jeweilige Zone **Threshold [dB]** das Testsignal des Generators zur Auswahl. gewählt werden. Es stehen die Eingangssignale, Mischsignale sowie

**Hinweis:** Bei der Wahl einer Stereosignalquelle für eine Monozone wird automatisch die Monosumme beider Stereokanäle gebildet.

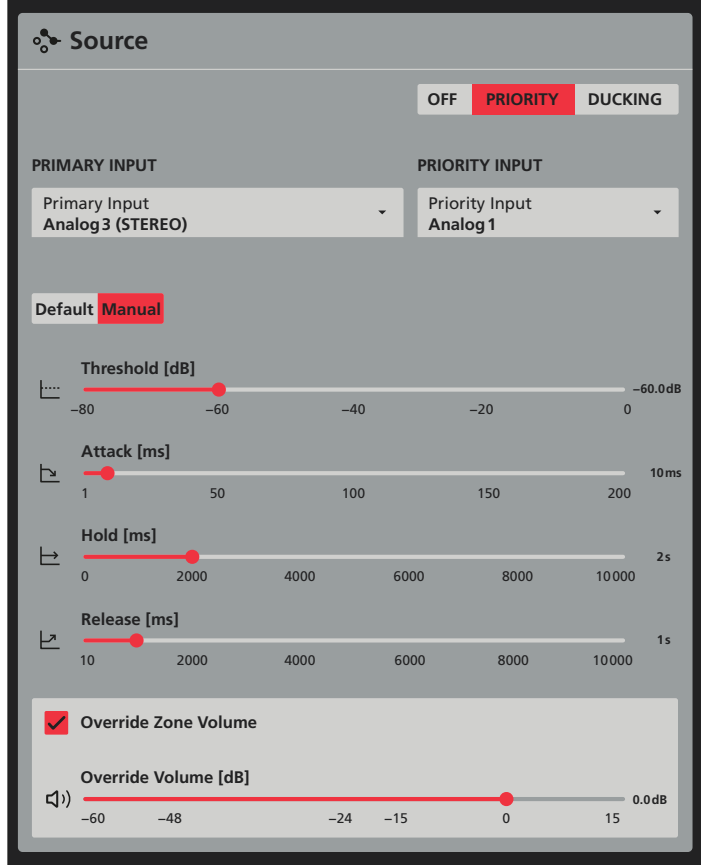

Abb. 14 Ansicht "Zone – Source"

Unter PRIMARY INPUT durch Klicken auf ▼ die Liste der möglichen Signalquellen öffnen und eine davon auswählen oder OFF (keine Quelle) wählen.

**Hinweis:** Fehlt eine Quelle in der Liste, ist diese möglicherweise für diese Zone gesperrt worden (☞ Kapitel [7.5.3](#page-10-1)).

<span id="page-10-0"></span>Unter PRIORITY INPUT kann eine zweite Quelle gewählt werden, die Vorrang vor der ersten Quelle haben soll. In welcher Weise das Signal der ersten Quelle durch das der zweiten unterdrückt wird, kann über die Schaltflächen PRIORITY und DUCKING gewählt werden. Während bei PRIORITY das Signal der ersten Quelle komplett unterdrückt wird, kann beim DUCKING mit dem Regler Depth das Maß der Dämpfung eingestellt werden. Im Modus PRIORITY gibt es dafür zusätzlich die Option Override Zone Volume, bei der für die vorrangige Tonquelle eine von der Zonenlautstärke unabhängige Lautstärke eingestellt werden kann (Regler: Override Volume).

Wird keine Quelle mit Vorrang benötigt, die Schaltfläche OFF anklicken.

Bei PRIORITY und DUCKING kann jeweils der Modus Default oder Manual gewählt werden. Im Modus Manual lassen sich folgende Parameter einstellen:

- Threshold (Schwellwert, bei dessen Überschreitung durch das vorrangige Signal die Unterdrückung des anderen Signals einsetzt)
- Attack (Verzögerungszeit, nach der die Unterdrückung einsetzt)
- Hold (Haltezeit, für die die Unterdrückung anhält, nachdem der Schwellwert wieder unterschritten wurde)
- Release (Rückstelldauer, bis das unterdrückte Signal nach Ablauf der Haltezeit wieder seinen eingestellten Pegel erreicht)

Im Modus Default ist nur der Parameter Threshold einstellbar. Für die anderen Parameter werden Standardwerte verwendet.

#### <span id="page-10-3"></span>**7.5.2 Volume**

In dieser Ansicht lässt sich zum einen der Einstellbereich für die Lautstärke einer Zone einschränken, zum anderen kann hier die Lautstärkeregelung eines Kanals einem externen Lautstärkeregler zugeordnet werden.

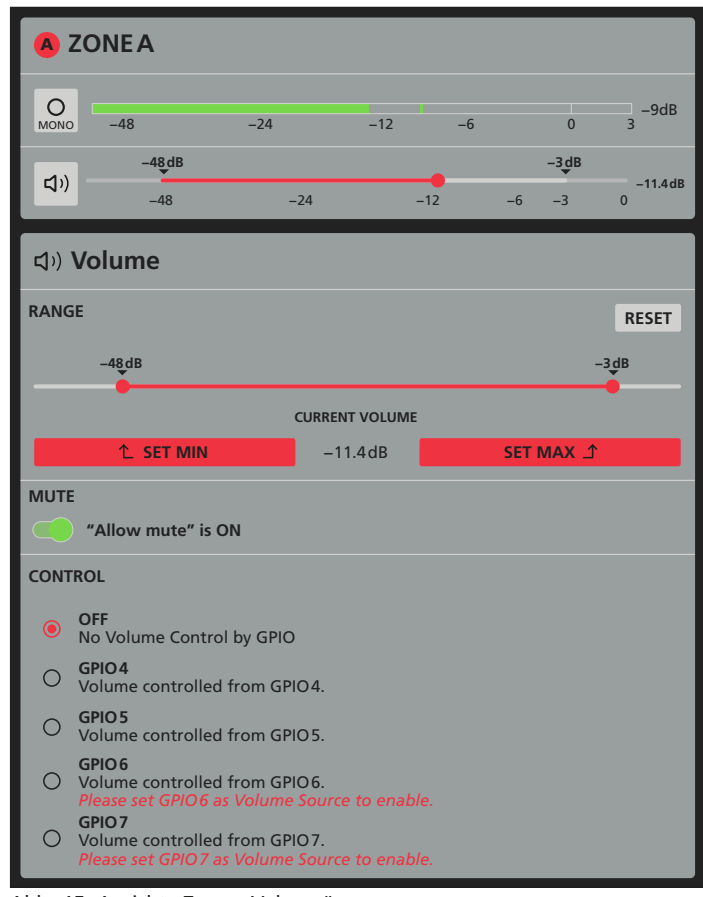

Abb. 15 Ansicht "Zone – Volume"

Um den Einstellbereich für die Zonenlautstärke zu beschränken, einfach die Griffe des Reglers RANGE an die untere und obere Grenze des gewünschten Bereichs schieben. Alternativ kann die aktuell eingestellte Zonenlautstärke mit SET MIN als untere oder mit SET MAX als obere Bereichsgrenze übernommen werden. Mit der Schaltfläche RESET kann eine zuvor festgelegte Einschränkung zurückgesetzt werden.

Auch wenn eine Mindestlautstärke festgelegt wurde, lässt sich die Zone stummschalten. Ist dies nicht erwünscht, den Schalter MUTE in die linke Position stellen ("Allow mute" is OFF). Eine Stummschaltung der Zone ist dann nicht mehr möglich.

Unter CONTROL kann eine Lautstärkeregelung über externe Potentiometer festgelegt werden (Anschluss ☞ Kapitel [6.6.1\)](#page-6-3).

**Hinweis:** Um die GPIO-Anschlüsse für eine externe Lautstärkeregelung nutzen zu können, müssen sie entsprechend konfiguriert sein (Settings ⇒ GPIO, ☞ Kapitel [7.7.9](#page-16-1)). Ist ein Anschluss nicht korrekt konfiguriert, wird dazu ein Hinweis angezeigt.

Den gewünschten Anschluss unter CONTROL auswählen. Eine Lautstärkeänderung über die Benutzeroberfläche für diese Zone dann nicht mehr möglich.

Wenn der Schalter MUTE in der rechten Position steht ("Allow mute" is ON), lässt sich die Lautstärke auch bei festgelegter Untergrenze mit dem externen Regler bis zur Stille herunterfahren. Die festgelegte Untergrenze ist für den externen Regler nur wirksam, wenn der Schalter links steht.

#### <span id="page-10-1"></span>**7.5.3 Restrictions**

In dieser Ansicht kann für jedes Eingangssignal und für jedes Mischsignal festgelegt werden, ob es für diese Zone als Quelle zugelassen ist (Allowed) oder nicht (Restricted). Ein nicht zugelassenes Signal wird in der Ansicht Source in der Auswahlliste für den PRIMARY INPUT nicht angezeigt. Ist ein Signal für diese Zone bereits als PRIMARY INPUT gewählt, wird hier darauf hingewiesen.

Für die Wahl eines Signals mit Vorrang (PRIORITY INPUT) haben diese Einstellungen keine Bedeutung.

#### <span id="page-10-2"></span>**7.5.4 Compressor**

Ein Kompressor reduziert die Dynamik und schwächt den Signalpegel oberhalb einer einstellbaren Pegelschwelle ab. Dies ist erforderlich, wenn die Dynamik des Audiosignals größer ist, als es das Verstärkersystem oder die Hörsituation (z. B. bei Hintergrundmusik) erlaubt. Auch lassen sich Pegelunterschiede (z. B. bei wechselnden Mikrofonabständen) reduzieren oder Signalspitzen abschwächen, um eine höhere Aussteuerbarkeit und damit eine höhere Durchschnittslautstärke zu erreichen.

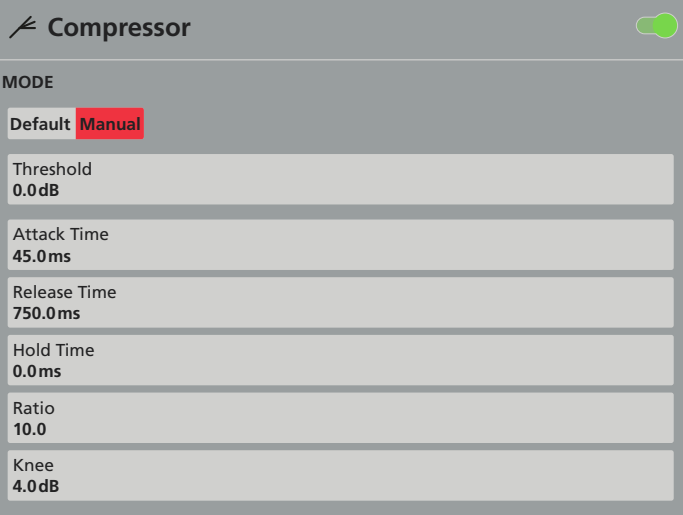

Abb. 16 Ansicht "Zone – Compressor"

Mit dem Schalter oben rechts lässt sich der Kompressor aktivieren oder deaktivieren. Unter MODE kann die Betriebsart Default oder Manual gewählt werden. In der Betriebsart Manual lassen sich folgende Parameter einstellen:

- Threshold (legt den Pegel fest, ab dessen Überschreitung die Verstärkung reduziert wird)
- Attack Time (Ansprechzeit, nach der bei Überschreiten des Schwellwerts die Verstärkung reduziert wird)
- <span id="page-11-0"></span>**Deutsch 12***Deutsch*
- Hold Time (Haltezeit, für die die Verstärkung noch reduziert bleibt, nachdem der Schwellwert wieder unterschritten wurde)
- Release Time (Rückstelldauer, bis die Verstärkung nach Ablauf der Haltezeit wieder ihren ursprünglichen Wert erreicht hat)
- Ratio (Das Kompressionsverhältnis bedeutet z. B. bei einem Wert von 10, dass sich oberhalb des Schwellwerts bei einem Eingangspegelanstieg von 20dB der Ausgangspegel nur um 2dB erhöht. Je höher das Kompressionsverhältnis eingestellt wird, desto mehr nähert sich der Kompressor der Funktion eines Limiters.)
- Knee (bestimmt den Übergangsbereich zwischen unkomprimiertem und komprimiertem Signal um den Schwellwert)

Im Modus Default ist nur der Parameter Threshold einstellbar. Für die anderen Parameter werden Standardwerte verwendet.

# **7.6 Ansicht "Output"**

In dieser Ansicht werden Einstellungen für die vier Lautsprecherausgänge durchgeführt. Es wird die Art der Ausgänge (hochohmig für 70-V-/100-V-Lautsprecher oder für niederohmige Lautsprecher) festgelegt sowie eine Zuordnung der Ausgänge zu den Zonen vorgenommen. Es lassen sich zudem lautsprecherspezifische Einstellungen (z. B. Frequenzgangkorrektur, Signalverzögerung, Pegelbegrenzung) durchführen, die als Speaker-Preset-Dateien gespeichert werden können.

Die Einstellmöglichkeiten der Ausgänge sind aufgeteilt in die Unteransichten Routing, Delay, Equalizer und Speaker Preset. Diese können über Schaltflächen aufgerufen werden, die nach Anklicken der Schaltfläche Output auf der linken Seite sichtbar werden.

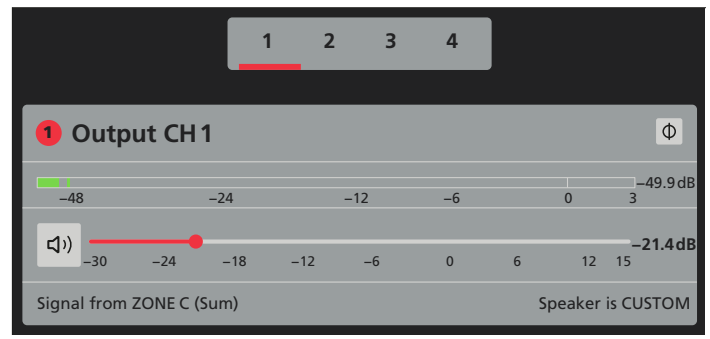

<span id="page-11-2"></span>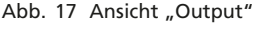

**Right**

**ZONE A** det sich die Anzeige des Signalpegels für den gewählten Ausgang und **ZONE B** mit der Schaltfläche zur Stummschaltung des Ausgangs. 1, 2, 3, 4 der einzustellende Ausgang gewählt werden. Darunter befin-Am oberen Rand jeder dieser vier Unteransichten kann über die Ziffern der Schieberegler zur Einstellung der Lautstärke für diesen Ausgang

# **ZONE C VORSICHT**

Stellen Sie die Lautstärke nicht zu hoch ein. Hohe Lautstärken können auf Dauer das Gehör schädigen!

**Sum** Über die Schaltfläche ⌽ kann zudem das Signal des Ausgangs invertiert werden.

# <span id="page-11-3"></span>**7.6.1 Routing**

In dieser Ansicht erfolgt die Zuordnung der Ausgänge zu den Signalen −30 −24 −18 −12 −6 0 6 12 15 der Zonen. Gestigt andere is controlled the customer is controlled to the customer is controlled to the customer is controlled to the customer is controlled to the customer is controlled to the customer is controlled to th

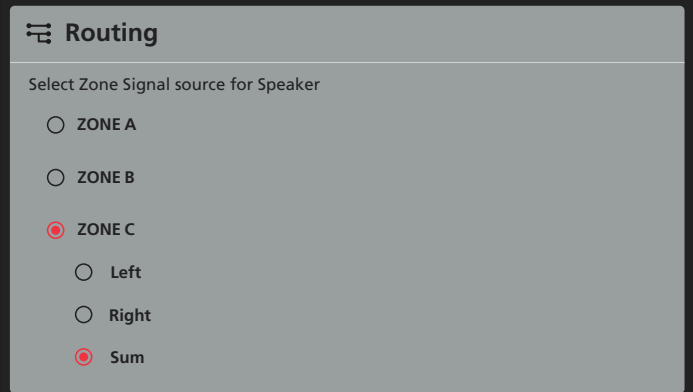

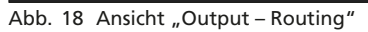

Unter Routing kann das Zonensignal bestimmt werden, das auf den gewählten Ausgang geleitet werden soll. Hat die gewünschte Zone ein Stereosignal, muss zudem gewählt werden, ob einer der Stereokanäle (Left/Right) oder die Monosumme (Sum) ausgegeben werden soll. Es lässt sich also z. B. in einem Beschallungsbereich das Zonensignal als Stereosignal wiedergeben, während es in einem anderen Bereich nur monofon wiedergegeben wird. In einem anderen Beispiel könnte eine Stereowiedergabe durch einen Mono-Subwoofer ergänzt werden. Hinweis: Das Routing für den digitalen Ausgang wird über die Ansicht "Settings ⇒ Output Routing" vorgenommen (☞ Kapitel [7.7.8\)](#page-16-4).

# <span id="page-11-1"></span>**7.6.2 Delay**

Die Signale der Ausgänge können individuell verzögert werden. Dies ist z. B. sinnvoll, wenn Lautsprecher einen unterschiedlichen Abstand zu den Hörern haben. Um die Verzögerung durch die Schalllaufzeit auszugleichen, wird das Signal des näheren Lautsprechers so weit verzögert, dass es nicht vor dem des entfernteren Lautsprechers beim Hörer eintrifft.

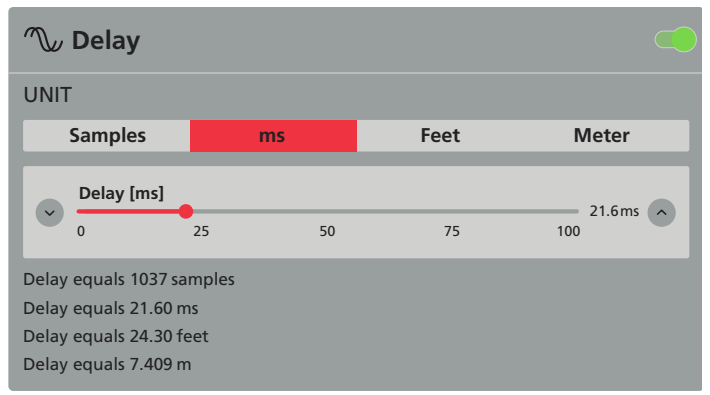

Abb. 19 Ansicht "Output – Delay"

Damit die Schalllaufzeit nicht vom Benutzer berechnet werden muss, kann die Verzögerung unter UNIT wahlweise nicht nur als Zeit (in ms), sondern auch als Abstand eingegeben werden (in der Einheit Meter oder Feet). Das Gerät rechnet mit einer Schallgeschwindigkeit von 343m/s. Zudem gibt es noch die Möglichkeit, die Anzahl der Samples einzugeben, um die das Signal verzögert werden soll. Eine Umrechnung in die anderen Einheiten wird jeweils unter dem Schieberegler angezeigt.

Zum Aktivieren/Deaktivieren der Signalverzögerung den Schalter oben rechts betätigen.

**Hinweis:** Eine weitere Möglichkeit, eine Verzögerung einzustellen, gibt es unter "Output ⇒ Speaker Preset ⇒ Driver Alignment" (☞ Kapitel [7.6.4.4\)](#page-13-1).

#### <span id="page-12-1"></span><span id="page-12-0"></span>**7.6.3 Equalizer**

Der 10-Band-Equalizer in dieser Ansicht dient primär dazu, den Klang eines Ausgangs den räumlichen Gegebenheiten anzupassen, indem z. B. störende Raumresonanzen herausgefiltert werden.

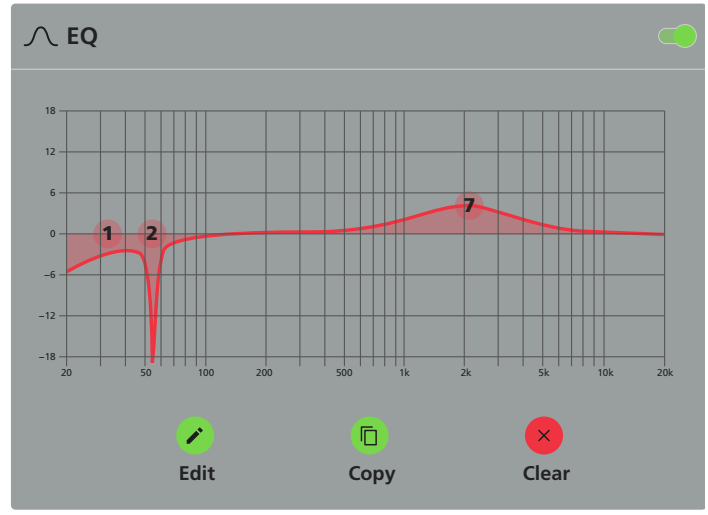

Abb. 20 Ansicht "Output – Equalizer"

Der Equalizer lässt sich mit dem Schalter oben rechts aktivieren/deaktivieren.

Mit Copy können die aktuellen Filtereinstellungen für einen anderen Ausgang übernommen werden. Mit Clear werden die Einstellungen, nach Bestätigung einer Sicherheitsabfrage, zurückgesetzt. Zum Einstellen der Filter auf die Schaltfläche über Edit klicken. Es erscheint folgende Ansicht:

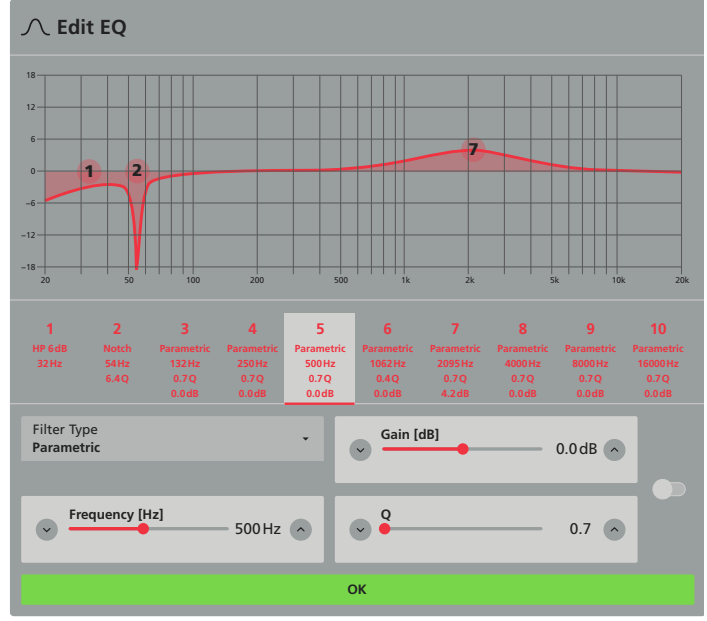

Abb. 21 Ansicht "Output – Edit Equalizer"

Das einzustellende Filter durch Klicken auf die Filternummer auswählen. Im unteren Bereich werden jetzt die dazugehörigen Parameter mit den aktuellen Werten angezeigt: Filtertyp (Filter Type), Frequenz (Frequency) und je nach Filtertyp auch Verstärkung/Dämpfung (Gain) und/oder die Filtergüte (Q). Mit dem Schalter auf der rechten Seite kann das Filter aktiviert/deaktiviert werden.

Die Frequenz und Verstärkung (abhängig vom Filtertyp) eines Filters kann auch durch Verschieben der runden Filtermarke in der Frequenzkurve grob eingestellt werden.

Nach Einstellung aller benötigten Filter die Ansicht über die Schaltfläche OK wieder verlassen.

#### <span id="page-12-2"></span>**7.6.4 Speaker Preset**

Die unter dieser Ansicht zusammengefassten Einstellungen dienen dazu, Anpassungen für die verwendeten Lautsprechermodelle vorzunehmen. Alle hier durchgeführten Einstellungen können in einzelnen Preset-Dateien gespeichert werden. Diese wiederum lassen sich in Lautsprecherbibliotheken verwalten und somit einfach wiederverwenden.

| Speaker Preset                    |  |  |  |  |
|-----------------------------------|--|--|--|--|
| No Speaker Preset Loaded          |  |  |  |  |
| <b>SELECT PRESET FROM LIBRARY</b> |  |  |  |  |
| <b>IMPORT PRESET FROM FILE</b>    |  |  |  |  |
| <b>EXPORT PRESET TO FILE</b>      |  |  |  |  |
| <b>CLEAR PRESET</b>               |  |  |  |  |

Abb. 22 Ansicht "Output – Speaker Preset"

In dieser Ansicht gibt es folgende Funktionen:

SELECT PRESET FROM LIBRARY – Wahl eines Presets aus der aktuell geladenen Lautsprecherbibliothek

**Hinweis:** Das Erstellen und das Verwalten der Lautsprecherbibliotheken werden über die Ansicht "Settings ⇒ Speaker Library" vorgenommen (☞ Kapitel [7.7.5](#page-15-2)).

EXPORT PRESET TO FILE – Speichern der aktuellen Einstellungen als Preset in einer Datei

Daraufhin erscheint folgendes Fenster:

#### **Export Speaker Preset**

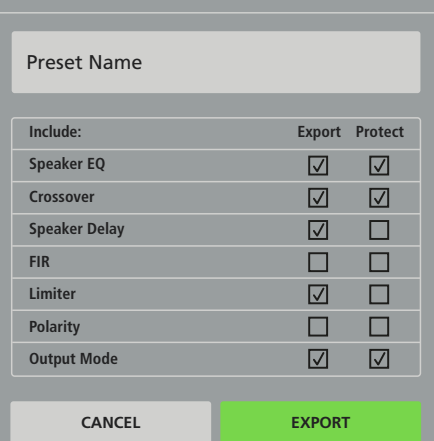

Abb. 23 Ansicht "Output – Speaker Preset – Export Preset"

Hier muss zunächst ein Preset-Name oben eingetragen werden. Darunter wird mit einem Haken ☑ unter Export festgelegt, welche Einstellungen in diesem Preset gespeichert werden sollen. Zusätzlich kann ein Haken **Ø** unter **Protect** gesetzt werden, wenn diese Einstellung (nach einem Laden des Presets) gegen Änderungen geschützt sein soll.

IMPORT PRESET FROM FILE – Laden eines Presets aus einer Datei Nach dem Laden eines Presets sind alle Unteransichten von Speaker Preset ausgeblendet. Über die Schaltfläche CUSTOMIZE PRESET können diese wieder angezeigt werden, um die Einstellungen zu verändern. Geschützte Einstellungen, die beim Export zusätzlich mit ☑ unter Protect markiert wurden, sind mit einem gekennzeichnet und können nicht aufgerufen werden. Über CUSTOMIZE PRESET veränderte Presets können nur mit EXPORT PRESET TO FILE als neues Preset gespeichert werden, wenn sie keine geschützten Einstellungen enthalten.

Um ein verändertes Preset wieder auf die ursprünglich gespeicherten Werte zurückzusetzen, die Funktion RESET PRESET TO DEFAULT aufrufen.

CLEAR PRESET – Zurücksetzen der Einstellungen nach Bestätigung einer Sicherheitsabfrage

# <span id="page-13-0"></span>**7.6.4.1 Crossover & Gain**

<span id="page-13-2"></span>Über diese Ansicht kann eine Frequenzweiche konfiguriert werden. Damit lässt sich ein aktives Mehrwege-Lautsprechersystem einrichten, indem z. B. ein Ausgang für die Ansteuerung eines Hochtöners und ein zweiter für einen ergänzenden Tieftonlautsprecher konfiguriert wird.

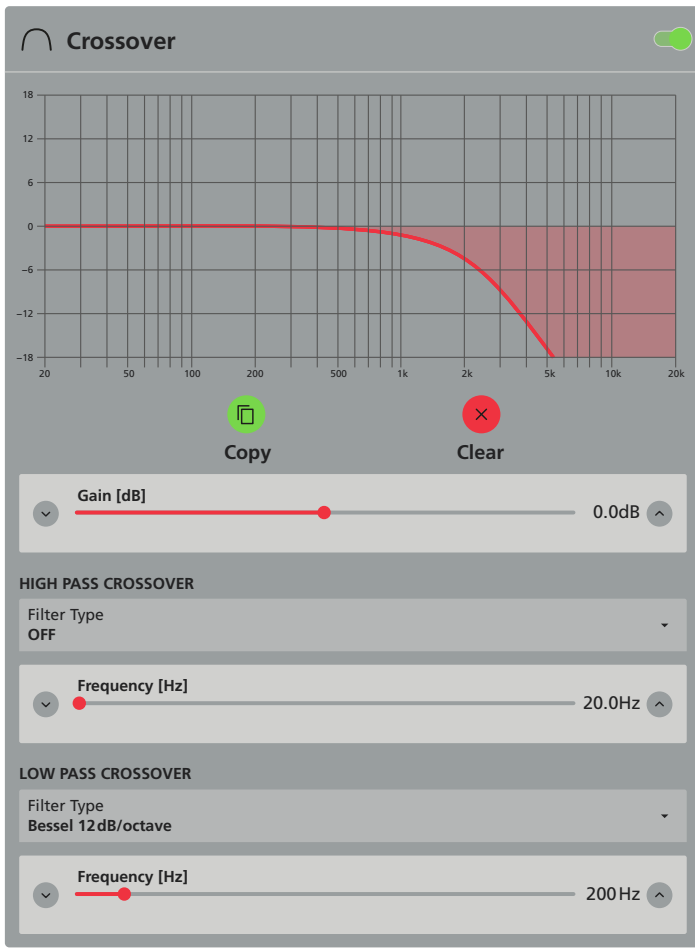

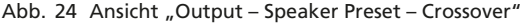

Es gibt ein Hochpassfilter HIGH PASS CROSSOVER und ein Tiefpassfilter LOW PASS CROSSOVER. Zu jedem Filter kann die Art und Steilheit unter Filter Type gewählt und unter Frequency die Grenzfrequenz eingestellt werden. Wird ein Filter nicht benötigt, unter Filter Type "OFF" wählen. Über Gain kann der Signalpegel nochmals angepasst werden. Die Filter und die Pegelkorrektur lassen sich mit dem Schalter oben rechts aktivieren/deaktivieren.

Mit Copy können die aktuellen Einstellungen für einen anderen Ausgang übernommen werden. Mit Clear werden die Einstellungen, nach Bestätigung einer Sicherheitsabfrage, zurückgesetzt.

# <span id="page-13-3"></span>**7.6.4.2 Speaker EQ**

Der 15-Band-Equalizer in dieser Ansicht dient dazu, den Klang eines Ausgangs auf die Eigenheiten des verwendeten Lautsprechers anzupassen. Dieser Equalizer wird wie der Equalizer in Kapitel [7.6.3](#page-12-1) bedient. Er hat aber einen zusätzlichen Schalter Show Crossover für die Darstellung der Auswirkung von Crossover & Gain (☞ Kapitel [7.6.4.1](#page-13-2)) in der Frequenzkurve.

#### <span id="page-13-4"></span>**7.6.4.3 FIR**

Diese Ansicht bietet die Möglichkeit, digitale Filter vom Typ FIR (Finite Impulse Response) auf den Ausgang anzuwenden. Die dafür benötigten Filterkoeffizienten können z. B. aus Berechnungen eines Lautsprechermessprogramms stammen und werden hier als Textdatei (Format .csv oder .txt) über IMPORT geladen. CLEAR löscht die Daten wieder.

Zum Aktivieren/Deaktivieren des Filters den Schalter oben rechts betätigen.

#### <span id="page-13-1"></span>**7.6.4.4 Driver Alignment**

Diese Ansicht bietet eine weitere Möglichkeit der Signalverzögerung und kann dazu dienen, z. B. Schalllaufzeitunterschiede innerhalb eines Mehrwege-Lautsprechersystems auszugleichen. Zur Bedienung siehe Delay in Kapitel [7.6.2](#page-11-1).

## **7.6.4.5 Polarity**

Diese Ansicht bietet die Möglichkeit, das Signal eines Ausgangs zu invertieren (Phasendrehung 180°). Es ist dieselbe Funktion, die auch über die Schaltfläche ⌽ (Abb. [17\)](#page-11-2) bedient wird.

#### <span id="page-13-5"></span>**7.6.4.6 Limiter**

Diese Ansicht bietet mehrere Möglichkeiten, den Signalpegel des Ausgangs zu begrenzen und damit z. B. den Lautsprecher vor Überlastung zu schützen.

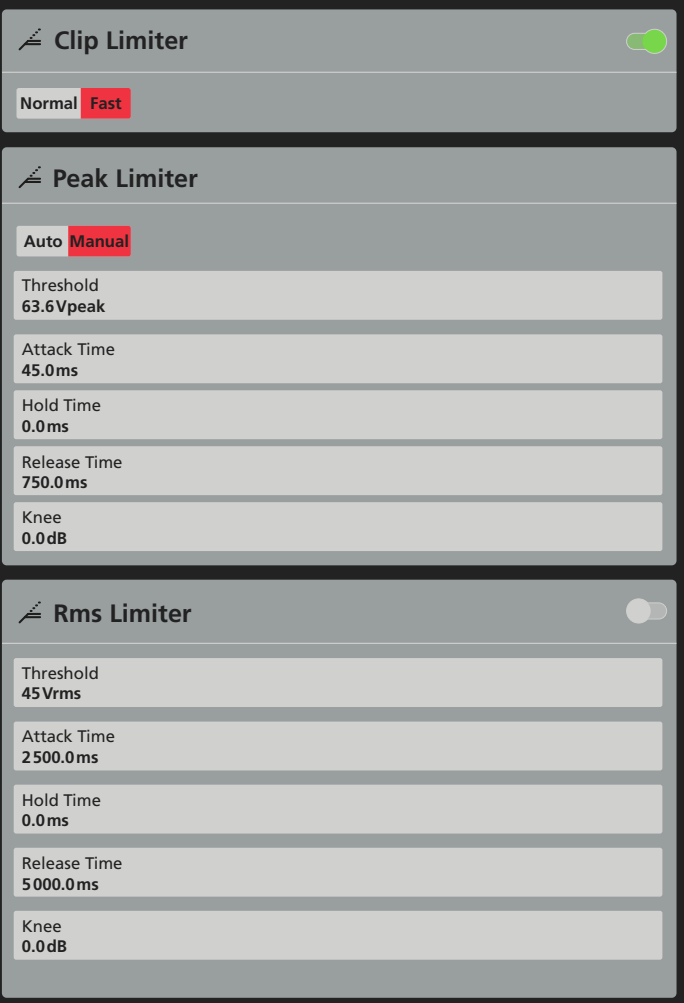

Abb. 25 Ansicht "Output – Speaker Preset – Limiter"

Die drei Limiter-Arten können auch gleichzeitig eingesetzt werden.

Clip Limiter reduziert den Signalpegel, wenn die Aussteuerungsgrenze erreicht wird. Dadurch werden Signalverzerrungen vermieden, die die Lautsprecher schädigen können. Die Reaktionszeit kann zwischen Normal und schnell (Fast) gewählt werden.

Zum Aktivieren/Deaktivieren dieses Limiters den Schalter rechts betätigen.

**Hinweis:** Bei sehr niederohmigen Lasten (< 4Ω) wird dringend empfohlen, den Limiter mit der Option Fast zu aktivieren.

Peak Limiter reagiert auf Signalspitzen. Er funktioniert wie ein Dynamikkompressor mit sehr hohem Kompressionsverhältnis und kann im manuellen Modus (Manual) oder automatisch (Auto) betrieben werden (Beschreibung der Parameter ☞ Kapitel [7.5.4](#page-10-2)). Im automatischen Modus kann nur der Schwellwert Threshold eingestellt werden; die anderen Parameter werden automatisch aufgrund der Hochpassfilter-Einstellungen in der Ansicht Crossover & Gain bestimmt.

Rms Limiter funktioniert wie der Peak-Limiter, reagiert aber auf den Effektivwert des Signals (Beschreibung der Parameter ☞ Kapitel [7.5.4\)](#page-10-2). Zum Aktivieren/Deaktivieren dieses Limiters den Schalter rechts betätigen.

# <span id="page-14-1"></span><span id="page-14-0"></span>**7.6.4.7 Output Mode**

In dieser Ansicht wird grundsätzlich festgelegt, welche Art von Lautsprecher an einem Ausgang angeschlossen werden soll. Es ist wichtig, dass diese Einstellung vor dem Anschluss der Lautsprecher durchgeführt wird!

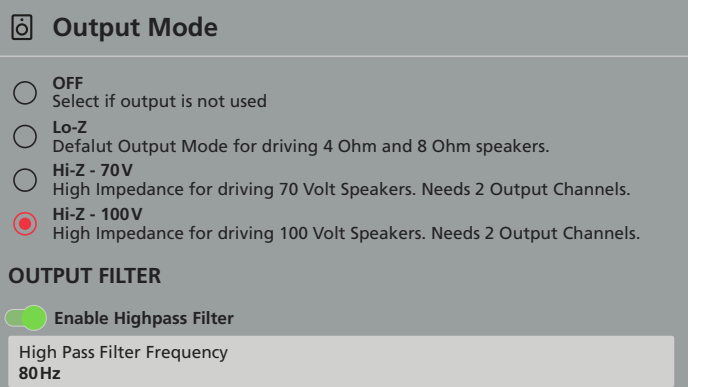

Abb. 26 Ansicht "Output – Speaker Preset – Output Mode"

Für den Anschluss niederohmiger Lautsprecher(gruppen) mit einer (Gesamt-)impedanz von 4–16Ω die Einstellung Lo-Z wählen.

Sollen Lautsprecher mit einem Übertrager angeschlossen werden, je nach Nennspannung der Lautsprecher die Einstellung Hi-Z-70V oder Hi-Z-100V wählen. Da der Frequenzbereich dieser Lautsprecher, auch aufgrund ihres Übertragers, meistens nicht sehr tief herabreicht, kann zur Vermeidung von Verzerrungen durch die Sättigung des Übertragers und zur Entlastung des Verstärkers ein Hochpassfilter vorgeschaltet werden. Die Frequenz kann unter High Pass Filter Frequency eingegeben werden und das Filter über den Schalter Enable Highpass Filter aktiviert/deaktiviert werden.

**Hinweis:** Im Hi-Z-Betrieb werden für einen Ausgang zwei Kanäle benötigt, deren Endstufen im Brückenbetrieb genutzt werden. Dadurch verändert sich die Belegung der Lautsprecherklemmen. Es können nur die Ausgänge 1 und 3 für den Hi-Z-Betrieb konfiguriert werden. Der Ausgang 2 bzw. 4 steht dann nicht mehr zur Verfügung.

Soll ein Ausgang nicht verwendet werden, die Einstellung OFF wählen.

# **7.7 Ansicht "Settings"**

Unter Settings lassen sich verschiedene Systemeinstellungen vornehmen. Nach dem Klicken auf Settings werden die Schaltflächen zum Aufruf der im Folgenden beschriebenen Unteransichten angezeigt.

# **7.7.1 System Information**

In dieser Ansicht können, z. B. vom Installateur der Anlage, folgende Informationen eingegeben werden:

- Device Name (eindeutiger Gerätename)
- Venue Name (Installationsort)
- Customer Name (Name des Kunden)
- Asset Tag Number (Inventarnummer)
- Installer Name (Name des Installateurs)
- Installer Contact Info (Kontaktdaten des Installateurs)
- Date of Installation (Installationsdatum)
- Installation Notes (Zusatzinformationen zur Installation)

#### **7.7.2 Device**

In dieser Ansicht werden Informationen zum Gerät angezeigt. Zusätzlich gibt es noch die Funktion LOCATOR zum Identifizieren des Geräts (z. B. zur Unterscheidung beim Einsatz mehrerer PA-4125DX): Durch Klicken auf FIND ME startet ein grünes Lauflicht durch alle LEDs (1) des gesteuerten Geräts. Zum Beenden der Funktion, erneut auf die Schaltfläche klicken.

Wenn auf der Monacor-Website eine neue Firmware (Betriebssystem) für dieses Modell verfügbar ist, die Firmware-Datei herunterladen, z. B. auf den steuernden Computer. Zur Aktualisierung des Systems auf die Schaltfläche FIRMWARE UPDATE klicken, die Datei mit der neuen Firmware auswählen und das Update bestätigen.

**Hinweis:** Eine Firmware-Aktualisierung geschieht auf eigenes Risiko. Nach einem Update kann die Funktionsweise des Geräts von der Beschreibung in dieser Anleitung abweichen.

#### **7.7.3 External Devices**

In dieser Ansicht lassen sich externe Bedienelemente (Wandmodule) einbinden und konfigurieren.

#### <span id="page-14-2"></span>**7.7.4 Backup & Restore**

In dieser Ansicht können alle Einstellungen als Datei gesichert und wieder geladen werden.

Zum Sichern aller aktuellen Einstellungen auf die Schaltfläche BACKUP SETUP TO FILE klicken und dann einen Speicherort für die erzeugte Datei bestimmen.

Zum Laden einer Sicherungsdatei in den Verstärker auf die Schaltfläche RESTORE SETUP FROM FILE klicken und dann nach dem Klicken auf Select restore file die gewünschte Datei auswählen. Über die Option Restore Network Settings kann gewählt werden, ob die aktuellen Netzwerkeinstellungen auch durch die in der Datei gespeicherten Einstellungen überschrieben werden sollen. Durch Klicken auf RESTORE dann das Laden der Einstellungen bestätigen.

**Hinweis:** Erscheint nach dem Laden unten rechts die Schaltfläche ← LOGOUT, sind Einstellungen mit Kennwortschutz gespeichert worden. Bei unbekanntem Kennwort nicht auf die Schaltfläche klicken oder die Benutzeroberfläche schließen, sondern zuerst über die Ansicht Security (☞ Kapitel [7.7.6\)](#page-15-3) den Kennwortschutz deaktivieren oder ein neues Kennwort festlegen.

Unter RECOVERY lässt sich das Gerät durch Klicken auf RESTART DEVICE neu starten. Es wird eine Sicherheitsabfrage angezeigt mit dem Hinweis, dass die Benutzeroberfläche nach dem Neustart erst wieder verfügbar sein wird, wenn sich das Gerät neu verbunden hat. Den Neustart mit CONFIRM bestätigen.

Die Funktion RESET! setzt alle Einstellungen des Geräts (einschließlich der Netzwerkeinstellungen) auf die Werkseinstellungen zurück. Es wird eine Sicherheitsabfrage angezeigt mit dem Hinweis, dass aufgrund zurückgesetzter Netzwerkeinstellungen die Verbindung zur Benutzeroberfläche verloren gehen könne und dass sich dieser Vorgang nicht rückgängig machen lasse. Das Zurücksetzen mit CONFIRM bestätigen.

**Hinweis:** Bei Bedarf vor der Ausführung der Funktion RESET! die aktuellen Einstellungen über BACKUP SETUP TO FILE sichern.

# <span id="page-15-0"></span>**7.7.5 Speaker Library**

<span id="page-15-2"></span>In dieser Ansicht lassen sich lautsprecherspezifische Einstellungen in Lautsprecherbibliotheken verwalten. Auf die Einstellungen aus einer in den Verstärker geladenen Lautsprecherbibliothek kann über die Ansicht "Output ⇒ Speaker Preset" (☞ Kapitel [7.6.4\)](#page-12-2) zugegriffen werden.

Ist beim Aufruf dieser Ansicht noch keine Bibliothek geladen (Anzeige: "No Speaker Library"), kann entweder über die Schaltfläche IMPORT eine als Datei vorhandene Bibliothek geladen oder über CREATE eine neue Bibliothek erstellt werden.

Ist bereits eine Bibliothek in den Verstärker geladen, gibt es zusätzlich die Option, diese über EDIT zu bearbeiten.

Beim Erstellen oder Bearbeiten einer Bibliothek wird folgendes Fenster angezeigt:

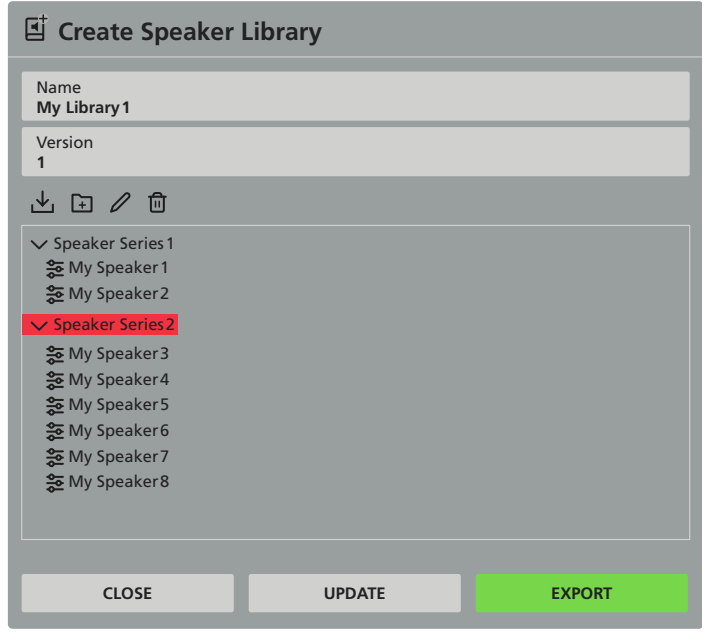

Abb. 27 Ansicht "Output – Speaker Library – Create/Edit"

Unter Name kann die Bibliothek benannt bzw. umbenannt werden. Unter Version lässt sich eine Versionsnummer eintragen.

Die Lautsprechereinstellungen lassen sich innerhalb der Bibliothek in Gruppen (Speaker Series) einteilen. Zum Hinzufügen einer neuen Gruppe auf klicken. Zum Umbenennen einer gewählten Gruppe auf  $\mathscr A$  klicken, den gewünschten Namen eingeben und mit RENAME bestätigen.

Zum Hinzufügen einer Lautsprechereinstellung zu einer angewählten Gruppe auf L klicken, auf Select file speaker preset(s) klicken, die gewünschte(n) Preset-Datei(en) auswählen und mit IM-PORT bestätigen.

Soll ein Preset oder eine Gruppe aus der Bibliothek entfernt werden, den zu entfernenden Eintrag in der Liste anwählen und dann auf 而 klicken.

Über die Schaltfläche UPDATE werden die hier durchgeführten Änderungen in die Bibliothek (im Gerät) übernommen. Mit EXPORT lässt sich die Bibliothek in einer Datei speichern und somit auch in andere Geräte importieren. Mit CLOSE wird dieses Bearbeitungsfenster geschlossen.

**Hinweis:** Wurden durchgeführte Änderungen weder mit UPDATE übernommen noch exportiert, gehen sie beim Klicken auf CLOSE verloren.

Zum Laden einer Bibliothek auf die Schaltfläche IMPORT klicken, auf Speaker Library file klicken, die gewünschte Bibliotheksdatei auswählen und mit LOAD bestätigen. Es kann im Verstärker immer nur eine Bibliothek zurzeit geladen sein.

# <span id="page-15-3"></span>**7.7.6 Security**

In dieser Ansicht kann die Benutzeroberfläche vor unberechtigtem Zugriff geschützt werden. Dies ist besonders wichtig, wenn der Verstärker nicht nur über sein eigenes (kennwortgeschütztes) WLAN angesprochen, sondern auch in ein bestehendes Netzwerk eingebunden wird.

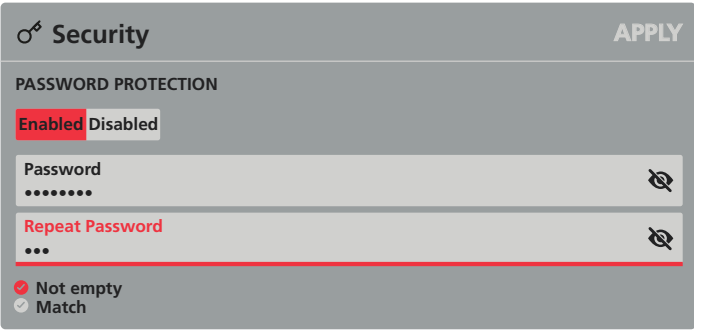

Abb. 28 Ansicht "Settings - Security"

Zum Einrichten des Kennwortschutzes:

- 1) Die Funktion durch Klicken auf Enabled aktivieren.
- 2) Das gewünschte Kennwort unter Password eingeben (angezeigte Bestätigung: Not empty).
- 3) Dasselbe Kennwort noch einmal unter Repeat Password eingeben (angezeigte Bestätigung: Match) und gut merken!
- 4) Zur Übernahme der Änderungen oben rechts auf APPLY klicken.

Hinweis: Durch Klicken auf das Symbol & kann ein eingegebenes Kennwort sichtbar gemacht werden.

Bei aktivem Kennwortschutz erscheint unten rechts die Schaltfläche LOGOUT, über die der Zugriff sofort gesperrt werden kann. In jedem Fall wird aber bei einem erneuten Aufruf der Benutzeroberfläche die Eingabe des Kennworts erforderlich.

Zum Deaktivieren des Kennwortschutzes auf Disabled klicken und anschließend auf APPLY.

#### <span id="page-15-1"></span>**7.7.7 Power Management**

In dieser Ansicht lässt sich das (automatische) Ein- und Ausschaltverhalten des Verstärkers festlegen.

Zum automatischen Einschalten AUTO ON gibt es folgende Wahlmöglichkeiten:

#### – Audio (Eco)

Der Verstärker schaltet sich ein, wenn an einem Analogeingang ein Signalpegel > 2,5mV anliegt.

**Achtung:** Keine Netzwerkfunktionen im Standby-Modus!

**Hinweis:** In Übereinstimmung mit den europäischen ErP-Standby-Richtlinien ist die Leistungsaufnahme im Standby-Modus < 0,5W.

#### – Audio

Der Verstärker schaltet sich ein, wenn an einem Analogeingang ein Signalpegel > 2,5mV anliegt.

**Hinweis:** In Übereinstimmung mit den europäischen ErP-Standby-Richtlinien für Netzwerkkomponenten ist die Leistungsaufnahme im Standby-Modus < 2W.

#### – Audio (Digital)

Der DSP ist immer eingeschaltet. Die Endstufe schaltet sich ein, sobald ein Signal mit einem Pegel > −80 dBFS anliegt.

**Hinweis:** Nicht in Übereinstimmung mit den europäischen ErP-Standby-Richtlinien für Netzwerkkomponenten (Leistungsaufnahme im Standby-Modus  $< 2$  W).

#### – Trigger (Eco)

Der Verstärker schaltet sich ein, wenn am entsprechenden GPIO-Kontakt (3) eine Schaltspannung von 12V anliegt.

**Achtung:** Keine Netzwerkfunktionen im Standby-Modus!

**Hinweis:** In Übereinstimmung mit den europäischen ErP-Standby-Richtlinien ist die Leistungsaufnahme im Standby-Modus < 0,5W.

#### – Trigger

Der Verstärker schaltet sich ein, wenn am entsprechenden GPIO-Kontakt (3) eine Schaltspannung von 12V anliegt.

**Hinweis:** In Übereinstimmung mit den europäischen ErP-Standby-Richtlinien für Netzwerkkomponenten ist die Leistungsaufnahme im Standby-Modus < 2W.

#### – Network only

Der Verstärker schaltet sich ein, wenn er über das Netzwerk einen API-Befehl empfängt.

<span id="page-16-0"></span>**Hinweis:** In Übereinstimmung mit den europäischen ErP-Standby-Richtlinien für Netzwerkkomponenten ist die Leistungsaufnahme im Standby-Modus < 2W.

Mit dem Schieberegler unter Standby Time kann eingestellt werden, dass der Verstärker in den Standby-Modus wechselt, wenn für die eingestellte Dauer kein Audiosignal mehr vorhanden ist. Die Reglerposition OFF deaktiviert diese Funktion.

**Hinweis:** Diese Funktion steht nur zur Verfügung, wenn unter AUTO ON eine der beiden Optionen Audio oder Audio (Eco) gewählt wurde.

Mit dem Schieberegler unter Mute Time kann eingestellt werden, dass die Ausgänge des Verstärkers stummgeschaltet werden, wenn für die eingestellte Dauer kein Audiosignal mehr vorhanden ist. Die Reglerposition OFF deaktiviert diese Funktion.

# <span id="page-16-4"></span>**7.7.8 Output Routing** (für Digitalausgang)

In dieser Ansicht wird das Signal für den 2-kanaligen Digitalausgang festgelegt.

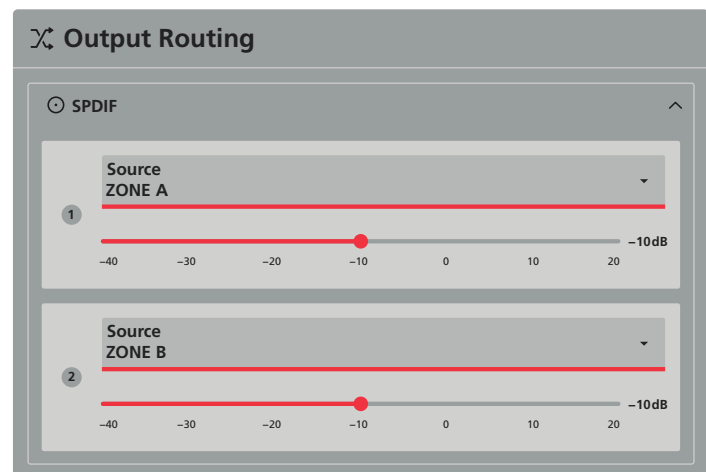

Abb. 29 Ansicht "Output – Speaker Preset – Output Mode"

Es stehen für jeden Ausgangskanal die Signale der Analogeingänge, des Digitaleingangs und die Zonensignale zur Auswahl. Ist eine Zone als Stereozone konfiguriert, muss gewählt werden, ob einer der Stereokanäle (Left/Right) oder die Monosumme (Sum) ausgegeben werden soll.

Mit den Schiebereglern lassen sich beide Signalpegel anpassen.

# <span id="page-16-1"></span>**7.7.9 GPIO**

In dieser Ansicht werden die Funktionen der Steueranschlüsse GPIO (3) festgelegt. Die acht Kontakte können folgende Funktionen haben: PIN1

– Referenzpotential Soft Ground für ein 12-V-Trigger-Eingangssignal, einen Mute-Schalter zur Stummschaltung oder einen Standby-Schalter

# PIN<sub>2</sub>

- Off: keine Funktion
- Standby (NO): schaltet den Verstärker in Standby-Modus, wenn mit PIN1 verbunden (Schließerkontakt)
- Standby (NC): schaltet den Verstärker in Standby-Modus, wenn nicht mit PIN1 verbunden (Öffnerkontakt)
- Mute (NO): alle Ausgänge des Verstärkers werden stummgeschaltet, wenn mit PIN1 verbunden (Schließerkontakt)
- Mute (NC): alle Ausgänge des Verstärkers werden stummgeschaltet, wenn nicht mit PIN1 verbunden (Öffnerkontakt)

PIN3

– Referenzpotential Ground für externe Lautstärkeregler und für ein 12-V-Trigger-Ausgangssignal

PIN4, PIN5:

- Volume Control: Anschluss des Schleiferkontakts eines externen Potentiometers zur Lautstärkeeinstellung
- Off: keine Funktion

PIN 6

– 12V Trigger In: Bei entsprechender Einstellung in der Ansicht "Settings ⇒ Power Management" wird der Verstärker durch eine

12-V-Schaltspannung an diesem Anschluss eingeschaltet. Ohne diese Spannung bleibt er im Standby-Modus.

– Volume Control: Anschluss des Schleiferkontakts eines externen Potentiometers zur Lautstärkeeinstellung

– Off: keine Funktion

PIN 7

- 12V Trigger Out: Bei eingeschaltetem Verstärker liegt hier eine 12-V-Schaltspannung an. Diese kann z. B. dazu verwendet werden, einen zweiten Verstärker über dessen Schalteingang ebenfalls einzuschalten.
- Volume Control: Anschluss des Schleiferkontakts eines externen Potentiometers zur Lautstärkeeinstellung
- Off: keine Funktion

PIN 8

– Power 3.3V: Gleichspannung für die Speisung externer Potentiometer zur Lautstärkeeinstellung

# <span id="page-16-2"></span>**7.7.10 LAN**

Diese Ansicht erlaubt Einstellungen zum Netzwerkanschluss über die Buchse NETWORK CONTROL (2).

Die LAN-Schnittstelle des Verstärkers ist auf eine feste IP-Adresse (Static) 192.168.64.100 voreingestellt. Soll das Gerät in ein bestehendes Netzwerk eingebunden werden, können die Adresse und die zugehörigen Einstellungen hier geändert werden.

Die Schnittstelle des Verstärkers kann aber auch durch einen DHCP-Server im Netzwerk (z. B. im Router) automatisch konfiguriert werden. In diesem Fall die Option DHCP wählen.

Durchgeführte Änderungen mit APPLY bestätigen.

**Hinweis:** Damit im DHCP-Betrieb der Zugriff auf die Benutzeroberfläche nicht dadurch erschwert wird, dass der Verstärker nach jedem Einschalten eine andere Adresse zugewiesen bekommt, im Router die Option "Diesem Netzwerkgerät immer die gleiche IPv4-Adresse zuweisen." wählen.

# <span id="page-16-3"></span>**7.7.11 WIFI**

In dieser Ansicht werden Einstellungen zur WLAN-Funktionalität des Verstärkers vorgenommen.

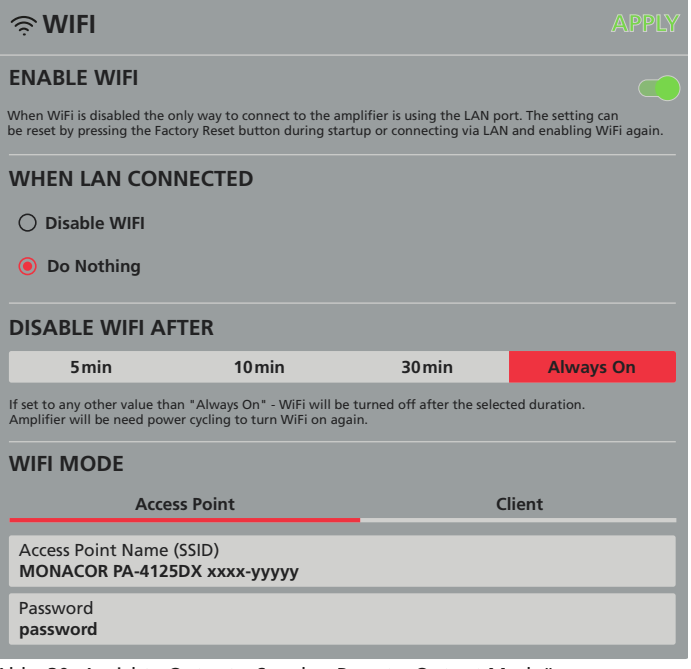

Abb. 30 Ansicht "Output – Speaker Preset – Output Mode"

Mit dem Schiebeschalter bei ENABLE WIFI wird die WLAN-Funktion ein- und ausgeschaltet. Bei ausgeschaltetem WLAN kann nur noch über LAN auf die Benutzeroberfläche zugegriffen werden.

**Hinweis:** Zum Wiedereinschalten der WLAN-Funktion kann entweder über LAN die Benutzeroberfläche aufgerufen und das WLAN in dieser Ansicht wieder eingeschaltet werden oder der Verstärker kann über den versenkten Rücksetztaster auf seine Werkseinstellungen zurückgesetzt werden (☞ Kapitel [8](#page-17-2)).

Unter WHEN LAN CONNECTED wird festgelegt, ob bei einer Verbindung über LAN die WLAN-Verbindung deaktiviert werden soll (Disable <span id="page-17-0"></span>WIFI) oder ob dies auf die WLAN-Funktion keine Auswirkung haben soll (Do Nothing).

Unter DISABLE WIFI AFTER kann eine automatische Abschaltung der WLAN-Funktion nach 5min, 10min oder 30min eingestellt werden. In der Einstellung Always On findet keine automatische Abschaltung statt.

**Hinweis:** Nach einer automatischen Abschaltung der WLAN-Funktion ist es zum Wiedereinschalten dieser Funktion erforderlich, den Verstärker von der Stromversorgung zu trennen und neu zu verbinden.

Unter WIFI MODE wird festgelegt, ob der Verstärker als Access Point ein eigenes WLAN aufbaut oder ob er als Client in ein bestehendes WLAN integriert wird. Wenn Client gewählt wird, muss der Name des gewünschten Netzwerks unter SSID und das dazugehörige Kennwort unter Password eingeben werden.

Wird der Verstärker als Access Point mit eigenem WLAN betrieben, sollte zur Sicherheit auf jeden Fall das voreingestellte Kennwort "password" geändert werden. Der Netzwerkname Access Point Name (SSID) kann bei Bedarf geändert werden.

Durchgeführte Änderungen mit APPLY bestätigen.

**Hinweis:** Eine Änderung der WLAN-Einstellungen kann ein erneutes Herstellen der Verbindung erfordern.

# <span id="page-17-2"></span>**8 Gerät auf Werkseinstellungen zurücksetzen**

Der Verstärker kann auf seine Werkseinstellungen zurückgesetzt werden. Dabei gehen alle vom Benutzer vorgenommenen Einstellungen (einschließlich Kennwortschutz) verloren. Diese sollten darum bei Bedarf vorher gesichert werden (☞ Kapitel [7.7.4\)](#page-14-2).

Ist ein Zugriff auf die Benutzeroberfläche möglich, können alle Einstellungen über die Ansicht "Settings ⇒ Backup & Restore" mit der Funktion RESET! zurückgesetzt werden (☞ Kapitel [7.7.4\)](#page-14-2).

Alternativ kann der versenkte Rücksetztaster verwendet werden. Dieser befindet in einem kleinen Loch in der Bodenplatte des Geräts mittig im vorderen Bereich.

- 1) Den Verstärker von der Stromversorgung trennen.
- 2) Die Klemmenblöcke für die Lautsprecher (9) und für externe Steuerelemente GPIO (3) vom Gerät abziehen.
- 3) Mit einem dünnen Gegenstand den Taster in dem kleinen Loch gedrückt halten und dabei die Stromversorgung wieder verbinden.
- 4) Den Taster weiter für 3–5s gedrückt halten, bis der Verstärker startet.

Der Verstärker startet jetzt mit seinen Werkseinstellungen.

5) Vor dem Wiederverbinden der Lautsprecher und externen Steuerelemente über die Benutzeroberfläche die Einstellungen für diese Anschlüsse überprüfen und ggf. korrigieren.

# <span id="page-17-1"></span>**9 Einrichtungsbeispiel**

In diesem Kapitel wird eine mögliche Vorgehensweise beim Einrichten des Verstärkers anhand eines Beispiels beschrieben.

Folgende Beispielanlage ist einzurichten:

# Verwendete Signalquellen

- 1 CD-Spieler mit Cinch-Ausgängen.
- 2 dynamische Mikrofone mit symmetrischen Ausgängen

#### 1. Zone

- Ein Raum soll hauptsächlich mit Stereomusik vom CD-Spieler beschallt werden.
- Das Signal von Mikrofon1 soll der Musik hinzugemischt werden können.
- Die Lautstärkeeinstellung für die Zone soll über die Benutzeroberfläche erfolgen.
- Die verwendeten Lautsprecher sind niederohmig (4–16Ω).

#### 2. Zone

- Mehrere Räume sollen über den CD-Spieler mit Hintergrundmusik monofon beschallt werden.
- Die Lautstärke für diese Zone soll über einen externen Regler eingestellt werden.
- Bei Durchsagen über Mikrofon2 soll die Hintergrundmusik ausgeblendet werden.
- Die Durchsagelautstärke soll von der eingestellten Musiklautstärke unabhängig sein.
- Es sollen mehrere 100-V-Lautsprecher eingesetzt werden.

Folgende Bedienschritte sind durchzuführen:

- 1) Die Benutzeroberfläche aufrufen. Dazu den Verstärker mit der Stromversorgung verbinden (☞ Kapitel [6.7\)](#page-6-4) und wenn die WiFi-LED (1) leuchtet, z. B. mit einem Laptop eine Verbindung zum WLAN des Verstärkers herstellen (☞ Kapitel [7.1.1\)](#page-7-1).
- 2) Die Betriebsarten der Lautsprecherausgänge einstellen (☞ Kapitel [7.6.4.7\)](#page-14-1): Dazu in der Ansicht "Output ⇒ Speaker Preset ⇒ Output Mode"
	- die Ausgänge "Output1" und "Output2" auf "Lo-Z" einstellen,
	- "Output 3" auf "Hi-Z 100V" einstellen.
- 3) Die Eingänge einstellen:
	- In der Ansicht "Input ⇒ Analog" den Eingang "Analog 1" auf "Stereo" einstellen (☞ Kapitel [7.4\)](#page-8-3) und auf "CD" umbenennen ( $\sqrt{w}$  Kapitel [7.3](#page-7-4)); die Empfindlichkeit auf "+4dBu" einstellen.
	- Bei den Eingängen "Analog 3" und "Analog 4" die Eingangsempfindlichkeit auf "MIC" einstellen und die Eingänge auf "Mikrofon 1" und "Mikrofon 2" umbenennen.
- 4) Den Anschluss für den externen Laustärkeregler konfigurieren:
	- Ansicht "Settings ⇒ GPIO" aufrufen und für "PIN4" die Option "Volume Control" wählen (☞ Kapitel [7.7.9](#page-16-1)).
- 5) Die Zonen einstellen (☞ Kapitel [7.5.1](#page-9-1)):
	- In der Ansicht "Zone ⇒ Source" die "ZoneA" auf "STEREO" einstellen und als "PRIMARY INPUT" die Quelle "Mix1" wählen.
	- Den Lautstärkeregler für "Zone A" zunächst auf einen niedrigen Wert einstellen (z.B. −40dB).
	- Die "Zone C" auf "MONO" belassen und als "PRIMARY INPUT" die Quelle "CD (Stereo)" wählen. Die Option "PRIORITY" wählen und als "PRIORITY INPUT" die Quelle "Mikrofon 2" wählen. Die Option "Override Zone Volume"  $\overline{\vee}$  wählen und den daraufhin eingeblendeten Lautstärkeregler zunächst auf einen mittleren Wert, z.B. "−24dB" einstellen.
	- In der Ansicht "Zone ⇒ Volume" für "ZoneC" unter "CONTROL" die Option "GPIO4" wählen.
- <span id="page-18-0"></span>6) Die Ausgänge zuordnen (☞ Kapitel [7.6.1](#page-11-3)):
	- In der Ansicht "Output ⇒ Routing" für "Output1" unter "Routing" die Option "Zone A: Left" wählen.
	- Für "Output2" unter "Routing" die Option "Zone A: Right" wählen.
	- Für "Output3" unter "Routing" die Option "ZoneC" wählen.

7) Den Verstärker von der Stromversorgung trennen und die Anschlüsse vornehmen:

- Den linken Lautsprecher für die 1. Zone an die Klemmen OUT-PUTS (9) "CH1" anschließen, den rechten Lautsprecher derselben Zone an die Klemmen "CH2" (☞ Kapitel [6.3\)](#page-6-5).
- Die 100-V-Lautsprecher für die 2. Zone an die EI-Klemme von "CH3" und die E-Klemme von "CH4" parallel zueinander anschließen (☞ Kapitel [6.3](#page-6-5)). Dabei darauf achten, dass die Gesamtleistung der Lautsprecher nicht die Ausgangsleistung von 250W übersteigt.
- Den CD-Spieler an die Cinch-Buchsen ANALOG INPUTS (7) "CH1" (linker Kanal) und "CH2" (rechter Kanal) anschließen. (☞ Kapitel [6.1](#page-5-1))
- Das Mikrofon 1 bei ANALOG INPUTS (8) an die Klemmen "CH3", das Mikrofon 2 an die Klemmen "CH4" anschließen (□ Kapitel [6.1](#page-5-1)).
- Das Potentiometer für die Lautstärkeeinstellung an die Kontakte 3, 4 und 8 der Klemmen GPIO (3) anschließen (☞ Kapitel [6.6.1](#page-6-3)) und zunächst auf Minimum einstellen.
- 8) Den Verstärker wieder mit der Stromversorgung verbinden und die Benutzeroberfläche aufrufen.
	- Für die 1. Zone in der Ansicht "Input ⇒ Mix" unter "Mix1/ANA-LOG" die gewünschte Lautstärke für "CD" und "Mikrofon1" einstellen (☞ Kapitel [7.4.3](#page-9-2)).
	- Die Gesamtlautstärke der Zone über den Regler für "ZoneA" in der Ansicht "Dashboard" einstellen (☞ Kapitel [7.2\)](#page-7-5).
- 9) Für die 2. Zone kann die Lautstärke nur über das Potentiometer eingestellt werden.

Bei Bedarf können noch folgende Anpassungen vorgenommen werden:

- Eingangsempfindlichkeiten (☞ Kapitel [7.4.1](#page-8-4))
- Klang der Eingangssignale (☞ Kapitel [7.4.1\)](#page-8-4)
- Dynamikkompression für die Zonen (☞ Kapitel [7.5.4\)](#page-10-2)
- Einsatzschwelle und Lautstärke für das Vorrangsignal von Mikrofon2 (☞ Kapitel [7.5.1\)](#page-9-1)
- Einschränkung des Einstellbereichs für die Zonenlautstärke (☞ Kapitel [7.5.2](#page-10-3))
- Anpassung an die Raumakustik (☞ Kapitel [7.6.3](#page-12-1))
- Optimierung des Lautsprecherklangs (☞ Kapitel [7.6.4.2](#page-13-3) und Kapitel [7.6.4.3\)](#page-13-4)
- Pegelbegrenzung zum Schutz der Lautsprecher (☞ Kapitel [7.6.4.6](#page-13-5))
- Signalverzögerung (☞ Kapitel [7.6.2](#page-11-1))
- Auf Wunsch können die Zonen, Ausgänge und "Mix1" auch umbenannt werden (☞ Kapitel [7.3\)](#page-7-4).

# **10 Technische Daten**

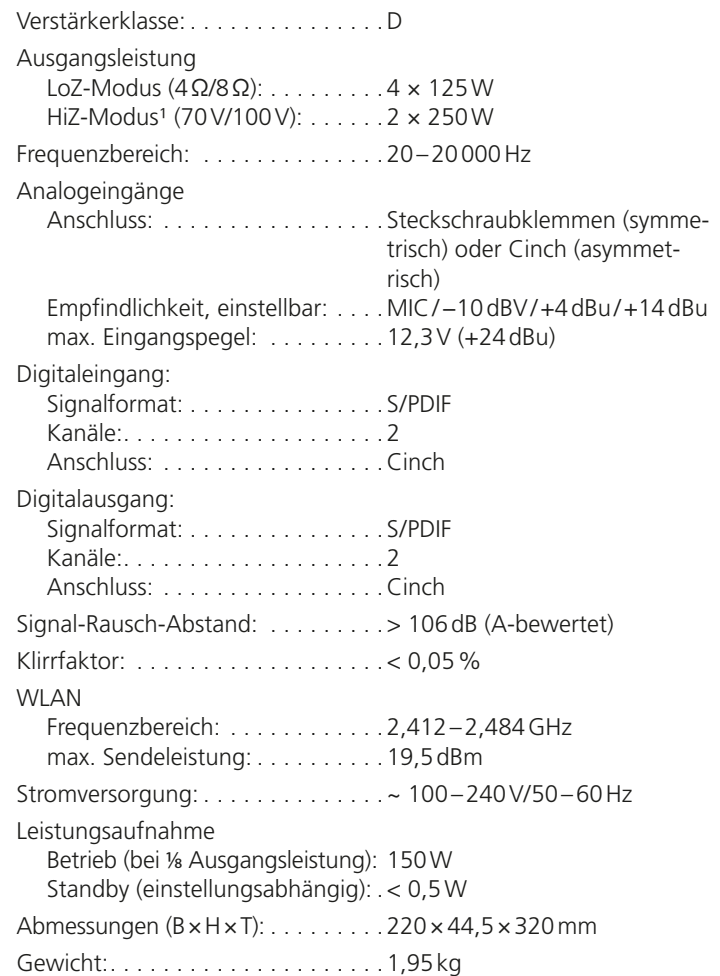

**¹Hinweis:** Der Verstärkerausgang erreicht im 100-V-Betrieb nur etwa 90V, wodurch sich eine Leistungseinbuße von ≈−1dB gegenüber der Nennleistung von 100-V-Lautsprechern ergibt.

Änderungen vorbehalten.

# **4-Zone Matrix Mixing Amplifier**

*English*

These instructions are intended for installers of PA systems with basic knowledge of audio technology and network technology. Please read the instructions carefully prior to operation and keep them for later reference.

These instructions refer to devices using firmware version 1.5.1.

# **Contents**

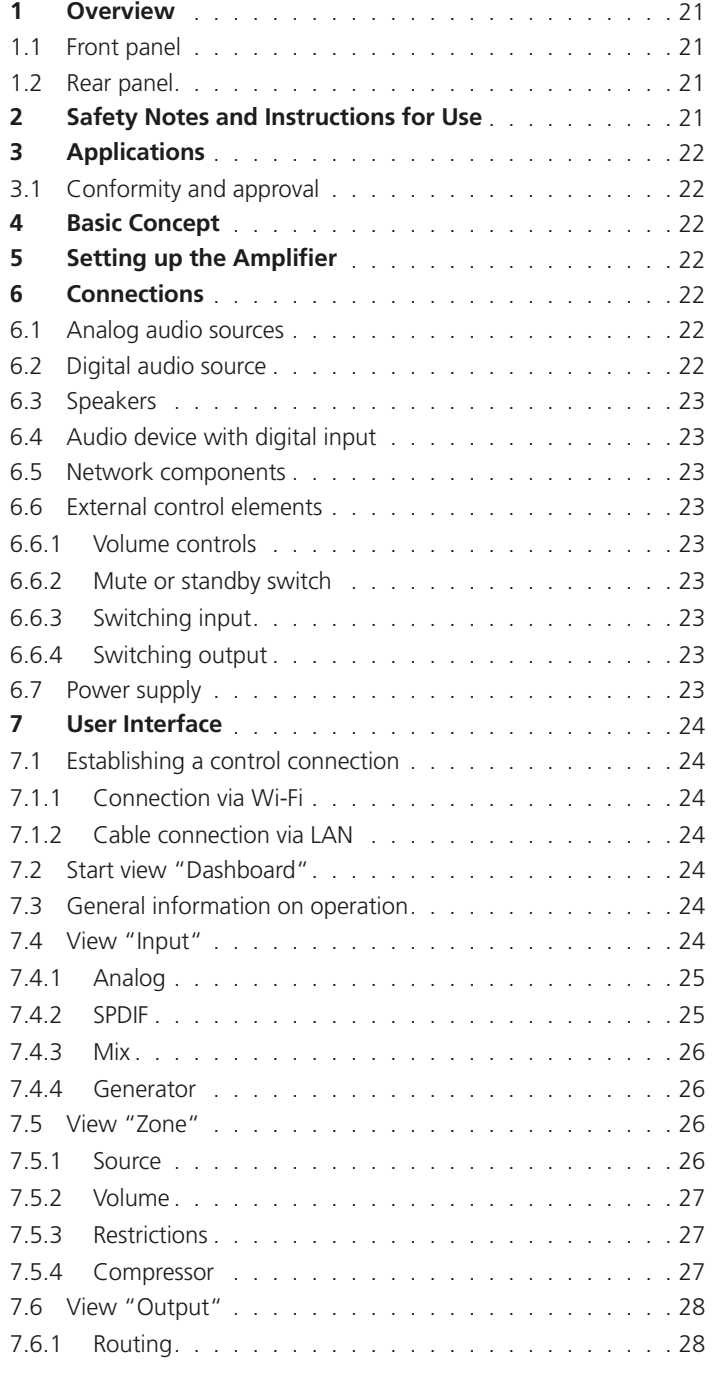

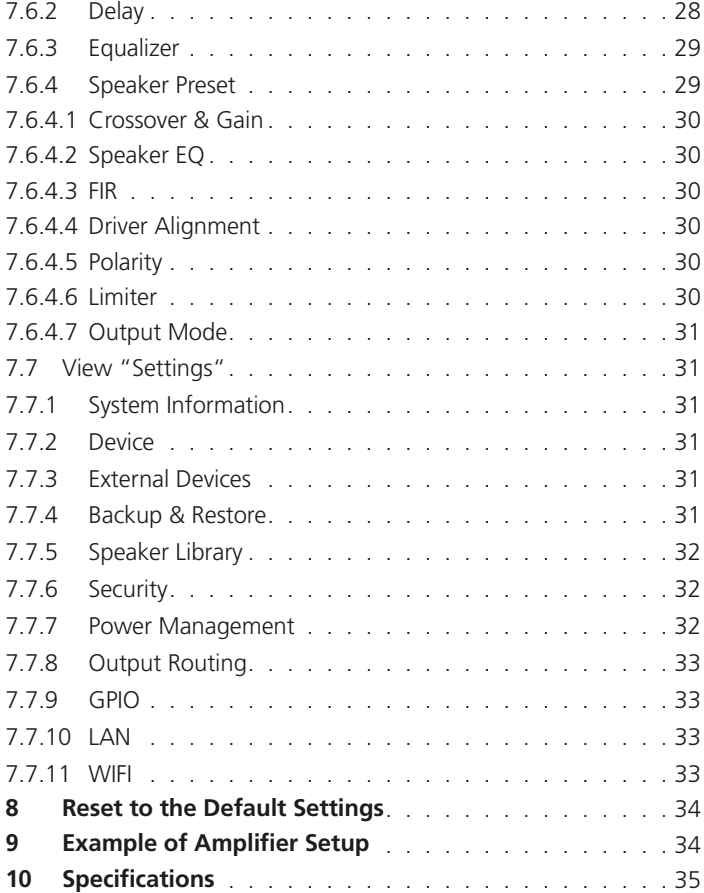

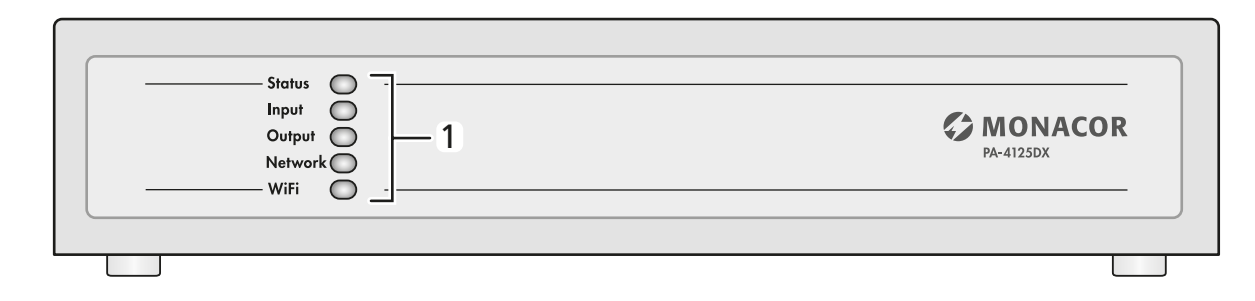

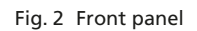

# <span id="page-20-0"></span>**1 Overview**

# **1.1 Front panel** (fig. 2)

1 Status LEDs

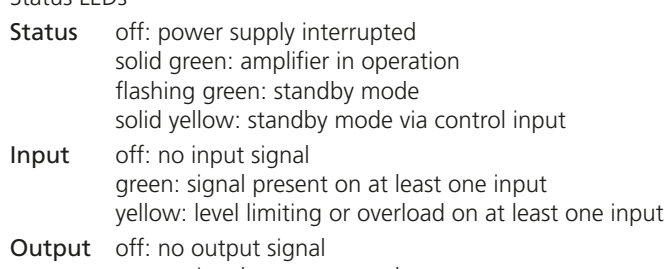

green: signal present on at least one output yellow: level limiting or overload on at least one input red: the protection circuit against overload is active on at least one output/output pair

# Network off: no LAN found

green: LAN connection found

WiFi off: Wi-Fi functions disabled green: Wi-Fi functions enabled

# **1.2 Rear panel** (fig. 3)

2 RJ45 connector NETWORK CONTROL to connect the amplifier to a computer network (e. g. to an Ethernet switch, to a router or directly to a computer)

The two LEDs on the connector indicate network connection and network activity.

# 3 GPIO connections (plug-in screw terminals)

The function of the individual terminal contacts depends on the configuration of the amplifier.

Contact 1: Reference potential for a 12V trigger input signal or a mute switch ("Soft Ground" connected to "Ground" of the device via a 220Ω resistor).

Contact 2: switching input (NO/ NC) for standby or switching input (NO/ NC) for muting the sound

Contact 3: "Ground", reference potential for external volume controls and for a 12V trigger output signal

Contacts 4 and 5: Connection for the wiper contact of an external potentiometer for volume control

Contact 6: Input for a 12V DC voltage "Trigger in" to switch on the amplifier or connection for the wiper contact of an external potentiometer for volume control

Contact 7: Output for a 12V DC voltage "Trigger out" which is present when the amplifier is on or connection for the wiper contact of an external potentiometer for volume control

Contact 8: Output with a 3.3V DC voltage for power supply of external potentiometers for volume adjustment (10mA max.)

4 Wi-Fi antenna

5 RCA connector DIGITAL OUT

- 6 RCA connector DIGITAL IN
- 7 Analog inputs CH1–CH4 (RCA connectors)
- 8 Analog inputs CH1–CH4 (plug-in screw temrinals) to connect audio sources with balanced signals
- 9 Speaker outputs (plug- in screw terminals)

**Attention:** The terminal assignment depends on the configuration.

10 Connector AC MAINS for connection to a mains socket via the mains cable provided

# **2 Safety Notes and Instructions for Use**

This product corresponds to all relevant directives of the EU and is therefore marked with  $\epsilon \epsilon$ .

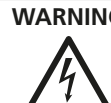

**WARNING** The device uses dangerous mains voltage. Leave servicing to skilled personnel only and do not insert anything into the air vents: Risk of electric shock!

During operation, there is a hazard of contact with a dangerous voltage at the speaker terminals. Always switch off the device before making or changing any connection.

- The product is suitable for indoor use only. Protect it against dripping water, splash water and high air humidity. The admissible ambient temperature range is 0–40°C.
- Do not place any vessel filled with liquid on the product, e. g. a drinking glass.
- The heat produced inside the device must be dissipated by air circulation; never cover the air vents.
- Do not use the product and immediately disconnect the mains plug from the socket
	- 1. if the device or the mains cable is visibly damaged,
	- 2. if a defect might have occurred after the device was dropped or suffered a similar accident,
	- 3. if malfunctions occur.
	- In any case, the device must be repaired by skilled personnel.
- Never pull the mains cable to disconnect the mains plug from the socket, always seize the plug.
- For cleaning the product only use a dry, soft cloth; never use water or chemicals.

No guarantee claims for the product and no liability for any resulting personal damage or material damage will be accepted if the product is not correctly used or if it is not repaired in an expert way.

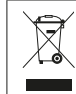

If the product is to be put out of operation definitively, dispose of the product in accordance with local regulations.

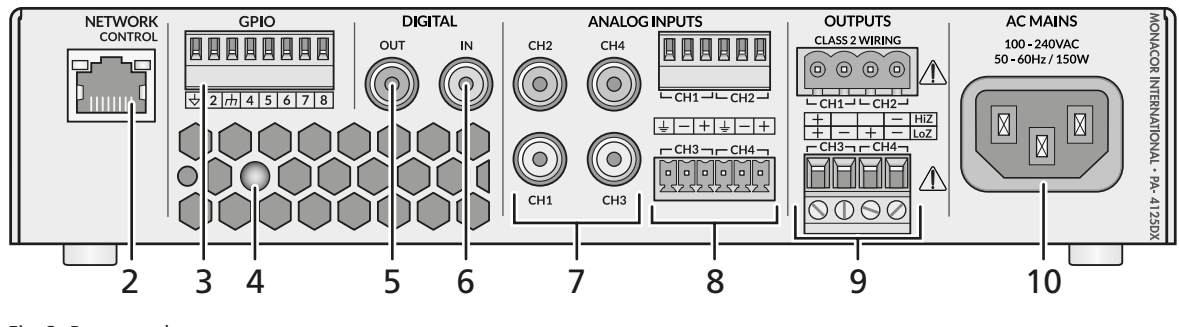

# <span id="page-21-0"></span>**3 Applications**

PA-4125DX is a mixing amplifier for versatile sound reproduction applications. It offers four outputs for low-impedance speakers. Alternatively, two of these outputs can be combined to one output for 70V/100V speakers (bridge mode).

The integrated signal processor is controlled via an HTML5 user interface that can be accessed by means of a standard web browser. Network connection is possible via Wi-Fi or cable.

The amplifier also features:

- 4 balanced analog inputs (terminals) or unbalanced inputs (RCA connectors) (stereo coupling of 2 inputs each possible)
- 1 digital 2-channel input (S/PDIF), can be used as 1  $\times$  stereo or 2  $\times$ mono
- for each zone either mono or stereo mode
- $-$  1 digital 2-channel output (S/PDIF), can be used as 1  $\times$  stereo or 2 × mono
- equalizer with up to 5 filters for each input and additional highpass filter
- 4 zones with priority option and ducking function
- dynamic compression can be adjusted separately for each zone
- assignment of an output to any zone
- signal delay adjustable for each output
- equalizer with up to 10 filters for each output
- storable speaker libraries with setting options such as crossover network, equalizer, digital filters (FIR), signal delay, level limiting, phase reversal
- test signal generator with tunable sine wave tone or noise with adjustable limiting filters
- connections for external volume control via potentiometer and for muting or standby mode via switch
- power sharing concept which allows to increase the power of an output up to twice the nominal power if the neighbouring channel does not need the power at the moment

# **3.1 Conformity and approval**

Hereby, MONACOR INTERNATIONAL declares that the radio equipment type PA-4125DX is in compliance with Directive 2014/53/EU. The full text of the EU declaration of conformity is available at the following internet address: www.monacor-international.com

The product transmits with a maximum power of 19.5dBm in the frequency range 2412–2484MHz.

# **4 Basic Concept**

The central elements of signal routing are the zones which usually represent different sound reproduction areas. The signal of a zone is assigned to one or more speaker outputs.

The signals of the audio sources connected (e. g. microphones or music players) can be routed to one or more zones. This can be done directly or via a mixed signal from different audio sources (Mix). In addition, an audio source with priority, such as a microphone for announcements, can be assigned to each zone. The signal of the first audio source will be automatically suppressed by the priority signal.

For each output, corrections for adaptation to the sound reproduction area (e. g. equalizer, signal delay) can be made separately. In addition, speaker-specific settings (e. g. level limiting, correction filter, signal delay) can be made for each output. These settings can be saved as "Speaker Presets" and managed in "Speaker Libraries" for later use.

An overview of the signal routing is shown in the block diagram (fig. 1 on page 2).

# **5 Setting up the Amplifier**

Before setting up the amplifier, attach the four self-adhesive rubber feet provided to the bottom of the device. Place the device on a flat, horizontal surface. When setting up or installing the amplifier (e. g. in a rack), always make sure that the air vents are not covered and observe the required distance to any adjacent surfaces: The mimimum distance behind the amplifier must be 80mm and the minimum distance to the sides (at least on one side) 25mm.

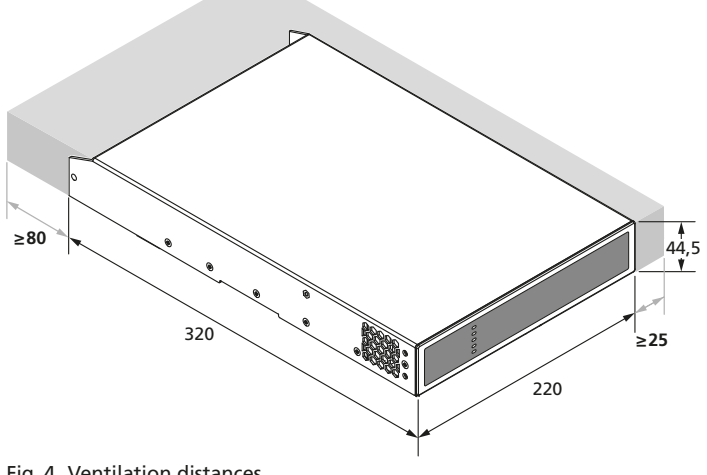

Fig. 4 Ventilation distances

# **6 Connections**

**Important:** Before connecting the speakers and control components, the outputs of the amplifier and the GPIO control connections must be configured for their intended use. This is done by means of the user interface, provided by the amplifier as a web interface. To do this, establish a network connection via Wi-Fi (☞ chapter [7.1.1](#page-23-1)) or network cable (☞ chapter [7.1.2\)](#page-23-2) using a computer, tablet PC or smartphone on which an HTML5-capable web browser is installed. Then make the configuration for the speaker outputs in the view "Output ⇒ Speaker Preset ⇒ Output Mode" (☞ chapter [7.6.4.7\)](#page-30-1). The settings for the control connections are configured in the view "Settings  $\Rightarrow$  GPIO" ( $\mathbb{F}$  chapter [7.7.9\)](#page-32-1).

Installation should always be carried out by qualified and skilled personnel. Before making or changing any connections, disconnect PA-4125DX from the power supply!

# <span id="page-21-1"></span>**6.1 Analog audio sources**

Connect analog audio sources with unbalanced output signals to the RCA connectors CH1–4 (7). Audio sources with balanced outputs can be connected to the plug-in screw terminals CH1–4 (8). It is also possible to connect microphones (the input sensitivity can be selected via the user interface). However, phantom power is not available.

# **6.2 Digital audio source**

Connect a digital audio source with S/PDIF stereo signal to the RCA connector DIGITAL IN (6).

# <span id="page-22-3"></span><span id="page-22-0"></span>**6.3 Speakers**

Four outputs can be used for connecting low-impedance speakers (4…16Ω). Connect these speakers to the plug-in screw terminals CH1–4 (9) (marked "LoZ").

To connect 70V or 100V speakers, two outputs each are used together. Connect the speakers (speaker groups) to the plug-in screw terminals CH1–4 (9) according to the marking "HiZ".

Strip the cable ends of the speaker cable by approx. 5mm. When connecting the speaker cable, make sure that the bare cable ends are pushed completely into the terminal so that there will be no risk of contact and no risk of short-circuits at the connections during operation.

# **6.4 Audio device with digital input**

The RCA output DIGITAL OUT (5) can be used, for example, to send the mixed signal to another PA-4125DX or to a recording device with digital input.

#### **6.5 Network components** (e. g. Ethernet switch)

Establish a network connection to a router, to a switch or directly to a computer via the RJ45 connector (2).

Alternatively (or additionally), connect the device via Wi-Fi. In this case, the amplifier is integrated into an existing Wi-Fi network or creates its own wireless access point (AP).

# **6.6 External control elements**

The GPIO plug-in screw terminals (3) can be used to connect control elements (potentiometers, switches) whose function is respectively defined via the user interface.

#### <span id="page-22-1"></span>**6.6.1 Volume controls**

To set the zone volumes, potentiometers ( $> 10$  k $\Omega$ ) can be connected. Connect the potentiometers to the GPIO terminals as shown in fig. 5. Connect each wiper contact to one of the contacts 4–7 according to the configuration selected. Shielded cables should be used for connection.

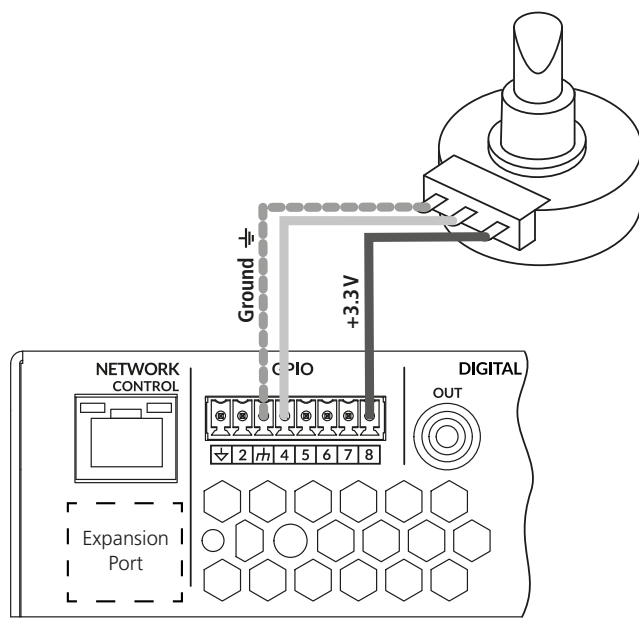

Fig. 5 external volume control

## **6.6.2 Mute or standby switch**

A switch or push-button can be connected to mute all outputs or to switch the amplifier to standby mode. Connect the switch to contacts 1 and 2 of the GPIO terminals as shown in fig. 6. A shielded cable should be used for the connection.

The configuration will define the Mute or Standby function and whether the switch operates as a normally closed (NC) or normally open (NO) contact.

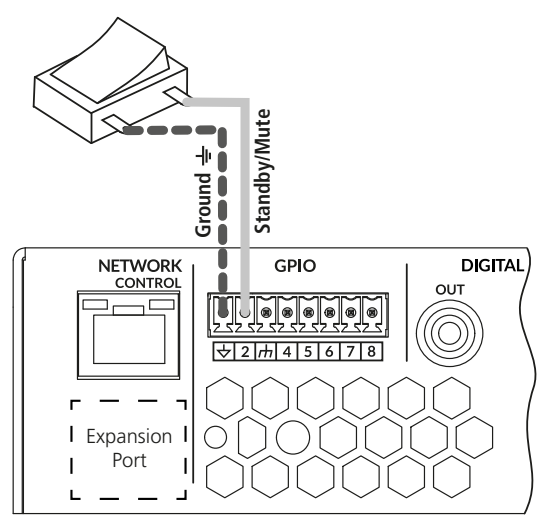

Fig. 6 external standby/mute switch

#### **6.6.3 Switching input**

With the corresponding configuration (12 V Trigger in), the amplifier is switched on by a 12V DC voltage from contact 6 against contact 1 of the terminals GPIO. Without this voltage, the amplifier will remain in standby mode.

#### **6.6.4 Switching output**

With the corresponding configuration (12V Trigger out), the amplifier will provide a 12V DC voltage from contact 7 against contact 3 of the terminals GPIO as long as it is on. This voltage can be used, for example, to switch on a second amplifier via the switching input of this amplifier.

# <span id="page-22-2"></span>**6.7 Power supply**

For power supply, connect the connector AC MAINS (10) to a mains socket using the mains cable provided. The device is switched on when it has been connected to the power supply. It can be switched to standby via an external switch, via the user interface of the web interface or automatically (☞ chapter [7.7.7\)](#page-31-1).

# **7 User Interface**

For configuration and control of the signal processor, the amplifier offers an HTML5 user interface that can be accessed on a computer or mobile device (e. g. tablet PC) using a standard web browser.

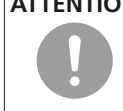

**ATTENTION** In combination with the user interface, the signal processor is an effective tool that allows to make very subtle but also profound changes to the transmission characteristics of the sound reproduction system.

Any change of the parameters should therefore be made with care and expertise. In the worst case, extreme changes to the settings may damage the speakers.

# **7.1 Establishing a control connection**

Network connection is possible via Wi-Fi or via LAN cable. To do this, use a computer, tablet PC or smartphone on which an HTML5-capable web browser is installed to establish a network connection via Wi-Fi (☞ chapter [7.1.1](#page-23-1)) or network cable (☞ chapter [7.1.2\)](#page-23-2).

The connection options described here are mainly used to call up the user interface for the first time. The user interface can then also be used to reconfigure the amplifier, for example, to integrate it into an existing network ( $\sqrt{w}$  chapters 7.7.10 and 7.7.11).

# <span id="page-23-1"></span>**7.1.1 Connection via Wi-Fi**

- 1) Connect the connector AC MAINS (10) to a mains socket using the mains cable provided. By doing this, PA-4125DX is switched on. When the LED "WiFi" (1) is green, the amplifier is ready for connection.
- 2) Connect a device capable of Wi-Fi (e. g. tablet PC) to the network of the amplifier "MONACOR PA-4125DX ...". The default password is "password".
- 3) On the device with Wi-Fi function, use the browser to call up the address 192.168.4.1.

The user interface of PA-4125DX will be displayed.

<span id="page-23-2"></span>**Note:** We strongly recommend to change the Wi-Fi password for future use (☞ chapter [7.7.11](#page-32-2)).

# **7.1.2 Cable connection via LAN**

- 1) Connect a computer via a switch or directly to the network connector NETWORK (2).
- 2) Connect the connector AC MAINS (10) to a mains socket using the mains cable provided. This will switch on PA-4125DX.
- 3) The default IP address of PA-4125DX is 192.168.64.100. Configure the computer in such a way that it is in the same subnet with a static IP address (e. g. 192.168.64.10, with netmask 255.255.255.0 [or prefix length 24] and gateway 192.168.64.1).
- 4) On the computer, use the browser to call up the address 192.168.64.100.

<span id="page-23-5"></span>The user interface of PA-4125DX will be displayed.

# **7.2 Start view "Dashboard"**

The functions of the different views of the user interface are described below. Chapter 9 gives an example of the procedure for setting up the device.

At the start of the user interface, the view Dashboard will always appear (fig. 7). It provides an overview of the status of the device and of the settings made for the zones.

Under Input and Output, it is shown whether an input signal or output signal is present (Signal) or not (No Signal). Under LAN and WiFi, the current IP addresses of the device are indicated. Under Power, it is shown whether the device is switched on (On) or in standby mode (Standby). To change the operating mode, click on the icon  $($ <sup>1</sup>), use the external control or the automatic mode (=> chapter 7.7.7, Power Management).

For each zone, the current signal level is displayed as a bar with a vertical line marking the peak level of the last few seconds. Below this bar is a slider for adjusting the volume of the zone. By clicking on the icon  $\Box$ ), the channel can be muted without losing the previous volume setting. The icon will then change to  $\mathbf{I} \times$ . A click on the icon will unmute the sound again.

The signal source selected for the zone and the outputs to which the zone signal is sent are displayed below the slider.

On the left, a different view (Input, Zone, Output, Settings) can be selected.

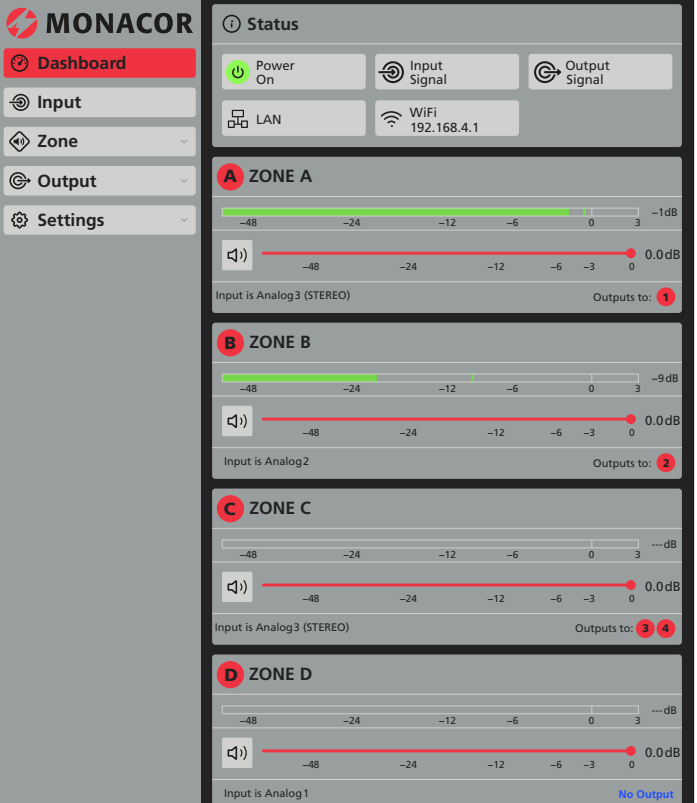

Fig. 7 Start view "Dashboard"

# <span id="page-23-4"></span>**7.3 General information on operation**

The names for the inputs, outputs, zones, mixed signals and the test signal generator are predefined (Analog 1–4, S/PDIF, ZONE A–D, Mix 1–4, Output 1–4, Generator). It is possible to change these names to names that are more informative (e. g. to the type of audio source, the name of a speaker zone or the place of installation of the speaker). To change a name, click (or tap) on the name, enter the new name and click  $\bullet$  to confirm.

Clicking on a field with the symbol  $\vee$  will show additional setting options. The symbol will change to  $\wedge$  and another click will hide these options again.

To set a value, click directly on the value and then enter it. If also a slider is displayed, the circular handle of the slider can be "touched" and moved. Some sliders have buttons next to them that can be used to decrease  $\odot$  or increase  $\odot$  the value in small steps.

# <span id="page-23-3"></span>**7.4 View "Input"**

Via the view Input, the sensitivity of the inputs can be adjusted to the audio sources connected. In addition, two inputs each can be coupled to create a stereo channel. It is also possible to make frequency response corrections for the analog inputs. At the top, above the setting options, the desired view can be selected: Analog, SPDIF (for the digital input), Mix (for creating mixed signals) and Generator (internal test signal generator). These four views are described below.

# <span id="page-23-0"></span>**24***English*

<span id="page-24-2"></span><span id="page-24-0"></span>

|                                                   |           | Analog SPDIF Mix Generator |                                                 |
|---------------------------------------------------|-----------|----------------------------|-------------------------------------------------|
| <b>J</b> Analog 1                                 |           |                            | 100Hz $\Gamma$                                  |
| $\left  \bigcirc \limits_{MONO} \right $<br>$-48$ | $-24$     | $-12$ $-6$                 | $\overline{0}$ $\overline{3}$ $\overline{9}$ dB |
| <b>SENSITIVITY</b>                                |           |                            |                                                 |
| <b>MIC</b>                                        | $-10$ dBV | $+4dBu$                    | $+14dBu$                                        |
| O GAIN/TRIM                                       |           |                            | $0.0$ dB $\sim$                                 |
| $\wedge$ EQ                                       |           |                            |                                                 |
| 2 Analog 2                                        |           |                            | 100Hz /                                         |
| $O_{MONO}$<br>$-48$                               | $-24$     | $-12$<br>$-6$              | $0 \t 3 \t -18 dB$                              |
|                                                   |           |                            |                                                 |
| <b>SENSITIVITY</b>                                |           |                            |                                                 |
| <b>MIC</b>                                        | $-10$ dBV | +4dBu                      | $+14dBu$                                        |
| <b>Ö GAIN/TRIM</b>                                |           |                            | $0.0$ dB $\sim$                                 |
| $\wedge$ EQ                                       |           |                            |                                                 |
| 3+4 Analog 3                                      |           |                            | 100Hz $\Gamma$                                  |
| $\bigcirc$ <sub>STEREO</sub><br>$-48$             | $-24$     | $-12 -6$                   | $\frac{3}{3}$ -18dB<br>0                        |
| <b>SENSITIVITY</b>                                |           |                            |                                                 |
| <b>MIC</b>                                        | $-10$ dBV | +4dBu                      | $+14dBu$                                        |
| <b>Ö GAIN/TRIM</b>                                |           |                            | $0.0$ dB $\sim$                                 |

Fig. 8 View "Input – Analog"

In this view, the analog inputs are configured. When a stereo audio source is connected to the inputs CH1/2 or CH3/4, the input channels can be coupled to create a stereo channel. To do this, click on the button MONO of a channel concerned. Figure 8 shows the stereo coupling for the input channel "Analog3". The settings that follow will then be made for the two inputs together, in this case inputs CH3 and CH4.

**Note:** A stereo signal at the input does not necessarily result in a stereo signal for the speakers. A stereo signal can be routed to mono zones and to stereo zones. For each output of a stereo zone, it is then possible to define if one of the stereo channels or a mixed mono signal is produced.

To adjust the input sensitivity to the audio source connected, click on one of the fields below SENSITIVITY. A fine adjustment of ±15dB can be made via GAIN/TRIM:

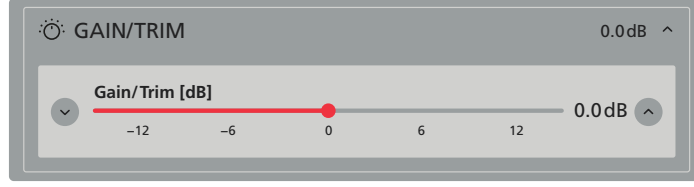

Fig. 9 View "Input – Analog – GAIN/TRIM"

Adjust the input sensitivity in such a way that the signal level displayed does not exceed 0dB.

For sound correction of an input, a switchable high-pass filter "100Hz" (e.g. against impact sound) is available which can be activated via the button  $\tau$  at the top on the right. For further corrections, each input channel has a parametric 5-band equalizer that can be shown via EQ.

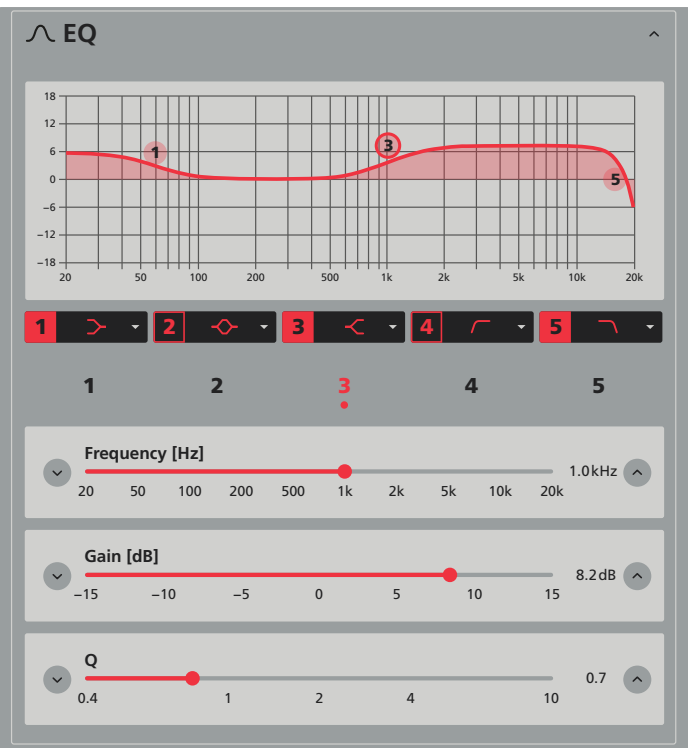

<span id="page-24-1"></span>Fig. 10 View "Input – Analog – EQ"

To activate or deactivate a filter, click on the square button with the filter number. When the filter is active, a round filter mark with the filter number will appear in the frequency curve at the position of the filter frequency selected.

The filter type can be selected via a list that is shown via the button  $\bullet$ . The following filter types are available: "Parametric filter", "Low shelf (with quality)", "High shelf (with quality)", "Low-pass filter (12dB/octave)" and "High-pass filter (12dB/octave)". A corresponding symbol is used to show the type of filter selected.

The frequency and gain (depending on the filter type) of a filter can be roughly adjusted by directly moving the filter mark. A more precise setting is possible when using the sliders below the curve. In addition to Frequency and Gain, the filter quality (Q) can also be set here. The dot below the filter number shows the filter currently selected (in fig[.10](#page-24-1), filter 3 is selected). Furthermore, the filter mark in the frequency curve has a thicker edge.

# **7.4.2 SPDIF**

The setting of the digital input S/PDIF is almost identical to the setting of the analog inputs. Here, it is also possible to define whether the two channels of the input will be treated separately or as a stereo pair. The input gain is adjustable via  $GAIN/TRIM$  in a range of  $\pm 15$  dB. For the digital input, however, there is no option for sound correction.

#### <span id="page-25-2"></span><span id="page-25-0"></span>**7.4.3 Mix**

Four independent mixed signals can be created from the analog and digital input signals. For each of the mixed signals Mix1 to Mix4, use the sliders to adjust the respective portion of each input signal. For any input signal not desired for the mix, set the slider to the left stop. Above each slider, the current signal level of the corresponding input will be shown.

**Note:** It is not compulsory to use the mixed signals described here; an input signal can also be sent directly to the desired zone.

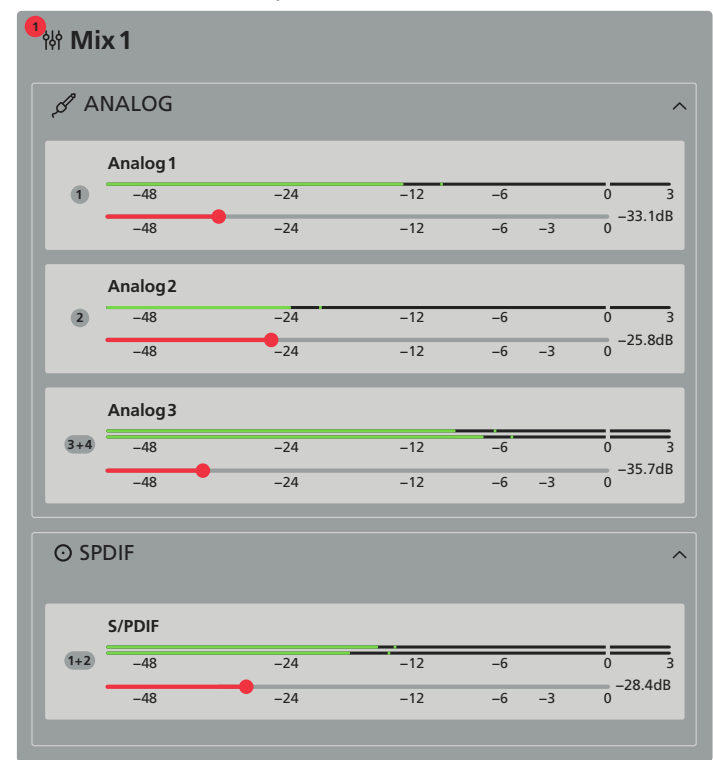

Fig. 11 View "Input – Mix"

#### **7.4.4 Generator**

The amplifier is equipped with a built-in signal generator for testing the sound system.

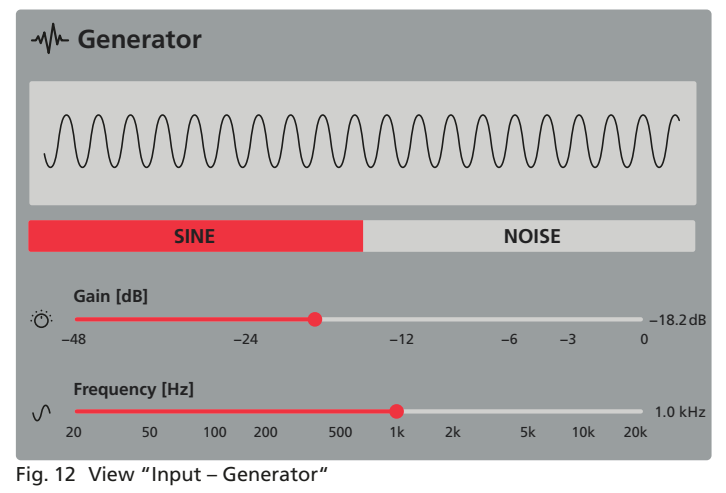

The signal type can be selected: SINE or NOISE.

For the sine signal, the audio frequency (Frequency) and the signal level (Gain) can be adjusted.

For the noise signal, the signal level (Gain) can be adjusted. In addition, a switchable combination of high-pass filter (HPF) and lowpass filter (LPF) with adjustable cut-off frequencies allows to limit the bandwidth of the noise signal.

#### **7.5 View "Zone"**

The setting options of the zones are divided into the subviews Source, Volume, Restrictions and Compressor. These views can be accessed via the buttons that will appear after clicking the button Zone on the left.

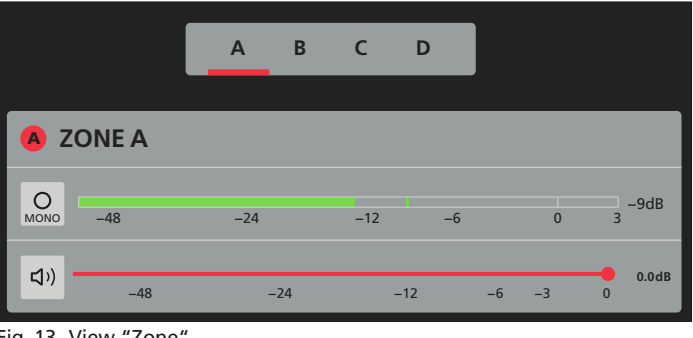

**Source** Fig. 13 View "Zone"

**PRIMARY INPUT PRIORITY INPUT** next to the indication of the signal level and the slider for setting the **A B C D** to select the zone to be set. Below that, the same setting options are At the top of each of these subviews, the letters A, B, C, D can be used available as in the view "Dashboard": the MONO/STEREO switch zone volume with the mute button.

# <span id="page-25-1"></span>**Analog 2.5.1 Source**

selected. The following signal sources are available: the input signals, In this view, the signal sources for the corresponding zone can be the mixed signals and the test signal of the generator.

**Note:** When a stereo signal source is selected for a mono zone, the mono sum of both stereo channels is automatically created.

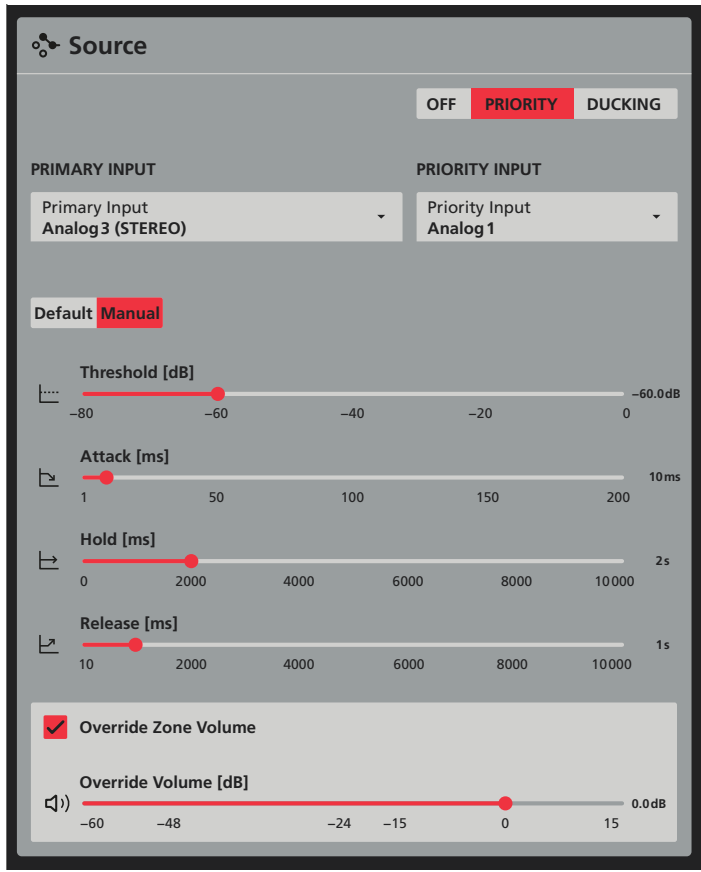

Fig. 14 View "Zone – Source"

Under PRIMARY INPUT, click  $\blacktriangledown$  to open the list of possible signal sources. Select one of the sources or OFF (no source)

**Note:** If a source is missing from the list, it may have been blocked for this zone (☞ chapter [7.5.3\)](#page-26-1).

Under PRIORITY INPUT, a second source can be selected that will have priority over the first source. The way in which the signal of the first source is suppressed by that of the second source can be selected via the buttons PRIORITY und DUCKING. While PRIORITY will completely suppress the signal of the first source, DUCKING can

.

<span id="page-26-0"></span>be used to set the level of attenuation with the slider Depth. In the mode PRIORITY, there is an additional option Override Zone Volume which can be used to set a volume for the priority audio source that is independent of the zone volume (control: Override Volume).

If no priority source is required, click on the button OFF.

For PRIORITY and DUCKING, the mode Default or Manual can be selected. In the mode Manual, the following parameters can be set:

- Threshold (threshold value above which the priority signal starts suppressing the other signal)
- Attack (delay time after which the suppression starts)
- Hold (time for which the suppressed signal will remain attenuated after the priority signal has fallen below the threshold value again)
- Release (release time until the suppressed signal reaches its defined level again after the hold time has elapsed).

In the mode Default, only the parameter Threshold can be set. For all other parameters, default values are used.

#### <span id="page-26-3"></span>**7.5.2 Volume**

In this view, the setting range for the volume of a zone can be limited and the volume settings of a channel can be assigned to an external volume control.

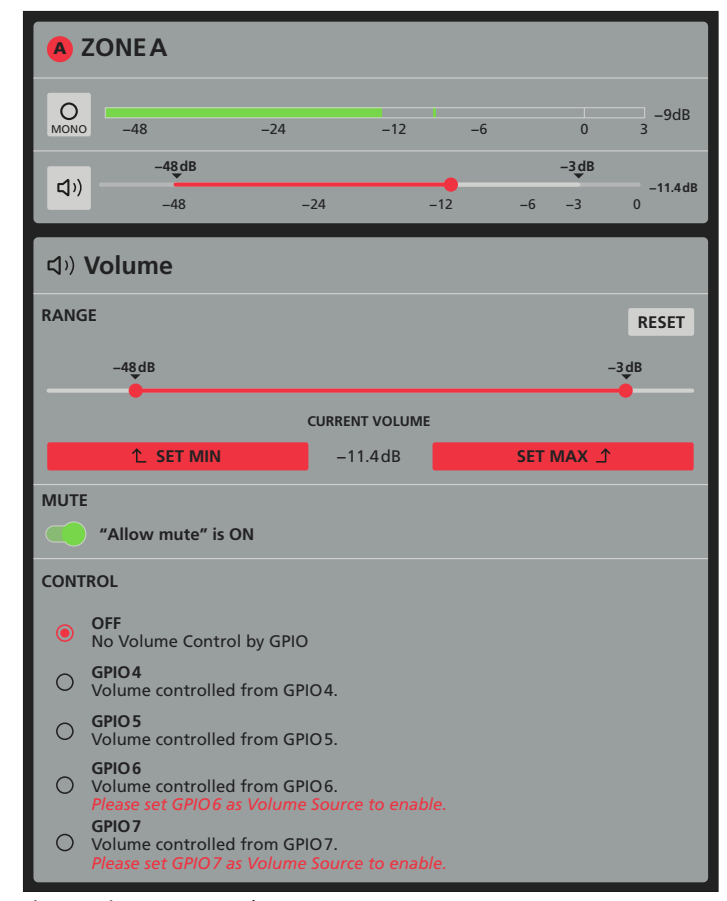

Fig. 15 View "Zone – Volume"

To limit the setting range for the zone volume, simply slide the handles of the control RANGE to the lower and upper limits of the desired range. Alternatively, the zone volume currently set can be accepted with SET MIN as the lower range limit or with SET MAX as the upper range limit. The button RESET is used to reset a limit defined previously.

Even if a minimum volume has been set, the zone can be muted. If this is not desired, set the switch MUTE to the left position ("Allow mute" is OFF). In this case, it is no longer possible to mute the zone.

Under CONTROL, volume control via external potentiometers can be defined (Connections ☞ chapter [6.6.1\)](#page-22-1).

**Note:** To use the GPIO connections for external volume control, they must be configured accordingly (Settings ⇒ GPIO, <sup>®</sup> chapter [7.7.9\)](#page-32-1). If a connection is not configured correctly, a corresponding messsage will appear.

Select the desired connection under CONTROL. It will no longer be possible to change the volume for this zone via the user interface.

When the switch MUTE is set to the right position ("Allow mute" is ON), the volume can be turned down to silence with the external control even when a lower limit has been set. The lower limit is only effective for the external control when the switch is in the left position.

#### <span id="page-26-1"></span>**7.5.3 Restrictions**

In this view, it can be defined for each input signal and for each mixed signal whether it is allowed as a source for this zone (Allowed) or not (Restricted). In the view Source, a restricted signal will not appear on the list for the PRIMARY INPUT. If a signal has already been selected as PRIMARY INPUT for this zone, it will be mentioned here.

For selection of a signal with priority (PRIORITY INPUT), these settings have no significance.

#### <span id="page-26-2"></span>**7.5.4 Compressor**

A compressor will reduce the dynamic range and attenuate the signal level above an adjustable level threshold. This is necessary when the dynamic range of the audio signal is greater than that allowed by the amplifier system or the listening situation (e. g. background music). Level differences (e. g. with varying microphone distances) can also be reduced or signal peaks attenuated in order to achieve a higher gain setting and thus a higher average volume.

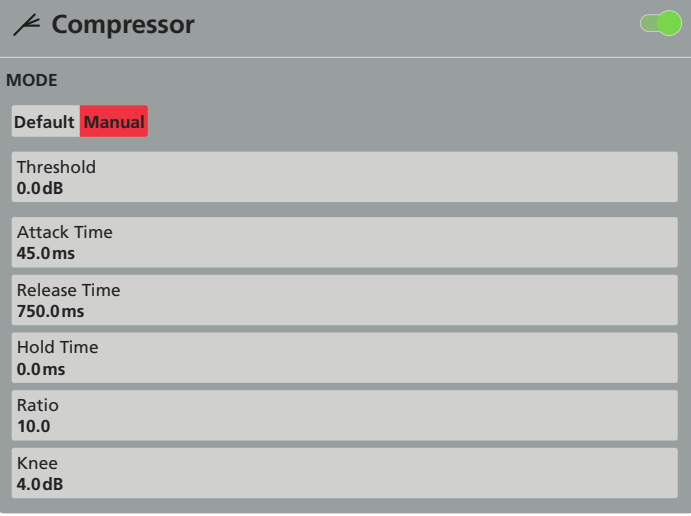

Fig. 16 View "Zone – Compressor"

To activate or deactivate the compressor, use the switch at the top on the right. Under MODE, the operating mode Default or Manual can be selected. In the mode Manual, the following parameters can be set:

- Threshold (to set the level above which the gain is reduced)
- Attack Time (response time after which the gain is reduced when the threshold value is exceeded)
- Hold Time (to define the duration for which the gain remains reduced after the signal level has already fallen below the threshold value again)
- Release Time (to define the duration until the gain returns to its original value after the hold time has elapsed)
- Ratio (The compression ratio means, for example, with a value of 10, that above the threshold, an input level increase of 20dB will only increase the output level by 2dB. The higher the compression ratio, the more the function of the compressor resembles the function of a limiter.)
- Knee (to define the transition range between the uncompressed signal and the compressed signal in the range of the threshold value)

In the mode Default, only the parameter Threshold can be set. For all other parameters, default values are used.

# <span id="page-27-0"></span>**7.6 View "Output"**

In this view, settings are made for the four speaker outputs. The type of output (high-impedance output for 70V/100V speakers or output for low-impedance speakers) is defined, and the outputs are assigned to the zones. It is also possible to make speaker-specific settings (e. g. frequency response correction, signal delay, level limiting) which can be saved as speaker preset files.

The setting options of the outputs are divided into the subviews Routing, Delay, Equalizer and Speaker Preset. These options can be called up via buttons which will appear after clicking on the button Output on the left.

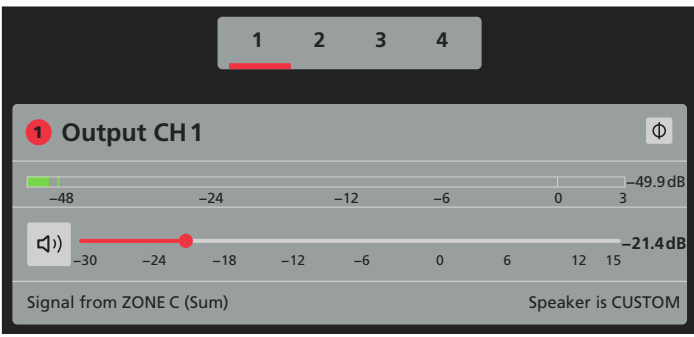

<span id="page-27-2"></span>**Routing** Fig. 17 View "Output"

level for the output selected and the slider for setting the volume for selected via the numbers 1, 2, 3, 4. Below the numbers, the signal At the top of each of these four views, the output to be set can be this output with the button for muting the output will be displayed. **1 2 3 4**

# **CAUTION**

**ZONE C Left**

Never adjust a very high volume. Permanent high **CONTROVIDED STATES IN THE CHANNEL STATES IN SOCIETY CONTROL** 

**−21.4dB**

The button  $\Phi$  can also be used to invert the signal of the output. −48 −24 −12 −6 0 3

#### <span id="page-27-3"></span>**Sum 7.6.1 Routing** −30 −24 −18 −12 −6 0 6 12 15

In this view, the outputs are assigned to the signals of the zones.

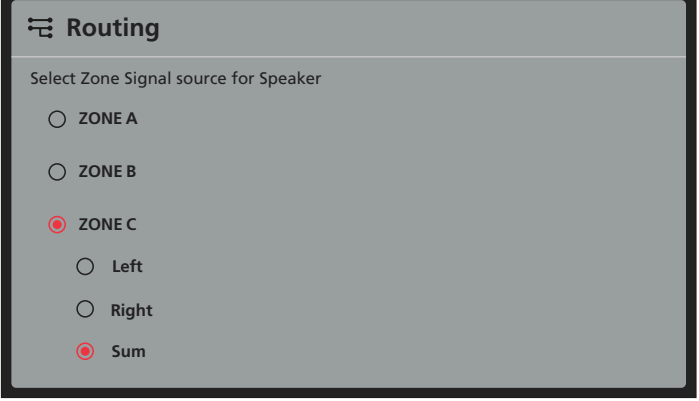

Fig. 18 View "Output – Routing"

Under Routing, it is possible to define the zone signal to be sent to the output selected. If the desired zone has a stereo signal, also select whether one of the stereo channels (Left/Right) or the mono sum (Sum) is to be reproduced. This allows, for example, the zone signal to be reproduced as a stereo signal in one room, while it is only reproduced monophonically in another room. In another example, a stereo reproduction could be complemented by a mono subwoofer. **Note:** Routing for the digital output is made via the view "Settings ⇒ Output Routing" (☞ chapter [7.7.8](#page-32-3)).

# <span id="page-27-1"></span>**7.6.2 Delay**

The signals of the outputs can be delayed individually. This is useful, for example, when speakers are at different distances from the listeners. To compensate for the delay caused by the sound propagation time, the signal of the closer speaker is delayed to such an extent that it will not reach the listener before that of the more distant speaker.

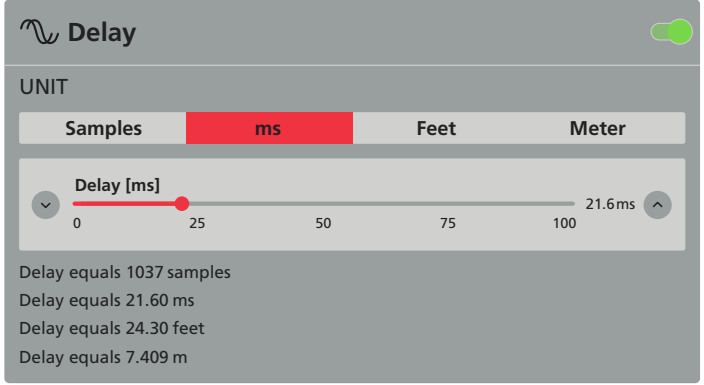

#### Fig. 19 View "Output – Delay"

To save the user from having to calculate the sound propagation time, the delay can optionally be entered under UNIT not only as a time (in ms) but also as a distance (in Meter or Feet). The device uses a sound velocity of 343m/s for calculation. In addition, it is also possible to enter the number of Samples by which the signal is to be delayed. A conversion to other units is shown below the slider.

To activate/deactivate the signal delay, use the switch at the top on the right.

**Note:** Another option to set a delay can be found under "Output ⇒ Speaker Preset ⇒ Driver Alignment" (☞ chapter [7.6.4.4\)](#page-29-1).

## <span id="page-28-1"></span><span id="page-28-0"></span>**7.6.3 Equalizer**

The 10-band equalizer in this view is primarily used to adapt the sound of an output to the ambient conditions, for example, by filtering out unwanted room resonances.

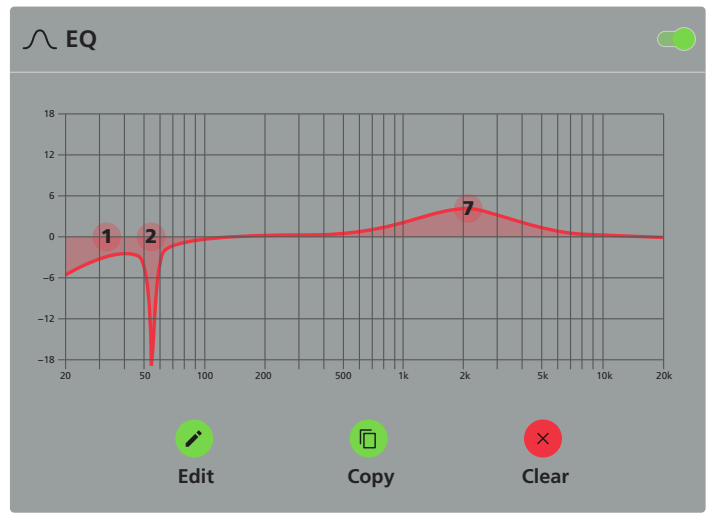

Fig. 20 View "Output – Equalizer"

To activate/deactivate the equalizer, use the switch at the top on the right

With Copy, the current filter settings can be copied to another output. With Clear, the settings will be reset after a security prompt has been confirmed. To set the filters, click on the button above Edit. The following view will appear:

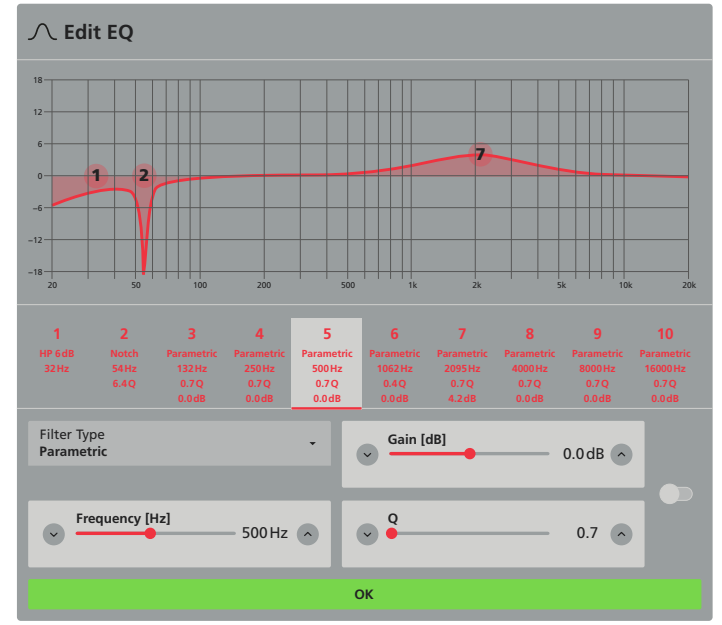

Fig. 21 View "Output – Edit Equalizer"

Click on the filter number to select the filter to be set. In the lower area, the corresponding parameters with the current values will be displayed: Filter Type, Frequency and, depending on the filter type, Gain and/or filter quality (Q). To activate/deactivate the filter, use the switch on the right.

The frequency and gain (depending on the filter type) of a filter can also be roughly adjusted by moving the round filter mark in the frequency curve.

After having set all the filters required, click on the button OK to exit the view.

#### **7.6.4 Speaker Preset**

The settings summarized in this view are used to make adjustments for the speaker models used. All settings made here can be saved in individual preset files. These files are managed in speaker libraries and can be easily used again.

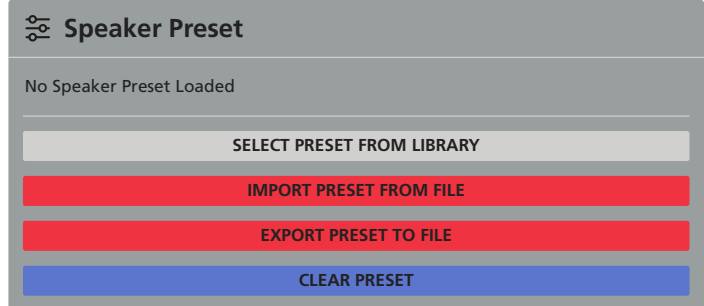

Fig. 22 View "Output – Speaker Preset"

The following functions are available in this view:

SELECT PRESET FROM LIBRARY – Selection of a preset from the speaker library currently loaded

**Note:** The speaker libraries are created and managed via the view "Settings ⇒ Speaker Library" (☞ chapter [7.7.5](#page-31-2)).

EXPORT PRESET TO FILE – Saving the current settings as a preset to a file

The following window will appear:

| <b>↑ Export Speaker Preset</b> |                                    |  |  |  |
|--------------------------------|------------------------------------|--|--|--|
| <b>Preset Name</b>             |                                    |  |  |  |
| Include:                       | <b>Export Protect</b>              |  |  |  |
| <b>Speaker EQ</b>              | $\triangledown$<br>$\triangledown$ |  |  |  |
| Crossover                      | ☑<br>$\overline{\vee}$             |  |  |  |
| <b>Speaker Delay</b>           | ☑<br>П                             |  |  |  |
| <b>FIR</b>                     | □<br>π                             |  |  |  |
| Limiter                        | ☑<br>┓                             |  |  |  |
| <b>Polarity</b>                | a se<br>г.                         |  |  |  |
| <b>Output Mode</b>             | ☑<br>$\overline{\vee}$             |  |  |  |
|                                |                                    |  |  |  |
| <b>CANCEL</b>                  | <b>EXPORT</b>                      |  |  |  |
|                                |                                    |  |  |  |

Fig. 23 View "Output – Speaker Preset – Export Preset"

Enter a preset name at the top first. Below this, a tick Ø under Export will define which settings are saved in this preset. To protect this setting against any changes (after the preset has been loaded), tick the box ☑ under Protect.

IMPORT PRESET FROM FILE – Loading a preset from a file

After a preset has been loaded, all subviews of Speaker Preset are hidden. To change the settings, they can be shown again via the button CUSTOMIZE PRESET. Protected settings additionally ticked ☑ under Protect during export are marked with a lock icon  $\triangle$  and cannot be called up. Presets changed via CUSTOMIZE PRESET can only be saved as new presets with EXPORT PRESET TO FILE if they do not contain any protected settings.

To reset a preset that has been changed to the default values, call up the function RESET PRESET TO DEFAULT.

CLEAR PRESET – Resetting the settings after a security prompt has been confirmed

## <span id="page-29-0"></span>**7.6.4.1 Crossover & Gain**

<span id="page-29-2"></span>This view can be used to configure a crossover network. This makes it possible to set up an active multi-way sound reproduction system by, for example, configuring one output to drive a tweeter and a second output to drive a complementary woofer.

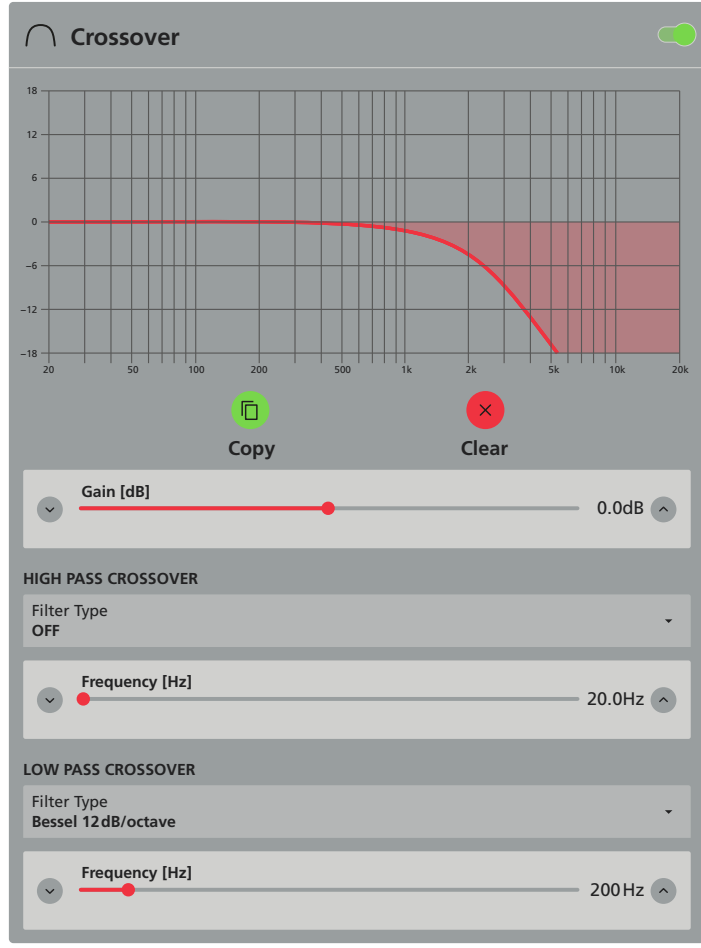

Fig. 24 View "Output – Speaker Preset – Crossover"

There is a high-pass filter HIGH PASS CROSSOVER and a low-pass filter HIGH PASS CROSSOVER. The type and slope of each filter can be set under Filter Type, and the cut-off frequency can be set under Frequency. If the filter is not required, select the option "OFF" under Filter Type. The signal level can be further adjusted via Gain. To activate/deactivate the filters and the level correction, use the switch at the top on the right.

Copy is used to copy the current settings to another output. Clear is used to reset the settings after a security prompt has been confirmed.

# <span id="page-29-3"></span>**7.6.4.2 Speaker EQ**

The 15-band equalizer in this view is used to adjust the sound of an output to the characteristics of the speaker used. Operation of this equalizer is the same as that of the equalizer in chapter 7.6.3. However, it has an additional switch Show Crossover for showing the effect of Crossover & Gain (☞ chapter [7.6.4.1\)](#page-29-2) in the frequency curve.

#### <span id="page-29-4"></span>**7.6.4.3 FIR**

This view offers the option to apply digital filters of the type FIR (Finite Impulse Response) to the output. The filter coefficients required for this purpose can be taken, for example, from calculations of a speaker measurement program and are loaded via IMPORT as a text file (format: .csv or .txt). CLEAR will delete the data.

To activate/deactivate the filter, use the switch at the top on the right.

#### <span id="page-29-1"></span>**7.6.4.4 Driver Alignment**

This view offers an additional option for signal delay and is used, for example, to compensate for differences in sound propagation time within a multi-way sound system. For operation see Delay in chapter [7.6.2.](#page-27-1)

## **7.6.4.5 Polarity**

This view offers the option of inverting the signal of an output (180° phase reversal). It is the same function that is operated via the button  $\Phi$  (fig. [17\)](#page-27-2).

# <span id="page-29-5"></span>**7.6.4.6 Limiter**

This view offers several possibilities to limit the signal level of the output and thus protect the speaker from overload, for example.

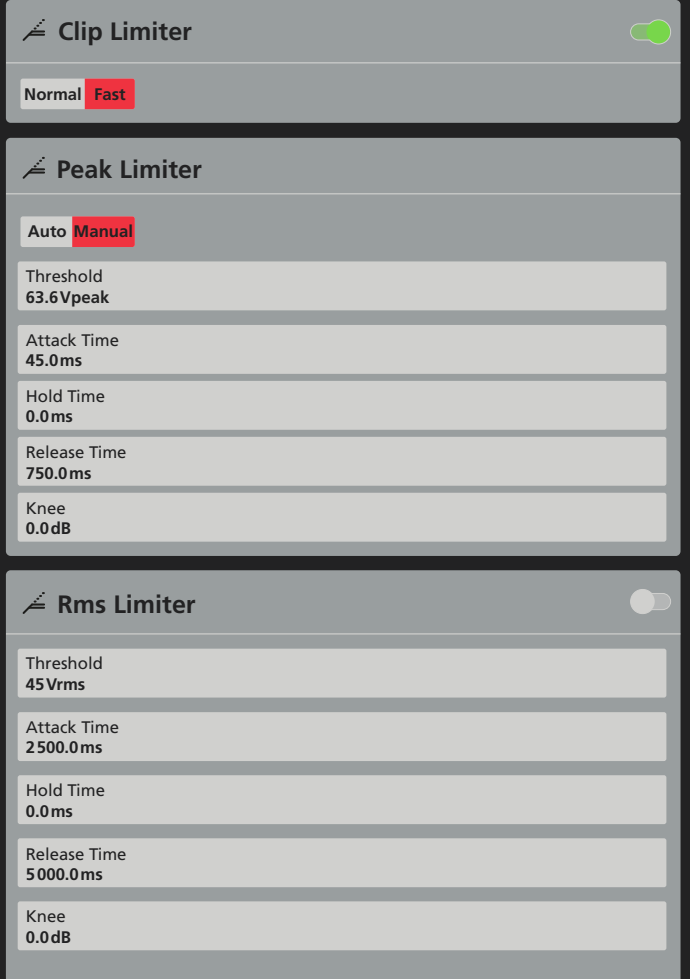

Fig. 25 View "Output – Speaker Preset – Limiter"

The three types of limiter can be used at the same time.

Clip Limiter will reduce the signal level when the level limit is reached. This will prevent signal distortions that may damage the speakers. For the response time, Normal or Fast can be selected.

To activate/deactivate this limiter, use the switch on the right.

**Note:** For loads of very low impedance (< 4Ω), it is strongly recommended to activate the limiter with the option Fast.

Peak Limiter responds to signal peaks. It works like a dynamic compressor with a very high compression ratio and can be operated in manual mode (Manual) or automatic mode (Auto) (description of the parameters  $\sqrt{ }$  chapter [7.5.4](#page-26-2)). In automatic mode, only the value Threshold can be set; the other parameters will be defined automatically based on the high-pass filter settings in the view Crossover & Gain.

Rms Limiter works like the peak limiter, but it responds to the effective value of the signal (description of the parameters  $\sqrt{w}$  chapter [7.5.4](#page-26-2)). To activate/deactivate this limiter, use the switch on the right.

# <span id="page-30-1"></span><span id="page-30-0"></span>**7.6.4.7 Output Mode**

In this view, the type of speaker to be connected to the outputs is generally defined. It is important to make this setting before connecting the speakers!

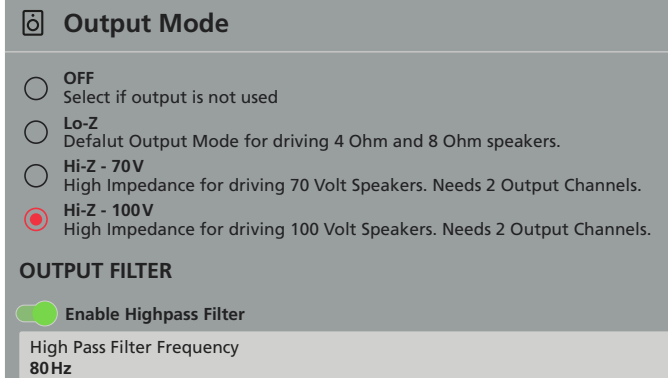

Fig. 26 View "Output – Speaker Preset – Output Mode"

When connecting low-impedance speakers (or speaker groups) with a (total) impedance of 4–16Ω, select the setting Lo-Z.

When connecting speakers with a transformer, use the setting Hi-Z-70V or Hi-Z-100V, depending on the nominal voltage of the speakers. The frequency range of these speakers is usually not very low, partly due to their transformers. To avoid distortion caused by saturation of the transformer and to reduce the load on the amplifier, a high-pass filter can be activated ahead. The frequency can be entered under High Pass Filter Frequency and the filter can be activated/ deactivated via the switch Enable Highpass Filter.

**Note:** In Hi-Z mode, two channels are required for one output, with their power amplifiers used in bridge mode. This will affect the configuration of the speaker terminals. Only outputs 1 and 3 can be configured for Hi-Z operation; outputs 2 or 4 will no longer be available.

Use the setting OFF for any output that is not used.

# **7.7 View "Settings"**

Under Settings, various system settings are made. When clicking on Settings, the buttons for calling up the subviews described below will appear.

# **7.7.1 System Information**

In this view, the following information can be entered, for example, by the installer of the system:

- Device Name
- Venue Name
- Customer Name
- Asset Tag Number
- Installer Name
- Installer Contact Info
- Date of Installation
- Installation Notes

#### **7.7.2 Device**

This view shows information about the device. There is also a function LOCATOR to identify the device (e. g. when using several PA-4125DX amplifiers): After a click on FIND ME, a green light will run through all LEDs (1) of the device being controlled. To exit the function, click on the button again.

When a new firmware (operating system) for this model is available on the Monacor website, download the firmware file, e. g. to the computer controlling the device. To update the system, click on the button FIRMWARE UPDATE, select the file with the new firmware and confirm the update.

**Note:** Firmware updates are made at your own risk. After an update, the functions of the device may differ from the description in this user manual.

# **7.7.3 External Devices**

In this view, external control elements (wall modules) can be added and configured.

#### <span id="page-30-2"></span>**7.7.4 Backup & Restore**

In this view, all settings can be saved as a file and loaded again. To back up all current settings, click on the button BACKUP SETUP

TO FILE and then select a location for saving the file created. To load a backup file to the amplifier, click on the button RESTORE

SETUP FROM FILE and then click on Select restore file to select the desired file. Use the option Restore Network Settings to define if the current network settings are to be replaced by the settings saved in the file. Click on RESTORE to confirm loading the settings.

**Note:** If the button  $\leftarrow$  **LOGOUT** appears at the bottom on the right after loading, settings with password protection have been saved. Do not click on the button or close the user interface if you do not know the password, but instead disable the password protection or set a new password via the view Security (☞ Kapitel [7.7.6](#page-31-3)).

Under RECOVERY, a click on RESTART DEVICE will restart the device. A security prompt will appear with the information that the user interface will not be available again after the restart until the device has reconnected. Click on CONFIRM to restart the device.

The function RESET! will reset all settings of the device (including the network settings) to the default settings. A security prompt will appear with the information that the connection to the user interface may be lost when the network settings are reset and that this process cannot be reversed. Click on CONFIRM to reset the device.

**Note:** If necessary, back up the current settings via BACKUP SETUP TO FILE before starting the function RESET!.

# <span id="page-31-0"></span>**7.7.5 Speaker Library**

<span id="page-31-2"></span>In this view, speaker-specific settings can be managed in speaker libraries. The settings from a speaker library loaded to the amplifier can be accessed via the view "Output ⇒ Speaker Preset" (☞ chapter 7.6.4).

If no library has been loaded when this view is called up (indication: "No Speaker Library"), either load an existing library as a file via the button IMPORT or create a new library via CREATE.

If a library has already been loaded to the amplifier, there is also an option to edit the library via EDIT.

When creating or editing a library, the following window will appear:

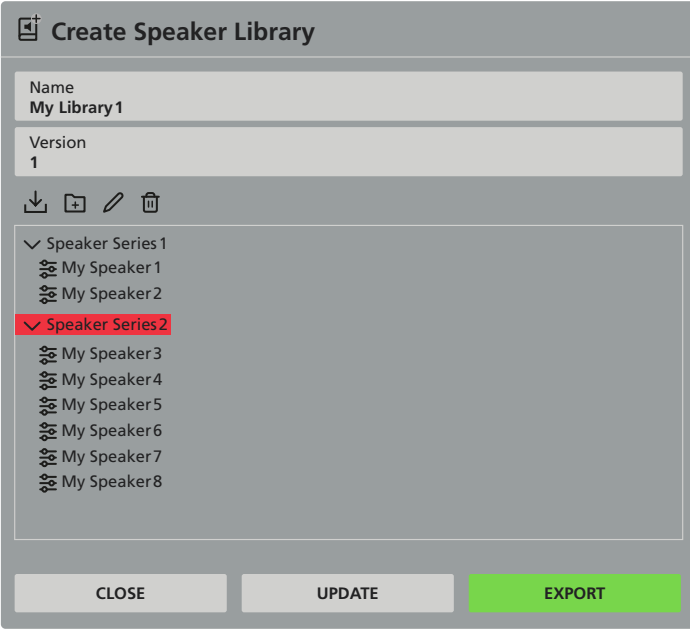

Fig. 27 View "Output – Speaker Library – Create/Edit"

Under Name, it is possible to name or rename the library. Under Version, a version number can be entered.

The speaker settings can be arranged in groups (Speaker Series) within the library. To add a new group, click on  $\Box$ . To rename a group selected, click on  $\mathcal{D}$ , enter the desired name and confirm with RENAME.

To add a speaker setting to the group selected, click on  $\downarrow$ , click on Select file speaker preset(s), select the desired preset file(s) and confirm with IMPORT.

To remove a preset or group from the library, select the item to be removed from the list and click on  $\overline{m}$ .

The button UPDATE is used to transfer the changes made here to the library (in the device). EXPORT is used to save the library in a file and thus import it into other devices. CLOSE will close this window. **Note:** Any changes that have not been accepted with UPDATE or exported will be lost when CLOSE is clicked.

To load a library, click on the button IMPORT, click on Speaker Library file, select the desired library file and confirm with LOAD. Only one library can be loaded in the amplifier at a time.

# <span id="page-31-3"></span>**7.7.6 Security**

In this view, the user interface can be protected from any unauthorised access. This is especially important when the amplifier is not only addressed via its own (password-protected) Wi-Fi, but when it is also integrated into an existing network.

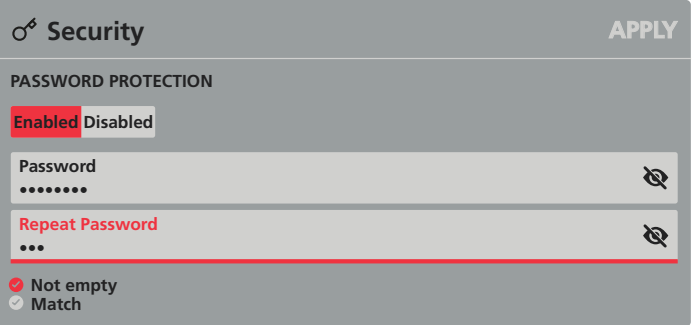

Fig. 28 View "Settings – Security"

To set up a password protection:

- 1) Click on Enabled to enable the function.
- 2) Enter the desired password under Password (confirmation displayed: Not empty).
- 3) Enter the same password again under Repeat Password (confirmation displayed: Match) and make sure to remember it!
- 4) Click on APPLY at the top on the right to confirm.

Note: To show a password that has been entered, click on the icon  $\bigotimes$ .

When the password protection has been enabled, the button  $\leftarrow$ ] LOG-OUT will appear at the bottom on the right. This button can be used to block access immediately. In any case, however, the password must be entered when the user interface is called up again.

To disable the password protection, click on Disabled and then on APPLY.

# <span id="page-31-1"></span>**7.7.7 Power Management**

In this view, the behaviour of the amplifier when being switched on/ off (automatically) can be defined.

The following options are available for AUTO ON:

#### – Audio (Eco)

The amplifier is switched on when a signal level  $> 2.5$  mV is present at an analog input.

**Attention!** No network functions available in standby mode!

**Note:** In accordance with the European ErP standby directive, the power consumption in standby mode is < 0.5W.

#### – Audio

The amplifier is switched on when a signal level  $> 2.5$  mV is present at an analog input.

**Note:** In accordance with the European ErP directive for network-connected standby devices, the power consumption in standby mode is < 2W.

#### – Audio (Digital)

The DSP is always on. The power amplifier will switch on as soon as a signal with a level > -80 dBFS is present.

**Note:** Not in accordance with the European ErP directive for network-connected standby devices (power consumption in standby mode < 2W).

– Trigger (Eco)

The amplifier is switched on when a switching voltage of 12V is applied to the corresponding GPIO contact (3).

**Attention!** No network functions available in standby mode!

**Note:** In accordance with the European ErP standby directive, the power consumption in standby mode is < 0.5W.

#### **Trigger**

The amplifier is switched on when a switching voltage of 12V is applied to the corresponding GPIO contact (3).

**Note:** In accordance with the European ErP directive for network-connected standby devices, the power consumption in standby mode is < 2W.

<span id="page-32-0"></span>– Network only

The amplifier is switched on when it receives an API command via the network.

**Note:** In accordance with the European ErP directive for network-connected standby devices, the power consumption in standby mode is < 2W.

The slider below Standby Time can be used to define that the amplifier will go to standby mode if no audio signal has been present for the time specified. The slider position OFF will deactivate this function. **Note:** This function is only available if one of the two options Audio and Audio (Eco) has been selected under AUTO ON.

The slider underneath Mute Time can be used to define that the outputs of the amplifier will be muted if no audio signal has been present for the time specified. The slider position OFF will deactivate this function.

# <span id="page-32-3"></span>**7.7.8 Output Routing** (for digital output)

In this view, the signal for the 2-channel digital output is set.

# **Output Routing**

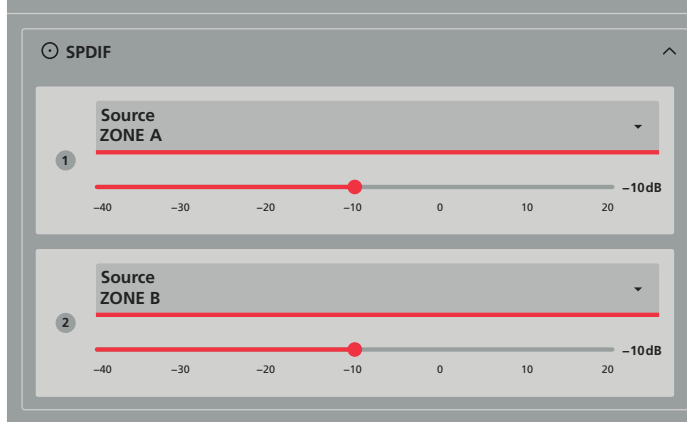

Fig. 29 View "Output – Speaker Preset – Output Mode"

For each output channel, the signals of the analog inputs, the signals of the digital input and the zone signals are available. If a zone is configured as a stereo zone, it must be defined whether one of the stereo channels (Left/Right) or the mono sum (Sum) is reproduced.

Both signal levels can be adjusted with the sliders.

# <span id="page-32-1"></span>**7.7.9 GPIO**

In this view, the functions of the control connections GPIO (3) are defined. The eight contacts can have the following functions: PIN<sub>1</sub>

– Reference potential Soft Ground for a 12V trigger input signal, a a switch to mute the sound or a standby switch

PIN2

- Off: no function
- Standby (NO): will switch the amplifier to standby mode when connected to PIN 1 (NO contact)
- Standby (NC): will switch the amplifier to standby mode when not connected to PIN 1 (NC contact)
- Mute (NO): all outputs of the amplifier will be muted when connected to PIN 1 (NO contact)
- Mute (NC): all outputs of the amplifier will be muted when not connected to PIN 1 (NC contact)

PIN3

– Reference potential Ground for external volume control and for a 12V trigger output signal

PIN4, PIN5:

- Volume Control: to connect the wiper contact of an external potentiometer for volume adjustment.
- Off: no function

PIN 6

- 12V Trigger In: With the corresponding setting in the view "Settings ⇒ Power Management", the amplifier is switched on by a 12V switching voltage at this connection. Without this voltage, the amplifier remains in standby mode.
- Volume Control: to connect the wiper contact of an external potentiometer for volume adjustment.

– Off: no function

PIN 7

- 12V Trigger Out: When the amplifier is switched on, a 12V switching voltage is present here. This voltage can be used, for example, to switch on a second amplifier via its switching input.
- Volume Control: to connect the wiper contact of an external potentiometer for volume adjustment.
- Off: no function
- PIN 8
- Power 3.3V: DC voltage for supplying power to external potentiometers for volume adjustment.

# **7.7.10 LAN**

This view allows to make settings for the network connection via the connector NETWORK CONTROL (2).

The LAN interface of the amplifier is preset to a static IP address (Static) 192.168.64.100. To integrate the device into an existing network, the address and the corresponding settings can be changed here.

However, the interface of the amplifier can also be configured automatically by a DHCP server in the network (e. g. in the router). In this case, select the option DHCP.

Confirm any changes made with APPLY.

**Note:** To avoid complicating access to the user interface in DHCP mode by assigning a different address to the amplifier each time it is switched on, select the option "Always assign the same IPv4 address to this network device" in the router.

# <span id="page-32-2"></span>**7.7.11 WIFI**

In this view, settings are made for Wi-Fi functionality of the amplifier.

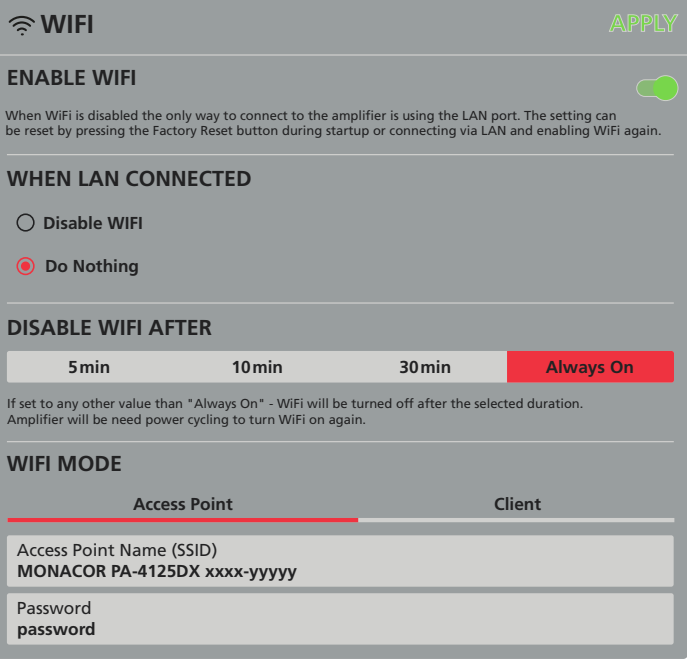

Fig. 30 View "Output – Speaker Preset – Output Mode"

The slider at ENABLE WIFI is used to enable or disable the Wi-Fi function. When Wi-Fi is disabled, the user interface can only be accessed via LAN.

**Note:** To reactivate the Wi-Fi function, either call up the user interface via LAN and enable the Wi-Fi in this view or use the recessed reset push-button to reset the amplifier to its default settings (☞ chapter [8](#page-33-1)).

Under WHEN LAN CONNECTED, it is defined whether the Wi-Fi connection will be disabled when the device is connected via LAN

<span id="page-33-0"></span>(Disable WIFI) or whether this will have no effect on the Wi-Fi function (Do Nothing).

Under DISABLE WIFI AFTER, an automatic disconnection of the Wi-Fi function after 5min, 10min or 30min can be set. In the setting Always On, there will be no automatic disconnection.

**Note:** To reactivate the Wi-Fi function after automatic disconnection, it will be necessary to disconnect the amplifier from the power supply and to reconnect it.

Under WIFI MODE, it is defined whether the amplifier will set up its own Wi-Fi as an Access Point or whether the amplifier will be integrated into an existing Wi-Fi as a Client. When Client is selected, enter the name of the desired network under SSID and the corresponding password under Password.

If the amplifier is used as an Access Point with its own Wi-Fi, the default password "password" should always be changed for security reasons. The Access Point Name (SSID) can be changed if necessary.

Confirm any changes made with APPLY.

**Note:** Changing the Wi-Fi settings may require reconnection.

# <span id="page-33-1"></span>**8 Reset to the Default Settings**

The amplifier can be reset to its default settings. In this case, all settings made by the user will be lost (including the passwort protection). These settings should therefore be saved before resetting the amplifier (☞ chapter [7.7.4](#page-30-2)).

If access to the user interface is possible, all settings can be reset with the function RESET! via the view "Settings ⇒ Backup & Restore" (☞ chapter [7.7.4](#page-30-2)).

Alternatively, use the recessed reset push-button. This push-button can be found in a small hole in the bottom plate of the amplifier, located in the middle of the front section.

- 1) Disconnect the amplifier from the power supply.
- 2) Disconnect the terminal blocks for the speakers (9) and for external control elements GPIO (3) from the device.
- 3) Use a thin object to keep the push-button in the small hole pressed while reconnecting the power supply.
- 4) Keep the push-button pressed for 3–5seconds until the amplifier starts.

The amplifier will now start with its default settings.

5) Before reconnecting the speakers and external control elements, check the settings for these connections via the user interface and readjust them if necessary.

# **9 Example of Amplifier Setup**

This chapter uses an example to describe a possible procedure for setting up the amplifier.

The following example system is to be set up:

#### Signal sources used

- 1 CD player with RCA outputs
- 2 dynamic microphones with balanced outputs

#### Zone 1

- Mainly stereo music from a CD player is to be reproduced in a room.
- It must be possible to add the signal from microphone 1 to the music.
- The user interface is to be used to set the volume for the zone.
- Low-impedance speakers  $(4-16Ω)$  are to be used.

#### Zone 2

- Monophonic background music from the CD player is to be reproduced in several rooms.
- The volume for this zone is to be adjusted via an external control.
- When announcements are made via microphone 2, the background music is to be faded out.
- The volume of announcements must be independent of the music volume.
- Several 100V speakers are to be used.

Proceed in the way described below:

- 1) Call up the user interface. To do this, connect the amplifier to the power supply ( $\square$  chapter [6.7\)](#page-22-2) and when the Wi-Fi LED (1) lights up, establish a connection to the Wi-Fi of the amplifier, e. g. using a laptop (☞ chapter [7.1.1\)](#page-23-1).
- 2) Set the operating modes of the speaker outputs (ISF chapter [7.6.4.7\)](#page-30-1): To do this, in the view "Output  $\Rightarrow$  Speaker Preset  $\Rightarrow$  Output Mode",
	- set "Output1" and "Output2" to "Lo-Z",
	- set "Output3" to "Hi-Z 100V".
- 3) Set the inputs:
	- In the view "Input ⇒ Analog", set the input "Analog 1" to "Stereo" (☞ chapter [7.4](#page-23-3)) and change the name to "CD" (☞ chapter [7.3\)](#page-23-4); set the sensitivity to "+4dBu".
	- For the inputs "Analog3" and "Analog4", set the input sensitivity to "MIC" and change the input names to "Microphone1" and "Microphone2".
- 4) Configure the connection for the external volume control:
	- Open the view "Settings ⇒ GPIO" and select the option "Volume Control" for "PIN4" (☞ chapter [7.7.9](#page-32-1)).
- 5) Set the zones (☞ chapter [7.5.1\)](#page-25-1):
	- In the view "Zone ⇒ Source", set "Zone A" to "STEREO" and select the source "Mix1" as "PRIMARY INPUT".
	- For the time being, set the volume control for "ZoneA" to a low value (e. g. -40dB).
	- Leave "ZoneC" at "MONO" and select the source "CD (Stereo)" as "PRIMARY INPUT". Select the option "PRIORITY" and select the source "Microphone2" as "PRIORITY INPUT". Select the option "Override Zone Volume"  $\Box$  and, for the time being, set the volume control now appearing to a medium value, e. g. "−24dB".
	- In the view "Zone ⇒ Volume", under "CONTROL", select the option "GPIO4" for "ZoneC".
- <span id="page-34-0"></span>6) Assign the outputs (☞ chapter [7.6.1](#page-27-3)):
	- In the view "Output ⇒ Routing", select the option "ZoneA: Left" for "Output 1"under "Routing".
	- For "Output2", select the option "ZoneA: Right" under "Routing".
	- For "Output3", select the option "ZoneC"under "Routing".
- 7) Disconnect the amplifier from the power supply and make the connections:
	- Connect the left speaker for Zone 1 to the terminals OUTPUTS (9) "CH1" and connect the right speaker for this zone to the terminals "CH2" (☞ chapter [6.3\)](#page-22-3).
	- Connect the 100V speakers for Zone 2 to the  $\boxplus$  terminal of "CH3" and the  $\boxdot$  terminal of "CH4" in parallel ( $\text{C}$ ® chapter [6.3\)](#page-22-3). Make sure that the total load of the speakers will not exceed the output power of 250W.
	- Connect the CD player to the RCA connectors ANALOG IN-PUTS (7) "CH1" (left channel) and "CH2" (right channel).  $( \mathbb{R} \times \mathbb{R}^2 )$  chapter [6.1\)](#page-21-1).
	- Connect microphone1 at ANALOG INPUTS (8) to the terminals "CH3" and microphone2 to the terminals "CH4" (☞ chapter [6.1](#page-21-1)).
	- Connect the potentiometer for volume control to contacts 3, 4 and 8 of the terminals GPIO (3) (☞ chapter [6.6.1\)](#page-22-1) and, for the time being, set it to minimum.
- 8) Reconnect the amplifier to the power supply and call up the user interface.
	- For Zone 1, set the volume for "CD" and "Microphone 1" in the view "Input ⇒ Mix" under "Mix1/ANALOG" (☞ chapter [7.4.3\)](#page-25-2).
	- Set the total volume of the zone via the control for "ZoneA" in the view "Dashboard" (☞ chapter [7.2\)](#page-23-5).
- 9) The volume for Zone 2 can only be set via the potentiometer.

Additional adjustments can be made if required:

- Input sensitivities (☞ chapter [7.4.1\)](#page-24-2)
- Sound of the input signals (☞ chapter [7.4.1](#page-24-2))
- Dynamic compression for the zones (☞ chapter [7.5.4\)](#page-26-2)
- Threshold and volume for the priority signal of microphone2 (☞ chapter [7.5.1](#page-25-1))
- Limitation of the setting range for the zone volume (☞ chapter [7.5.2](#page-26-3))
- Adaptation to the room acoustics (☞ chapter [7.6.3\)](#page-28-1)
- Optimisation of the speaker sound (☞ chapter [7.6.4.2](#page-29-3) and chapter [7.6.4.3\)](#page-29-4)
- Level limiting to protect the speakers (☞ chapter [7.6.4.6\)](#page-29-5)
- Signal delay (☞ chapter [7.6.2](#page-27-1))
- The names of the zones, outputs and "Mix1" can be changed if required (☞ chapter [7.3\)](#page-23-4).

# **10 Specifications**

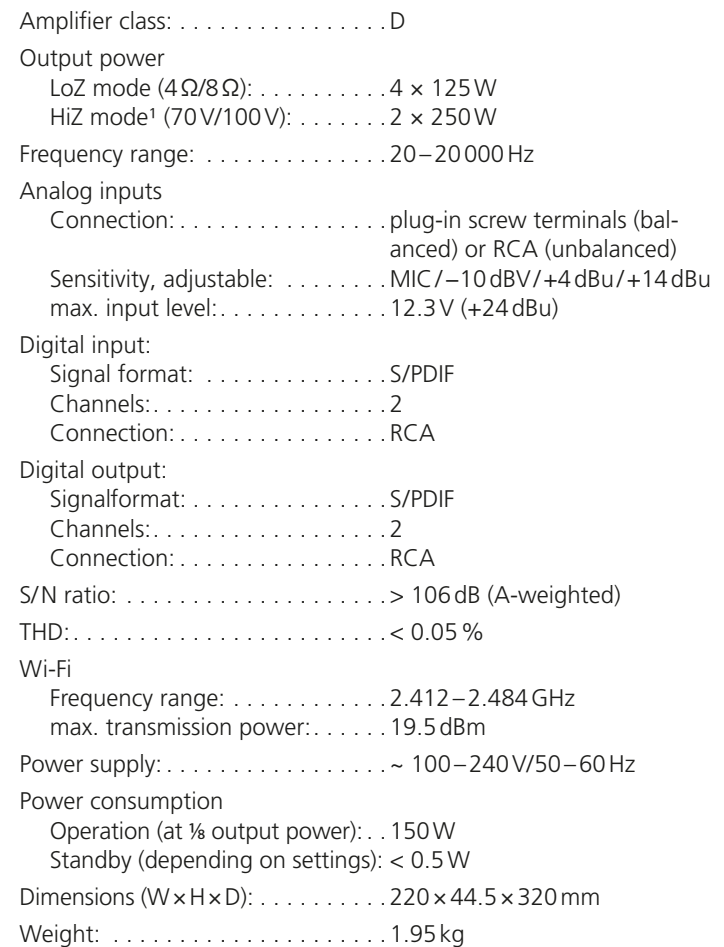

**1 Note:** During 100V operation, the amplifier output will only reach approximately 90V, resulting in a power loss of ≈−1dB compared to the power rating of 100V speakers.

Subject to technical modification.

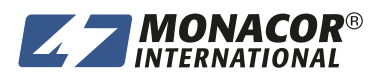

© MONACOR INTERNATIONAL All rights reserved A-2154.00.01.01.2024

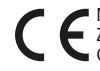

MONACOR INTERNATIONAL GmbH & Co. KG Zum Falsch 36, 28307 Bremen Germany

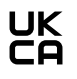